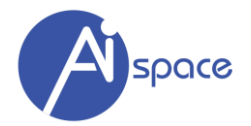

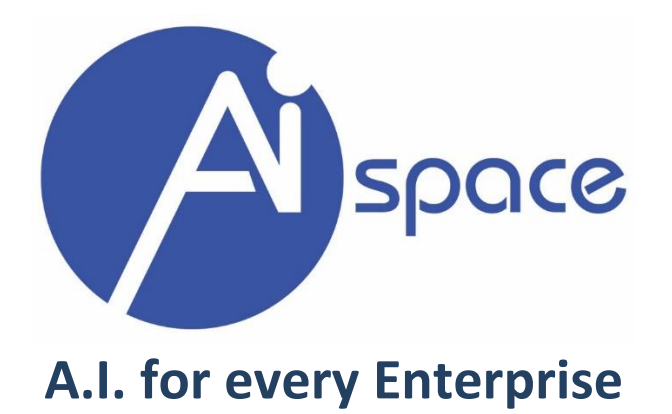

# **AIspace User Guide**

Version 1.0

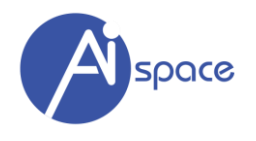

## **Table of Content**

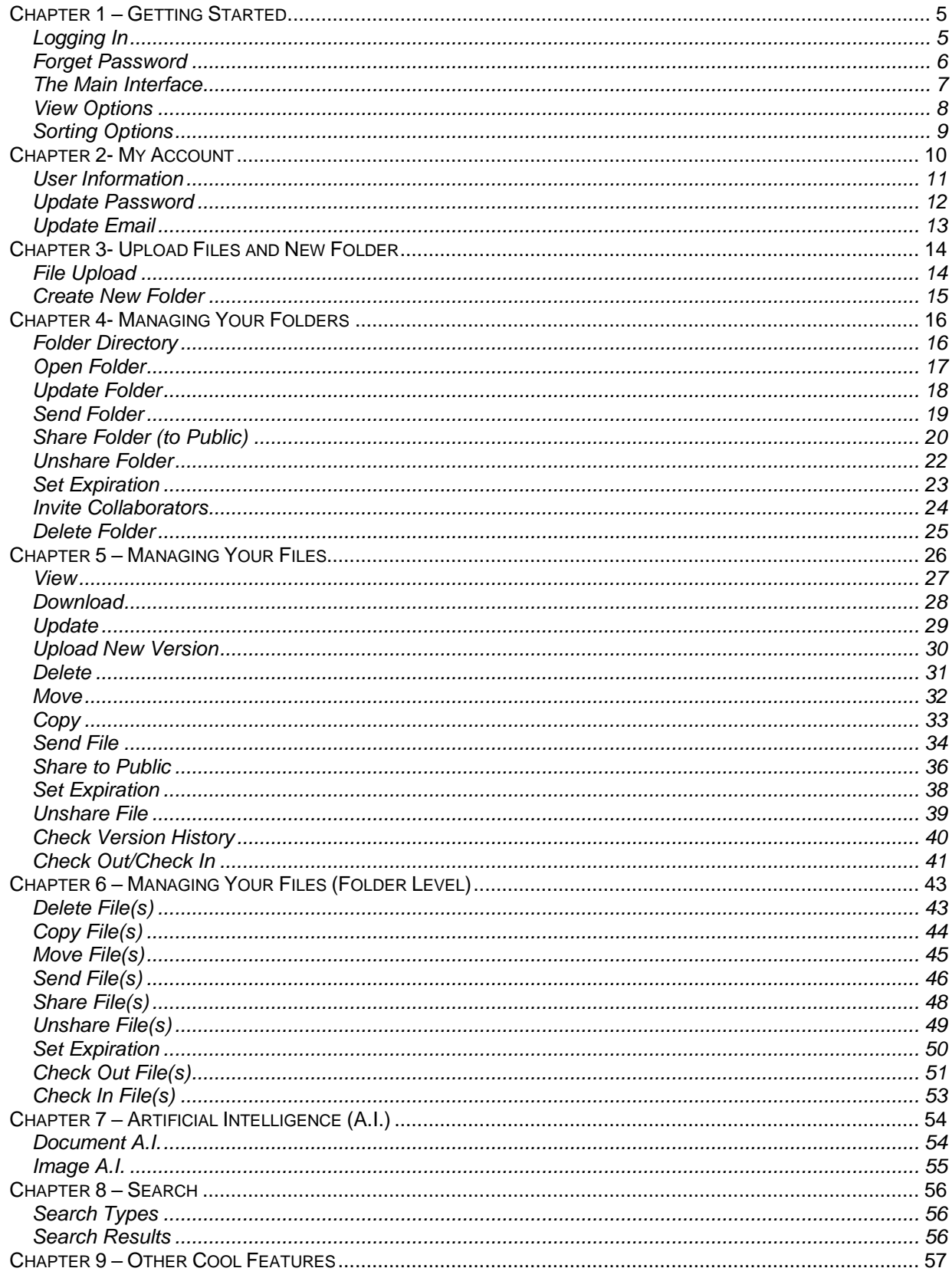

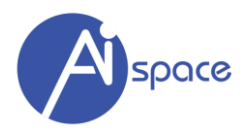

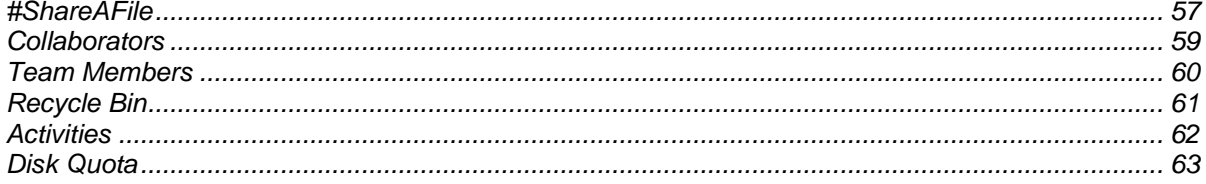

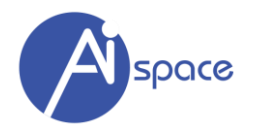

### **Introduction**

We created **AIspace** to be an intuitive A.I. Storage with a user-friendly interface. So intuitive and easy-touse that we do not expect users to require any form of training in order to use the system. We would even urge you to dive straight into the system as we feel that it is that easy to use! You might make some mistakes at first, but you will soon get used to the functions.

Nevertheless, this user manual will also help you get going, or in case you are stuck somewhere and need some assistance. But, chances are, you will be able to figure out the system yourself!

Important Note: The User Interface that you are seeing may differ from this manual because we are constantly upgrading and updating the system to serve you better.

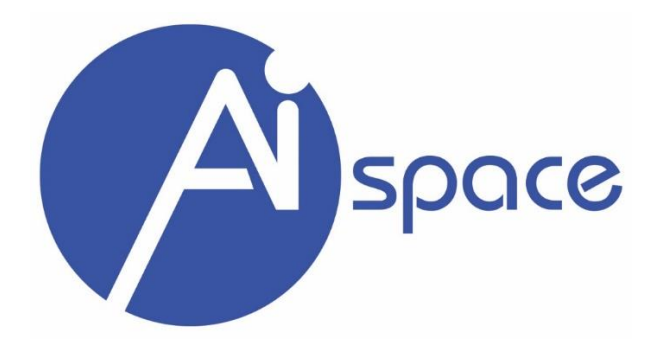

#### **About AISpace**

**AISpace** is a service fully owned by Babbobox [\(www.babbobox.com\)](http://www.babbobox.com/).

**Babbobox** developed the World's First true Unified Search Engine, where we combined numerous advanced technologies like Speech Recognition, Video OCR, Cognitive Services, Image Analysis, Artificial Intelligence and Enterprise Search into a single platform. Giving AIspace the unique ability to "Search Everything" - index and search inside every document, image, audio and video.

The most logical place to apply A.I. is where information is stored - Storage. Thus, making **AIspace** the next generation of Intelligent Enterprise Storage where we make A.I. easily available to all enterprises.

# **A.I. for every Enterprise**

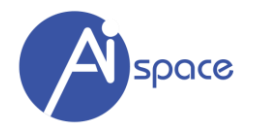

#### <span id="page-4-0"></span>**CHAPTER 1 – GETTING STARTED**

#### <span id="page-4-1"></span>**Logging In**

You can log in to the system using a valid username and password on [https://asia.aispace.co](https://asia.aispace.co/)

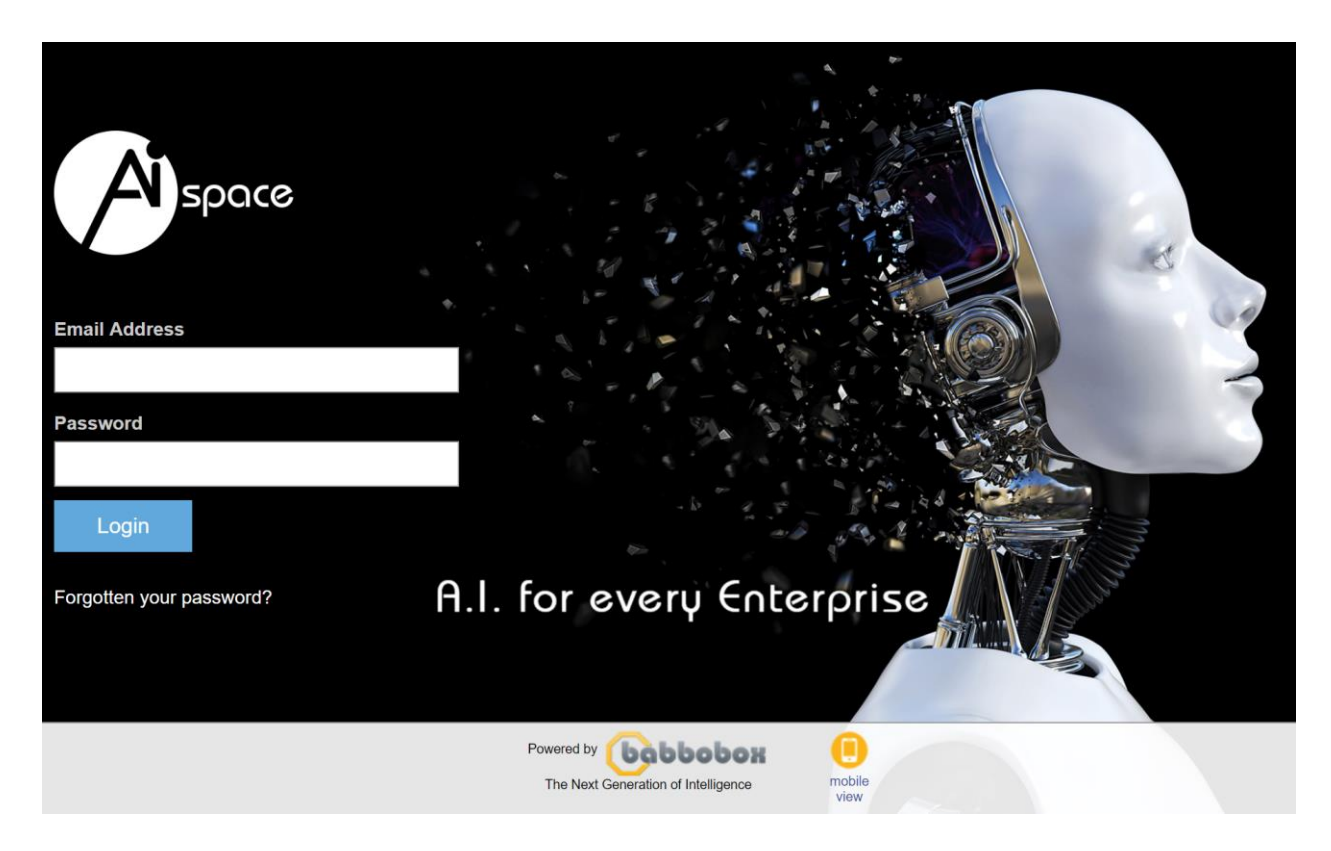

If wrong email address and/or password is enterer, there will be an error prompt. Simply try to login again.

Note: Homepage design and login mechanism may change in time. Simply follow on-screen instructions for login procedure.

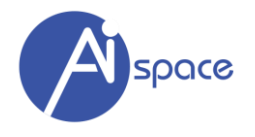

#### <span id="page-5-0"></span>**Forget Password**

If you forget your password, you can go to "Forgot Password" and we will send you an email with a new password and an activation link for added security.

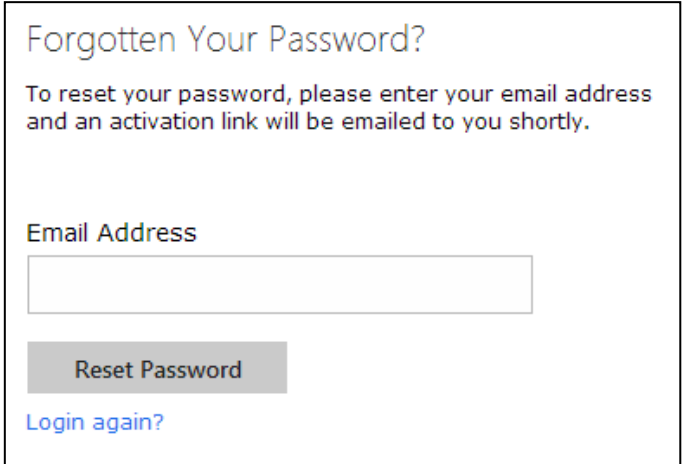

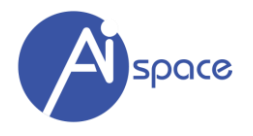

#### <span id="page-6-0"></span>**The Main Interface**

This is typically how your main User Interface looks upon logging into the system

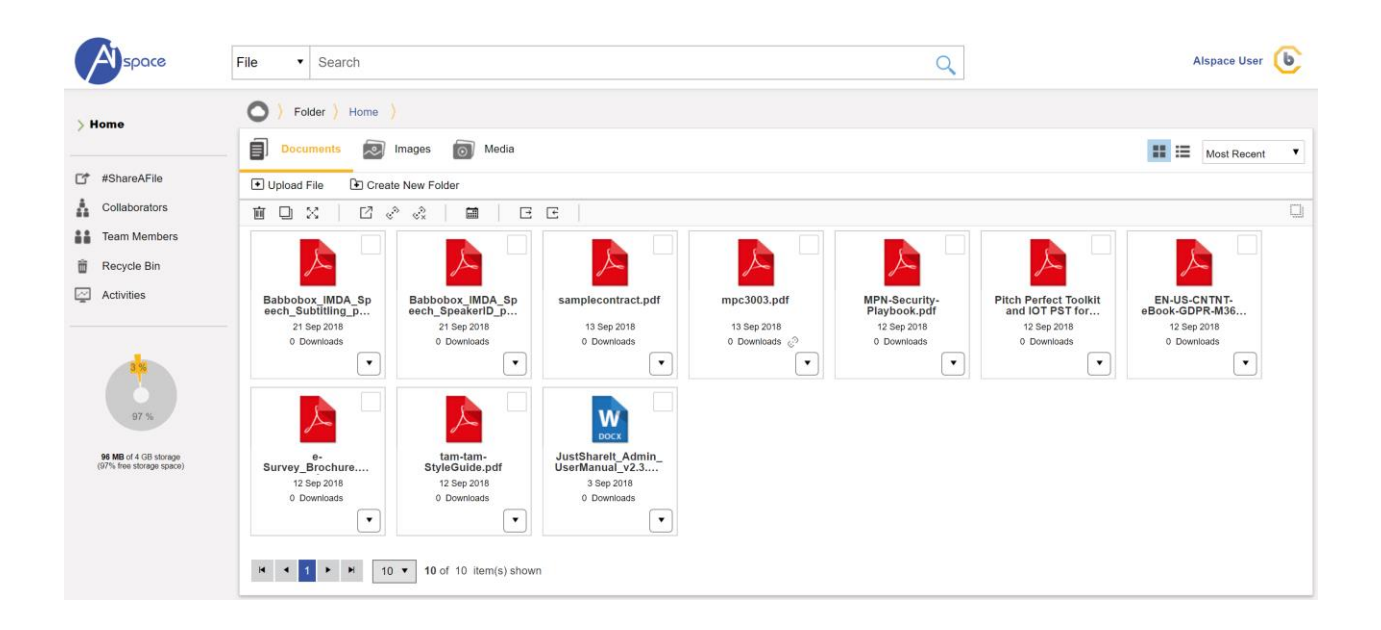

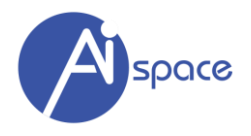

#### <span id="page-7-0"></span>**View Options**

There are 2 viewing options for the interface:

**1. Grid View**

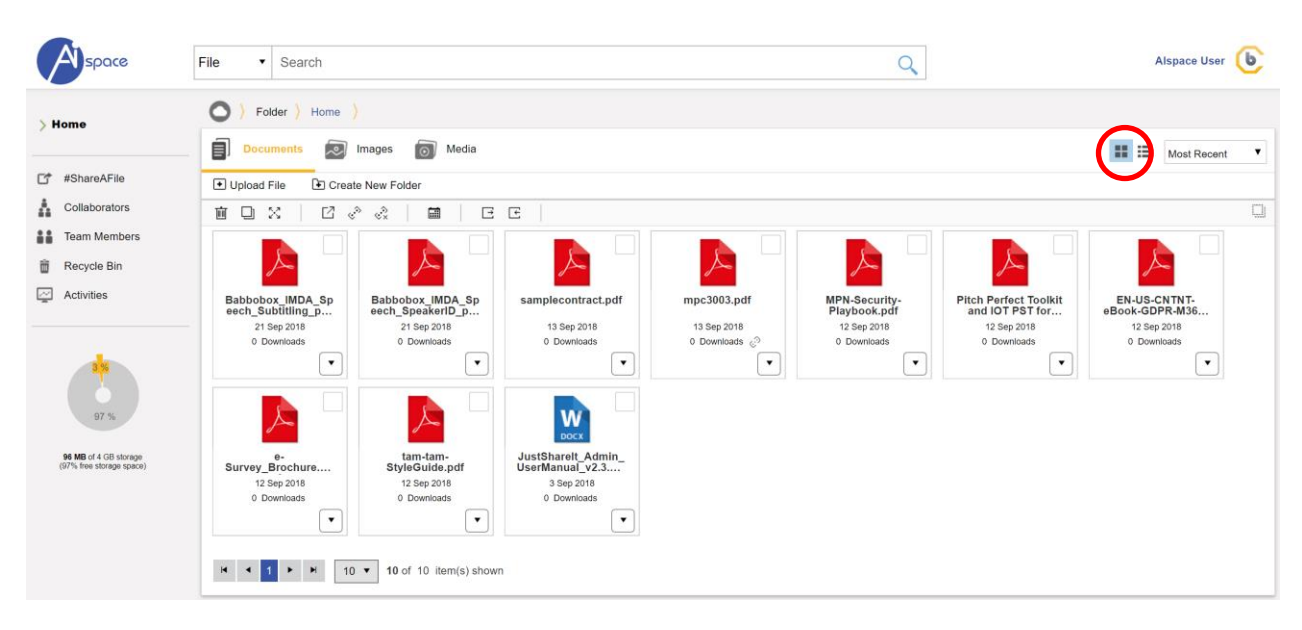

#### **2. List View**

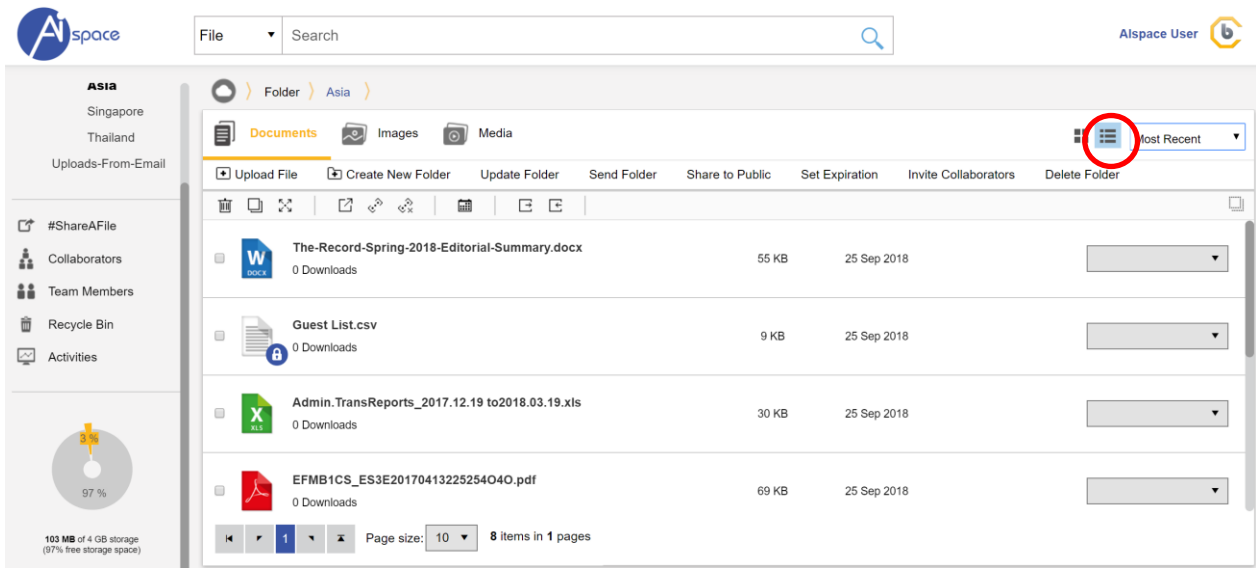

System features are similar and available between both viewing options.

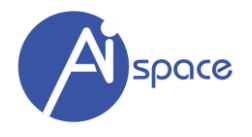

#### <span id="page-8-0"></span>**Sorting Options**

There are 3 file sorting options for the interface:

- **1. Most Recent**
- **2. File Name**
- **3. Most Downloads**

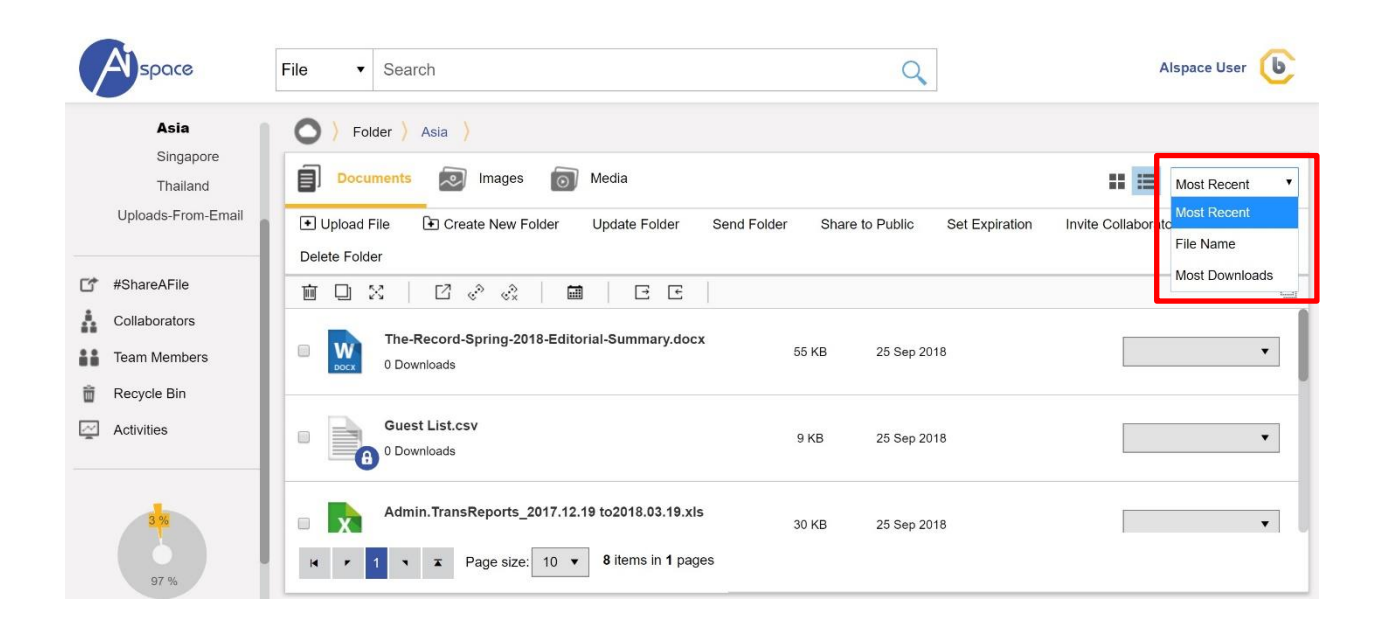

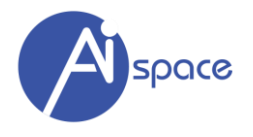

#### <span id="page-9-0"></span>**CHAPTER 2- MY ACCOUNT**

You can access "My Account" as indicated in the red box (top right of page).

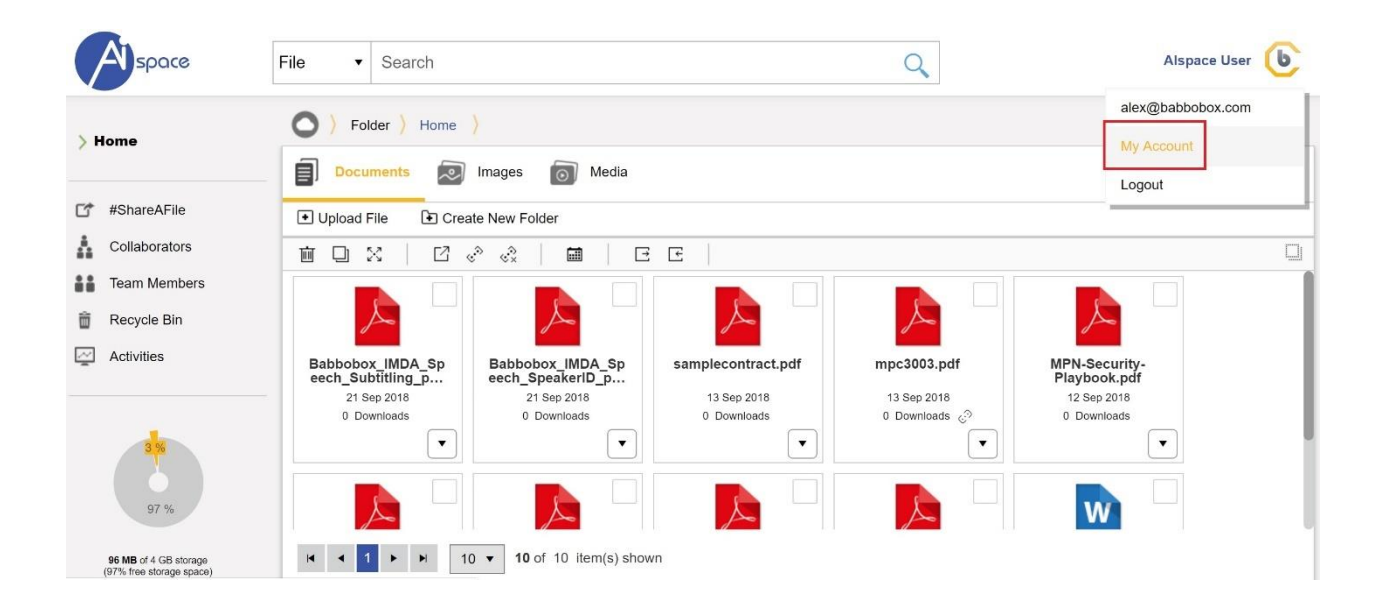

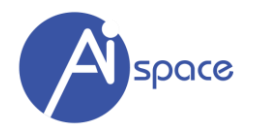

#### <span id="page-10-0"></span>**User Information**

This section allows you to update your:

- user name
- profile photo

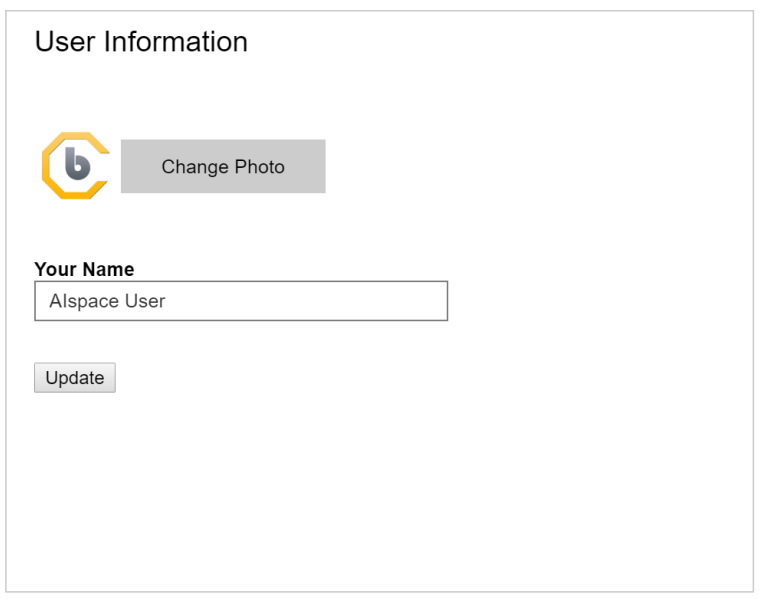

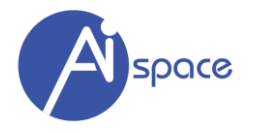

#### <span id="page-11-0"></span>**Update Password**

This section allows you to update/change your password.

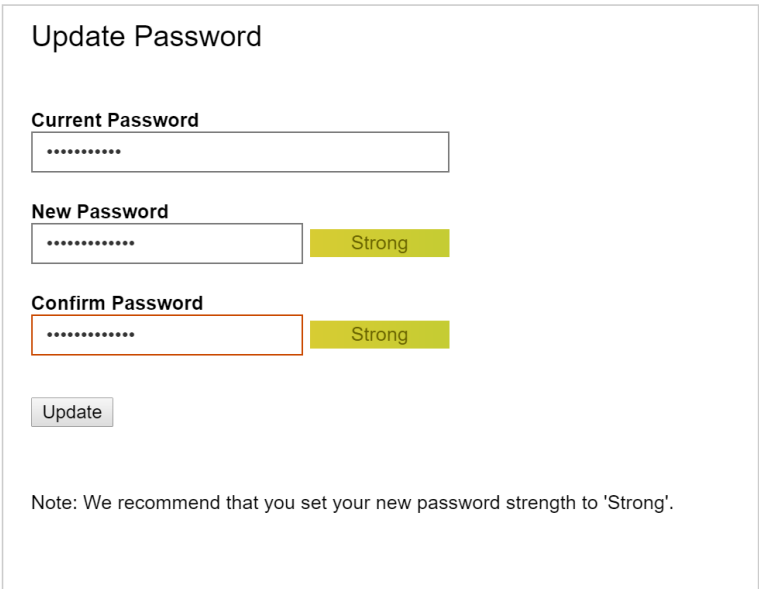

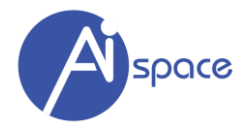

#### <span id="page-12-0"></span>**Update Email**

This section allows you to update/change your email address.

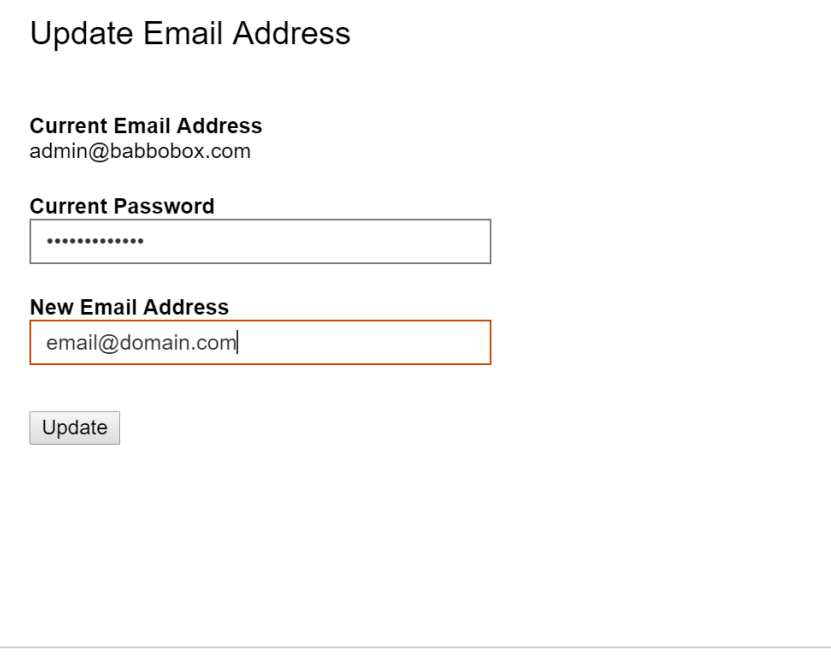

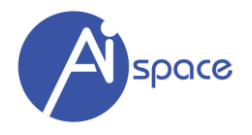

#### <span id="page-13-0"></span>**CHAPTER 3- UPLOAD FILES AND NEW FOLDER**

#### <span id="page-13-1"></span>**File Upload**

Click on "Upload File" to upload a file(s) from your local drive.

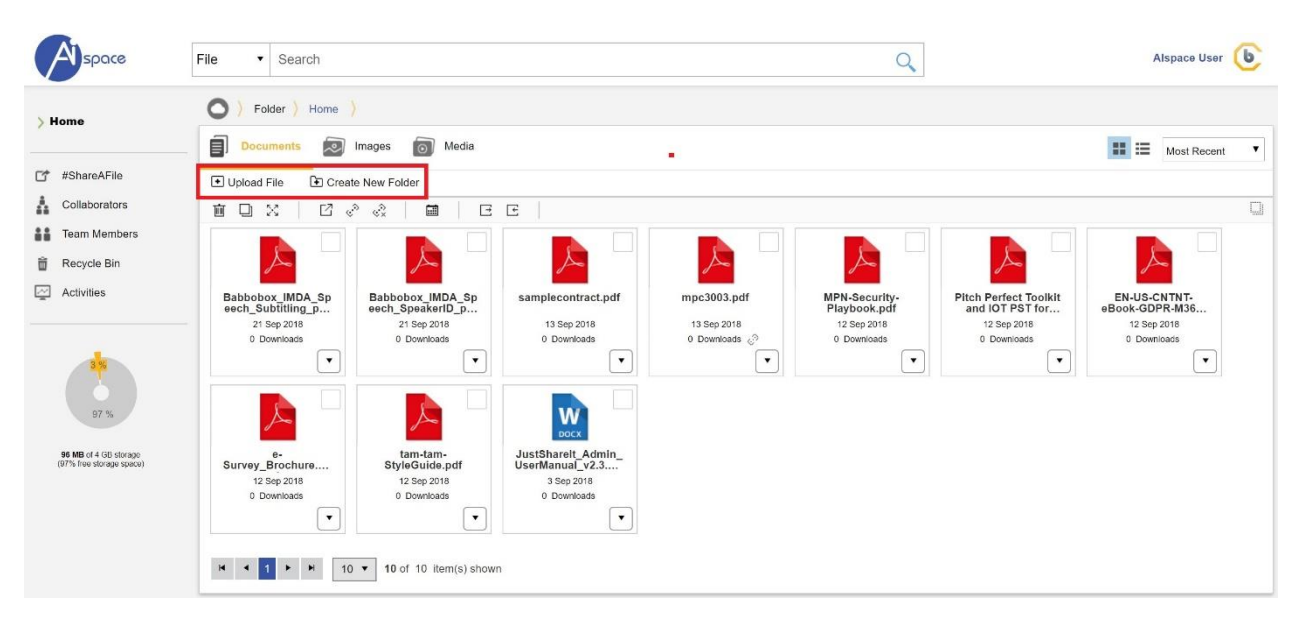

There are 2 ways to upload files:

- 1. Drag files from your computer desktop into the box, OR
- 2. Click "Click to select file(s)" cloud icon and select files by the pop-up menu,
- a. To upload multiple files at once, hold down the Shift or Control key as you select files.
- 3. Click "Upload File" to complete upload process.

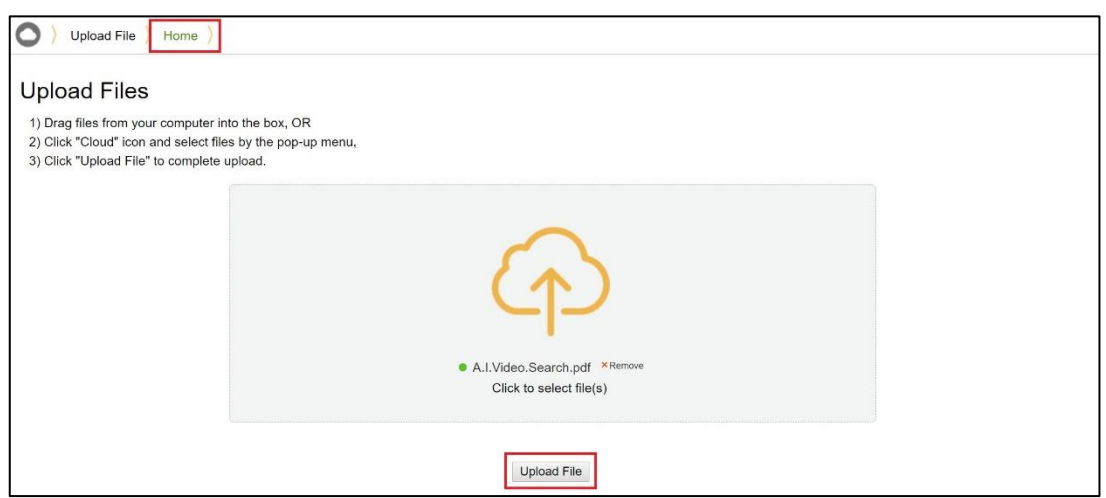

To complete upload, please do **NOT**:

- **CLOSE** your browser
- **MOVE** away from this page.

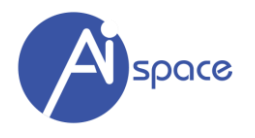

#### <span id="page-14-0"></span>**Create New Folder**

Click on "New Folder" to create a new folder.

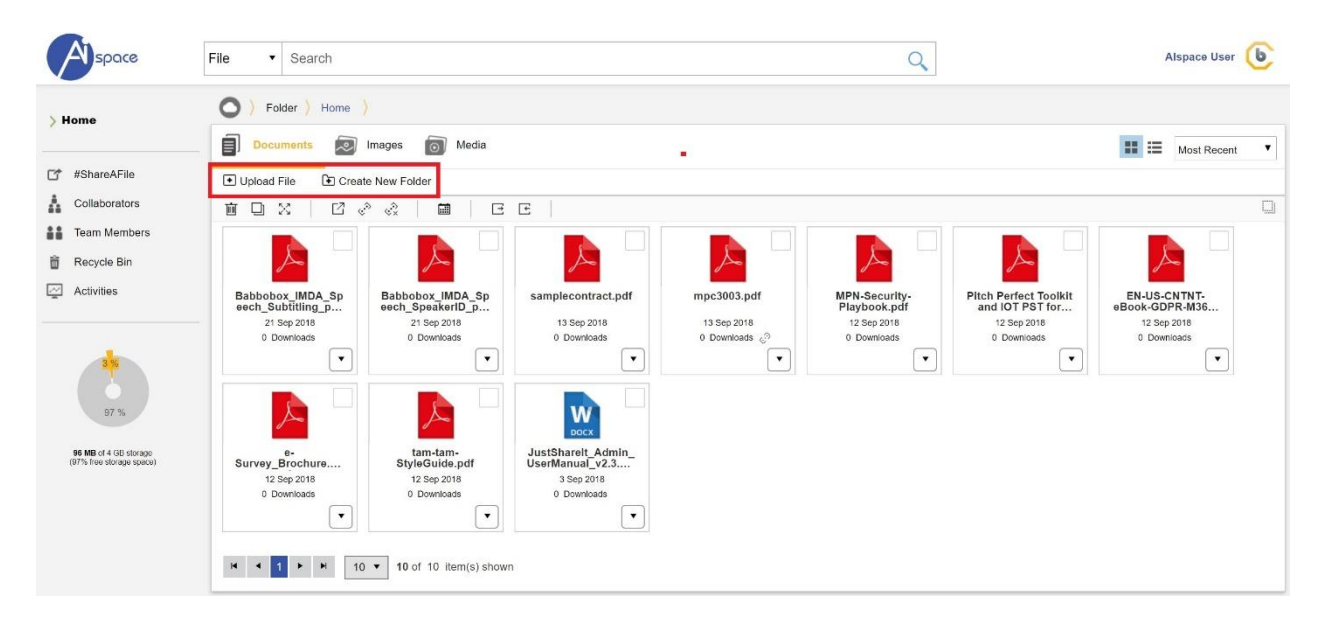

Where you'll be prompted to enter the "Folder Name" and "Description"

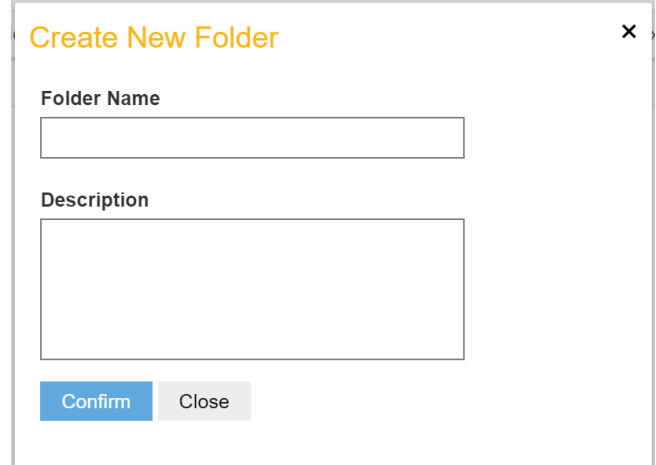

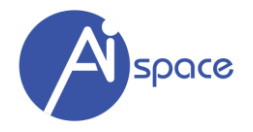

#### <span id="page-15-0"></span>**CHAPTER 4- MANAGING YOUR FOLDERS**

This section will help you to use various functions in order to manage your folders.

#### <span id="page-15-1"></span>**Folder Directory**

Your folder directory can be access in the form of tree directory on the left-hand side of page.

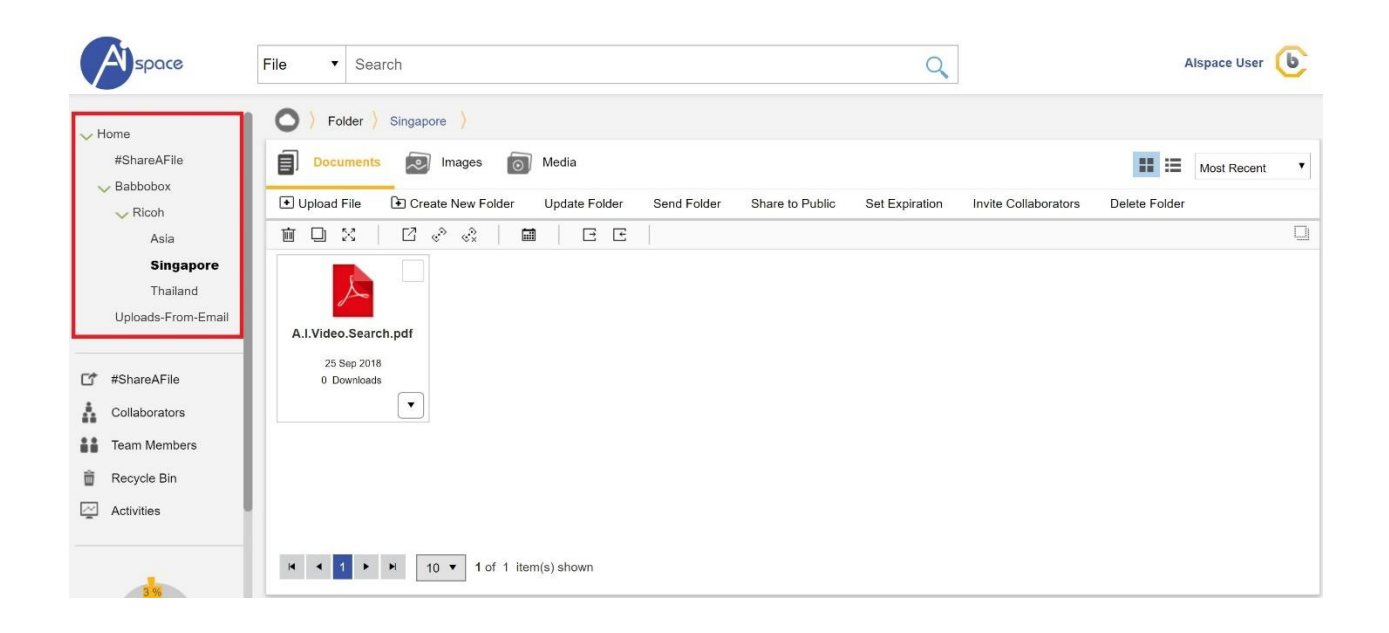

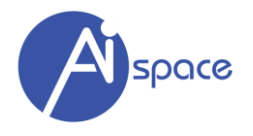

#### <span id="page-16-0"></span>**Open Folder**

You can either open the folder by simply clicking on the folder name.

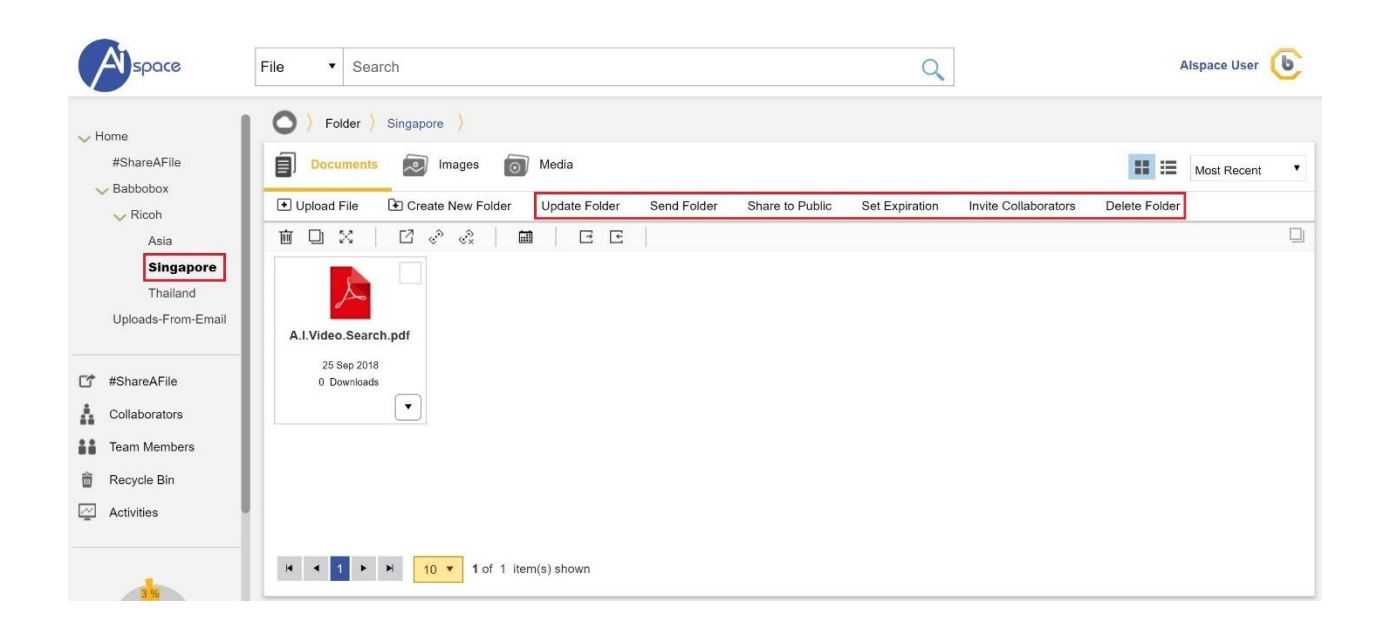

You will be able to access a range of "Folder Features", they are:

- Update Folder
- Send Folder
- Share to Public
- Set Expiration
- Invite Collaborators
- Delete Folder

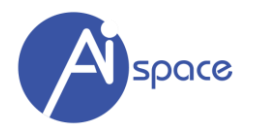

#### <span id="page-17-0"></span>**Update Folder**

This function "Update Folder" allows you to change the folder name and description

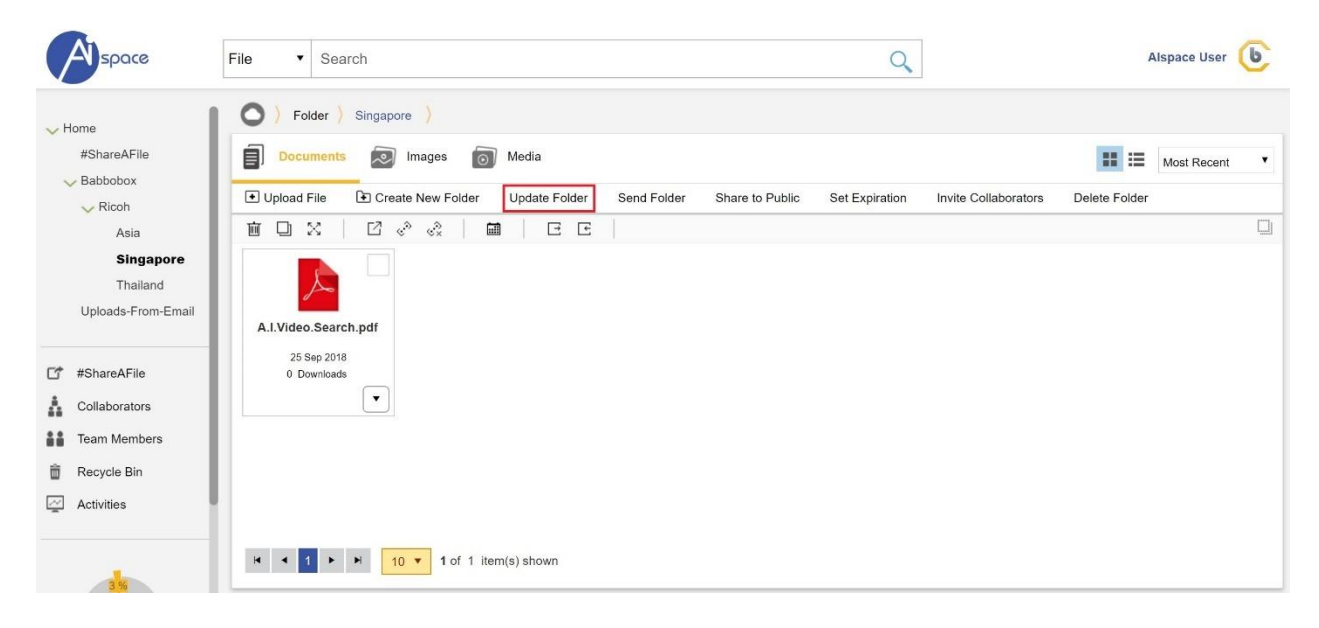

You can make the necessary changes as prompted.

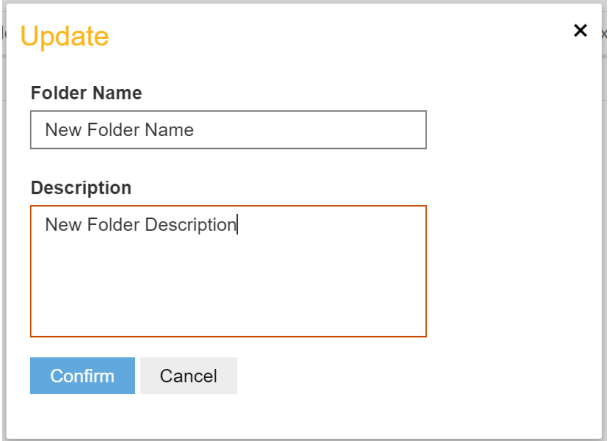

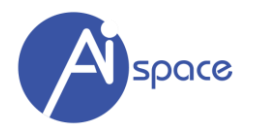

#### <span id="page-18-0"></span>**Send Folder**

Click on "Send Folder" and you can share the entire folder to someone of your choice.

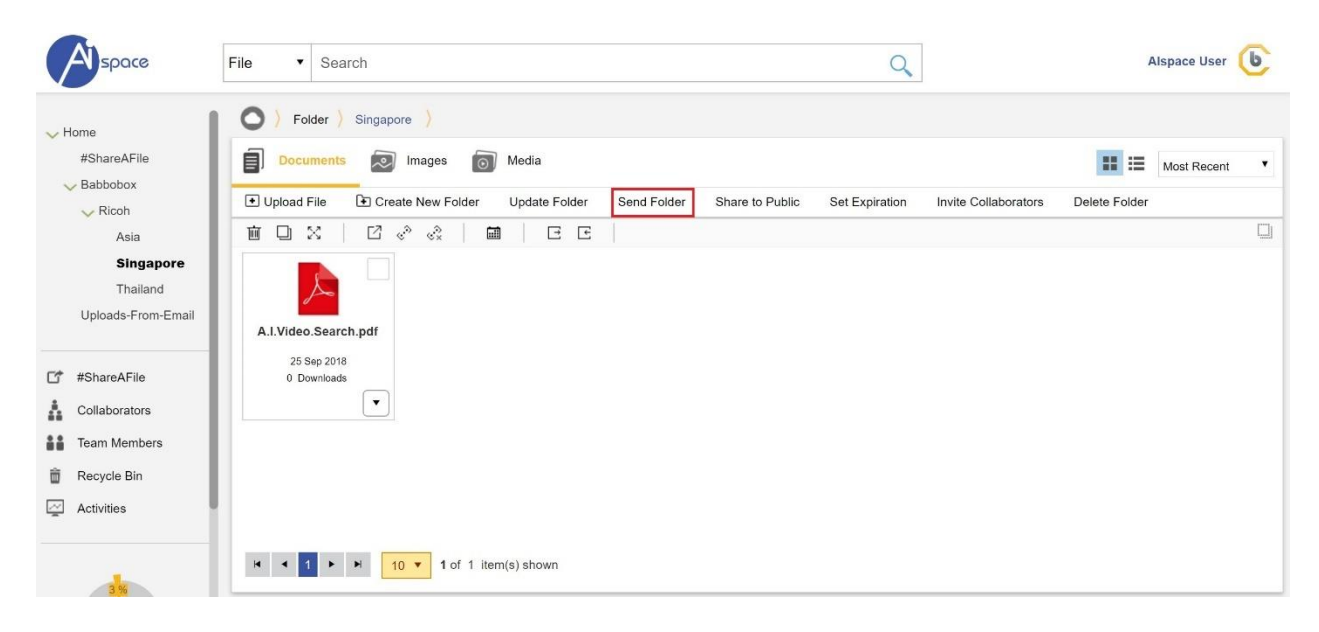

You are able to:

- 1) Email to share with:
	- a. You can enter multiple emails address where an email will be sent with instructions on how to access this folder.
- 2) Message to the recipient(s)
	- a. You can write a short note here
- 3) Password Protect
	- a. You can further enhance your folder security by using "password protect" on this folder to whom you are sharing with.

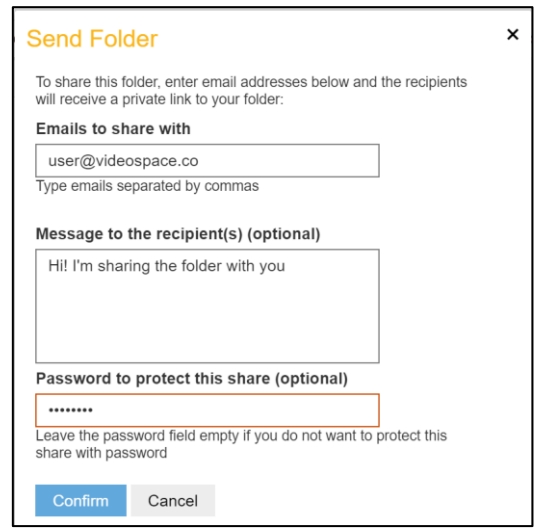

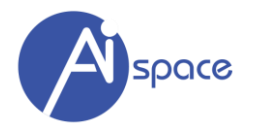

#### <span id="page-19-0"></span>**Share Folder (to Public)**

You can share this folder to public. Click on "OK" to confirm on the prompt.

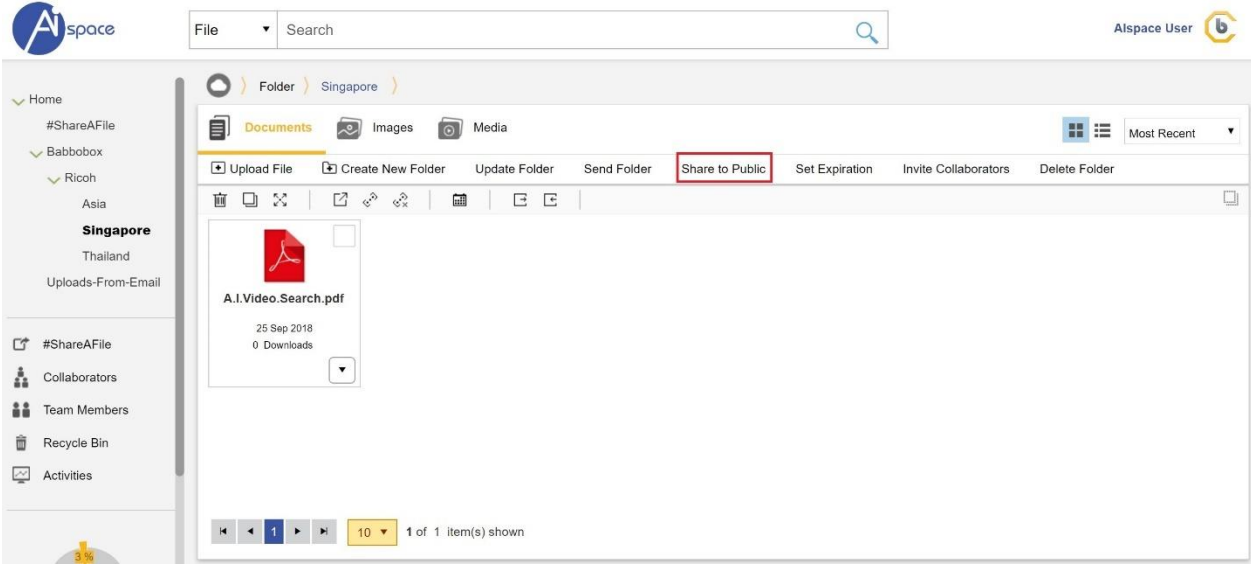

To complete the share, click on "Confirm" when prompted.

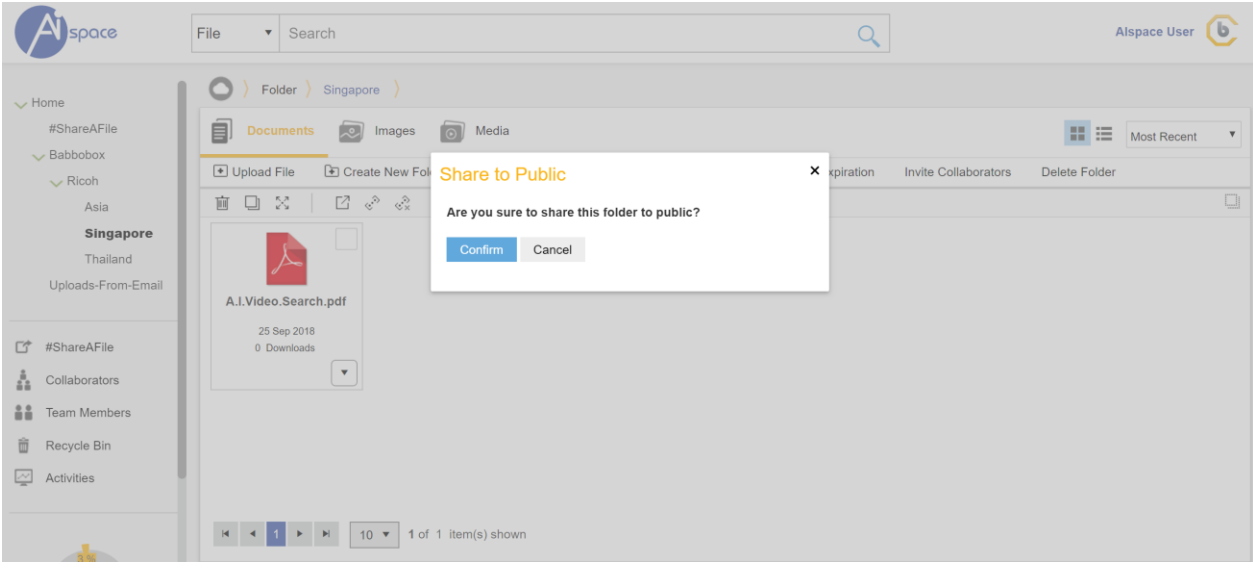

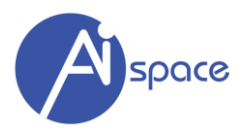

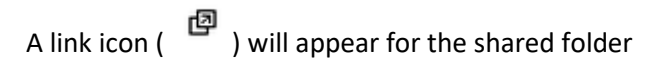

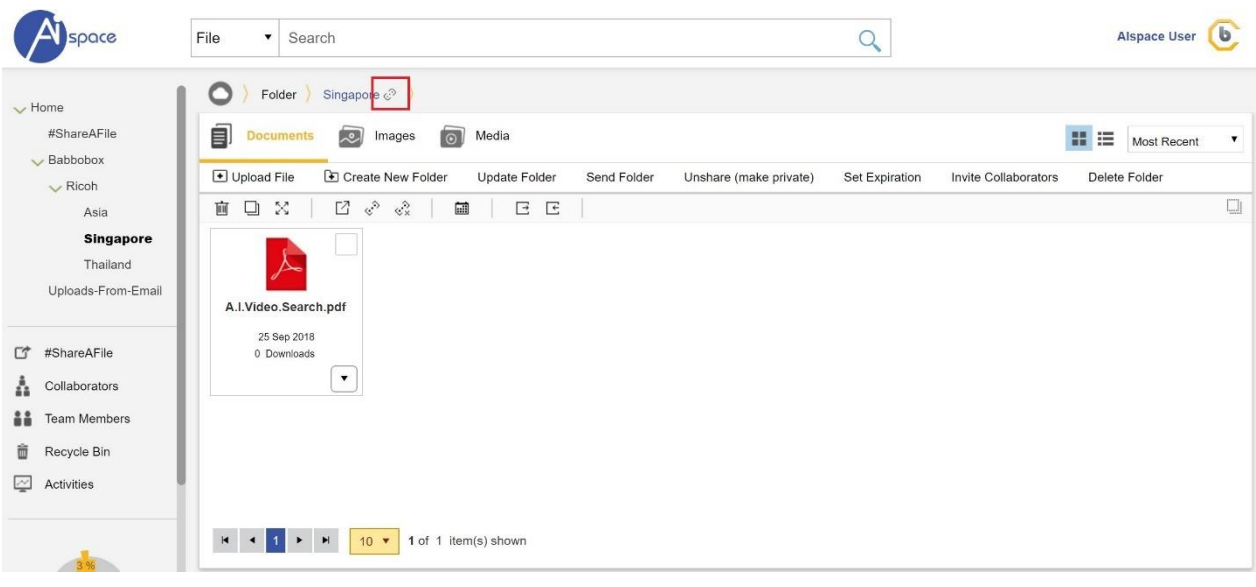

The shared folder will look like the following where users can download the content with this shared folder.

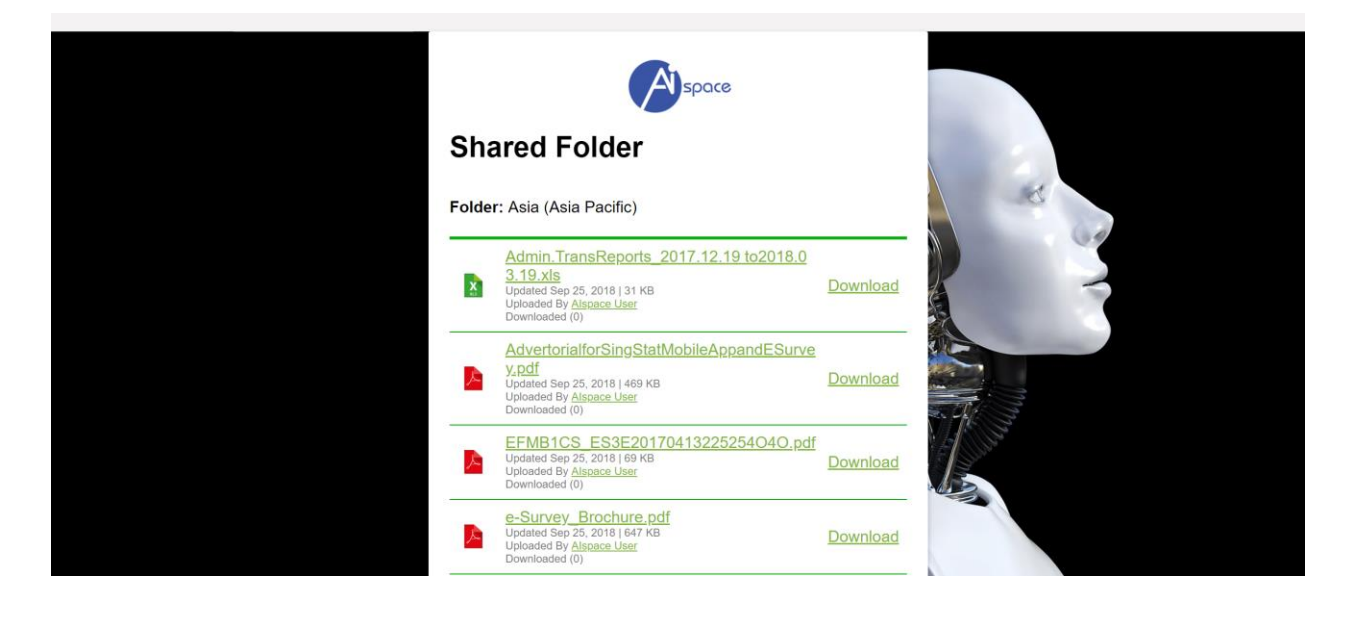

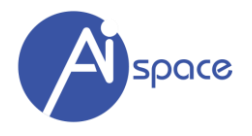

#### <span id="page-21-0"></span>**Unshare Folder**

Once the folder is shared, you can "unshare" this folder by clicking "Unshare (make private)" button

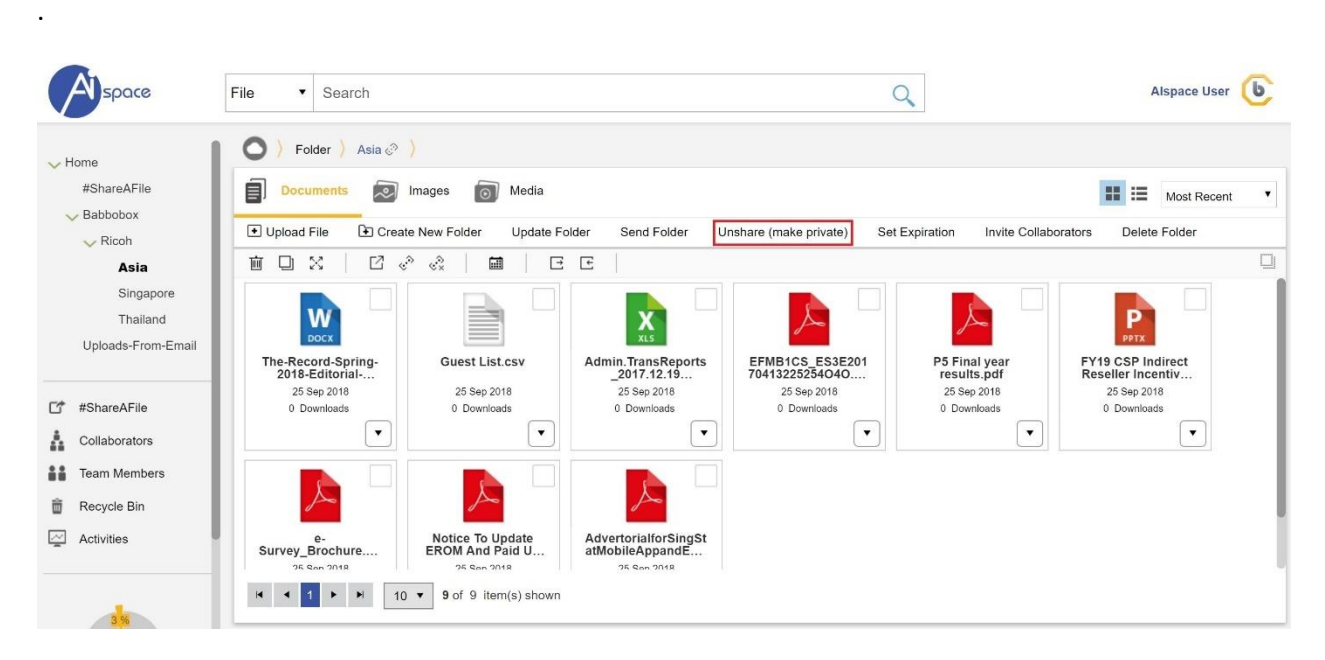

Please follow on-screen instructions to complete the "unshare" process.

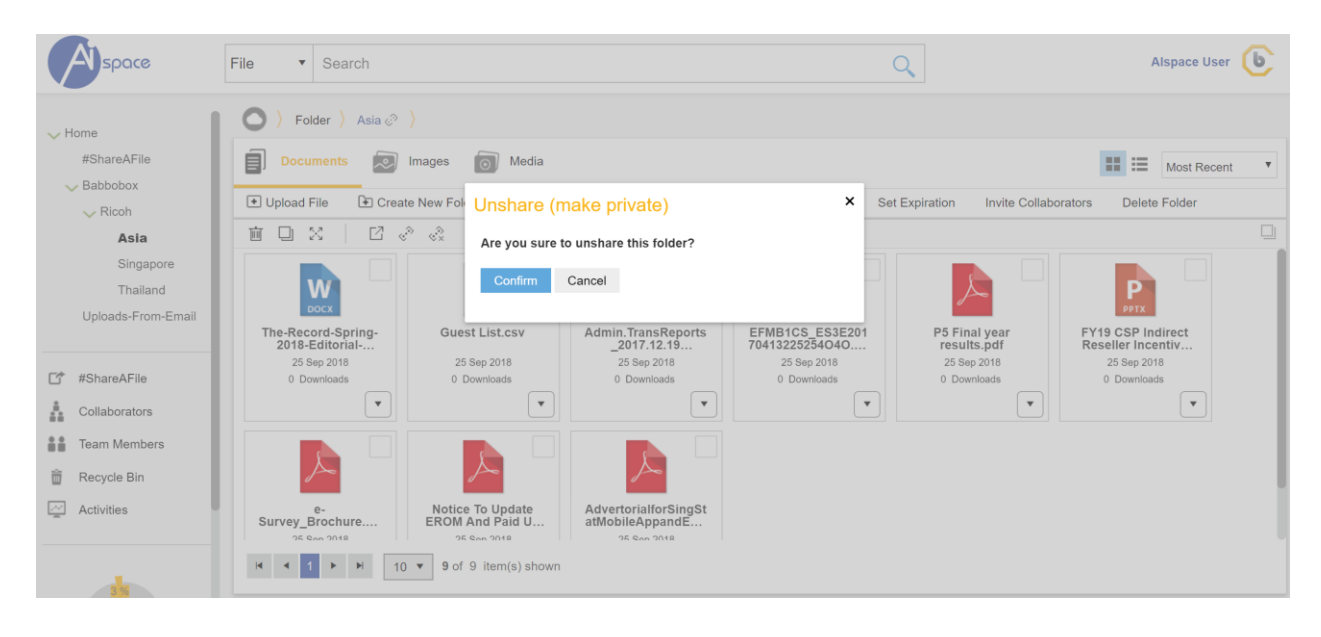

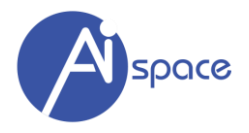

#### <span id="page-22-0"></span>**Set Expiration**

The "Set Expiration" has dual role depending the status (private or shared) of the folder. It will either:

- Auto-unshare (if folder is shared)
- Auto-delete (if folder is private)

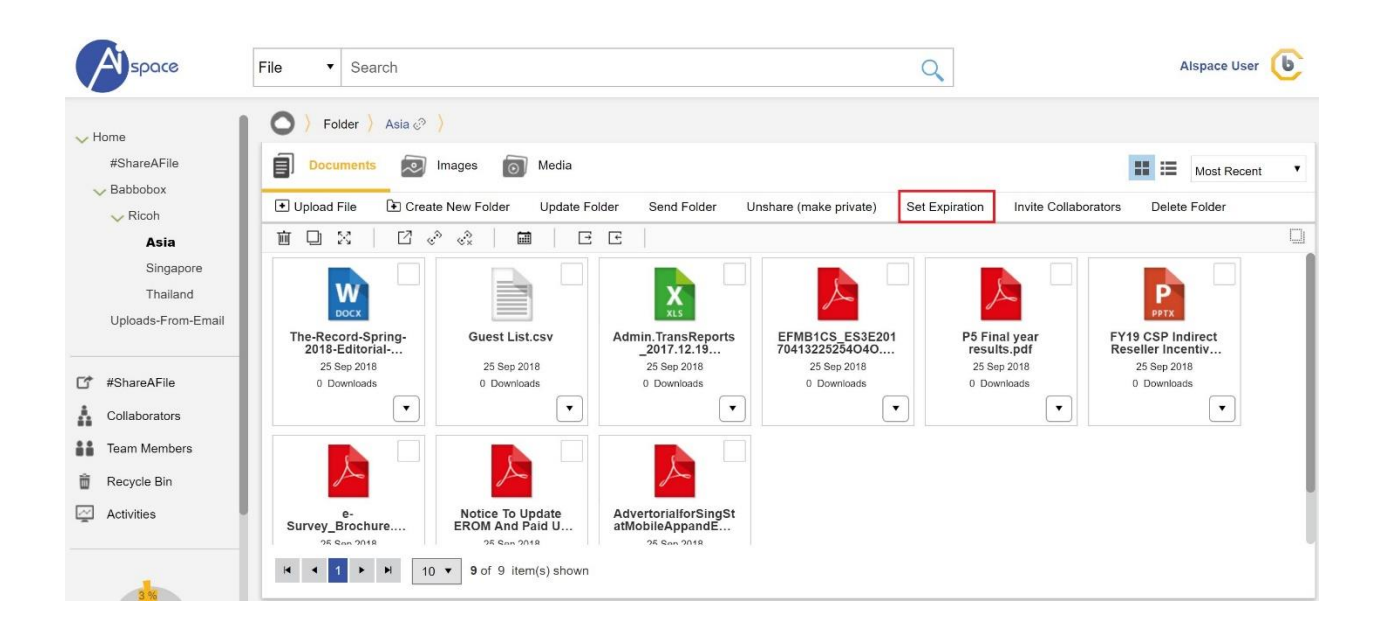

If the folder is shared, you can set an expiry date where the folder will be automatically be "unshared on" (make private) again.

If the folder is private, you can set an "delete on" date where the folder will be automatically be on the date selected.

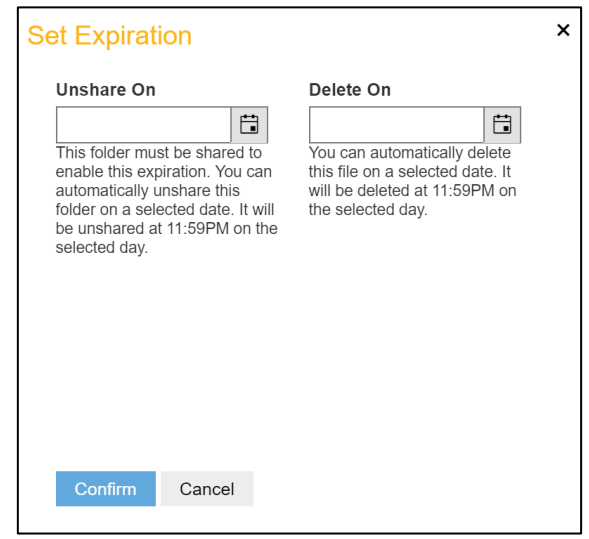

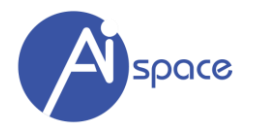

#### <span id="page-23-0"></span>**Invite Collaborators**

This function allows you to invite collaborators to this folder.

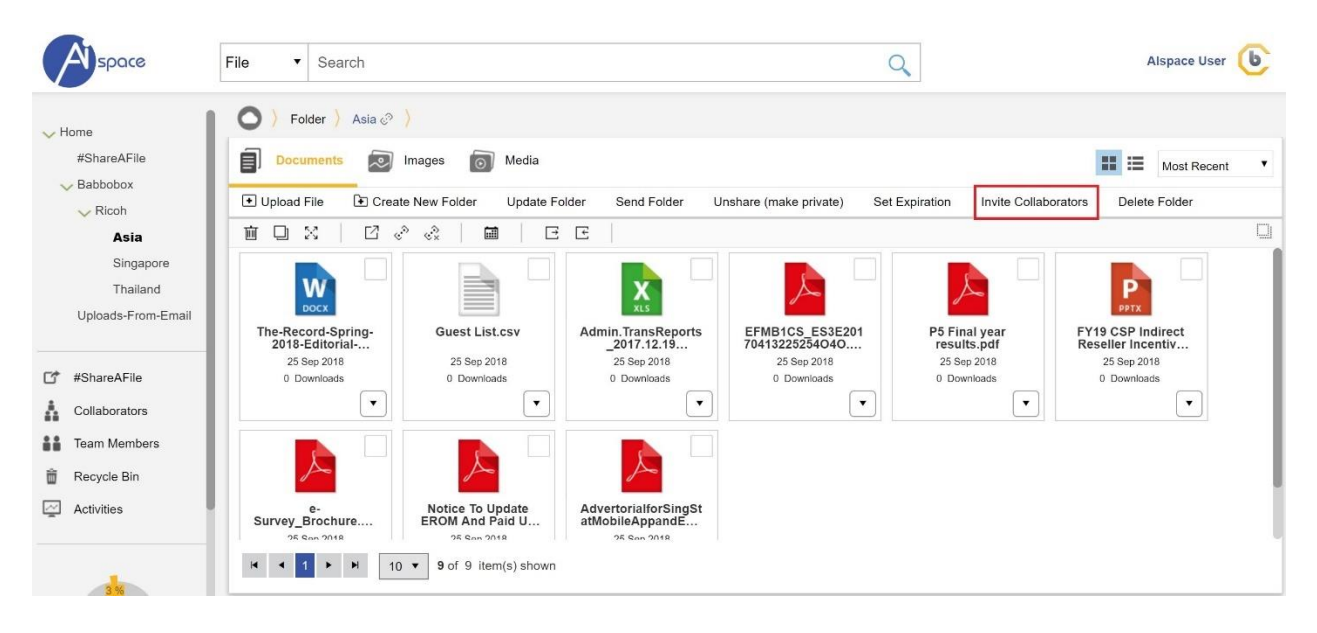

You can key in the email addresses, access type and description as prompted. There are 2 Access Type to select:

- 1) Editor where other collaborators are able to make changes to the folder.
- 2) Viewer where other collaborators are able only able to view the folder.

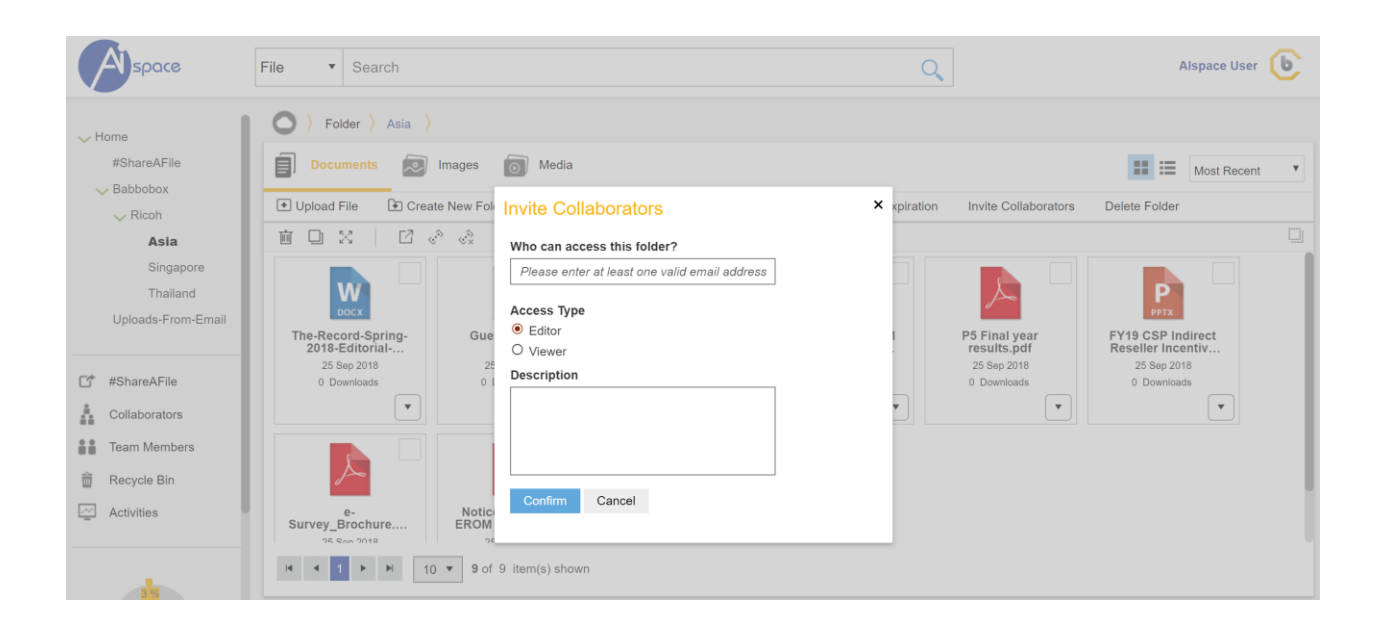

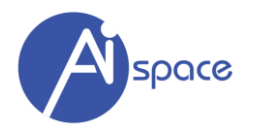

#### <span id="page-24-0"></span>**Delete Folder**

This function allows you to delete this folder.

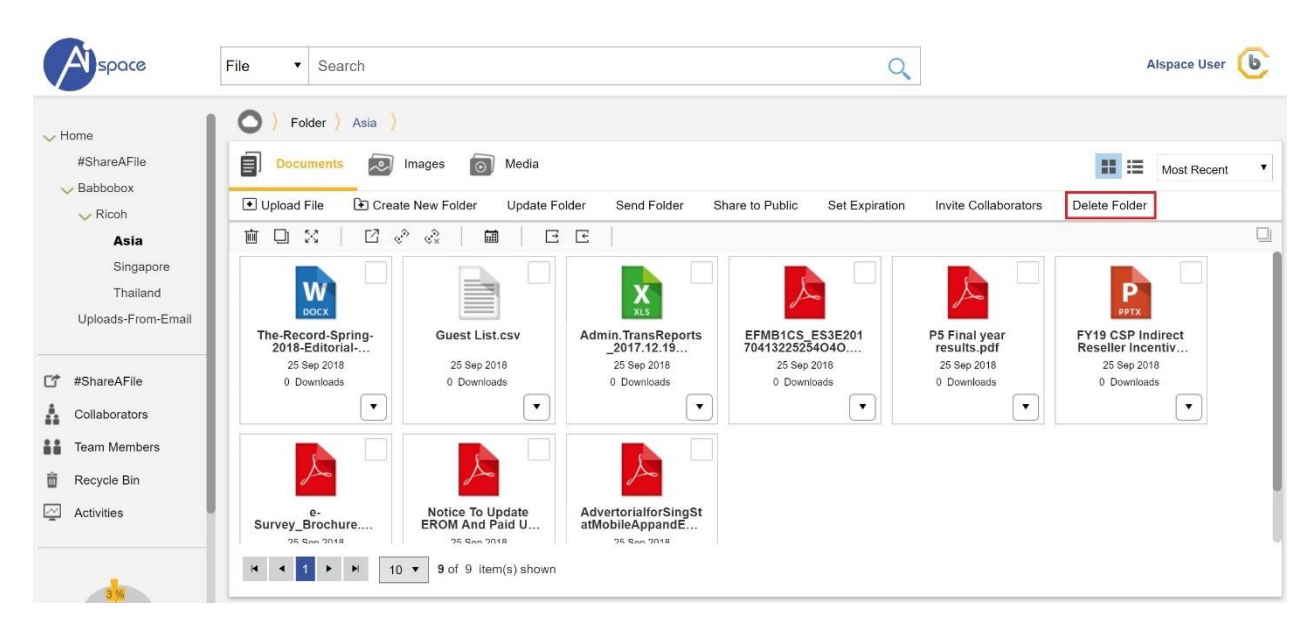

Please follow on-screen instructions to complete the "delete" process.

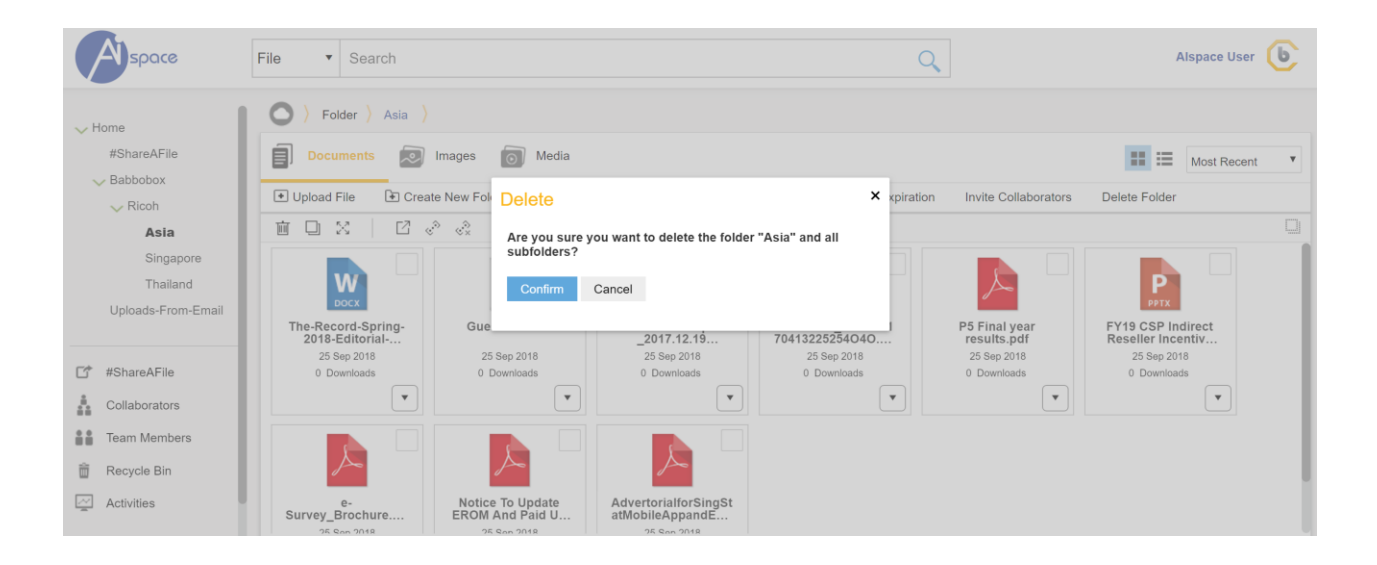

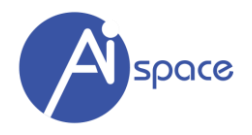

#### <span id="page-25-0"></span>**CHAPTER 5 – MANAGING YOUR FILES**

In AIspace, files are defined and stored separately under 3 different categories:

- 1. **Documents** all document file formats are stored in this category. Other files (e.g. ZIP, DICCOM) that are not categorized as images or media will also be stored as Documents.
- 2. **Images** all image file formats are stored in this category
- 3. **Media** all audio and video file formats are stored in this category

This section will help you to use various functions in order to manage individual files. These functions are:

- View
- Download
- Update
- Upload New Version
- Delete
- Move
- Copy
- Send File
- Share to Public
- Set Expiration
- Check Version History
- Check Out

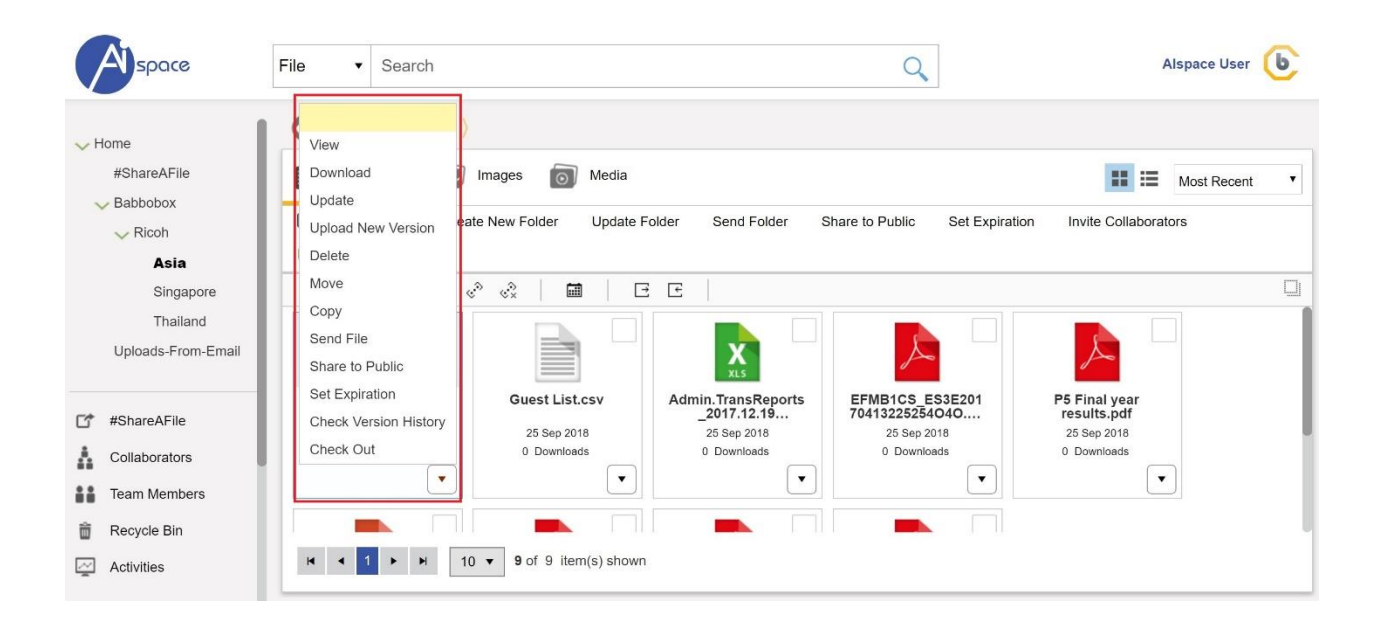

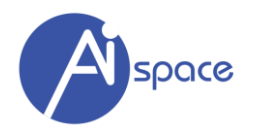

#### <span id="page-26-0"></span>**View**

You can view a file by clicking on "View"

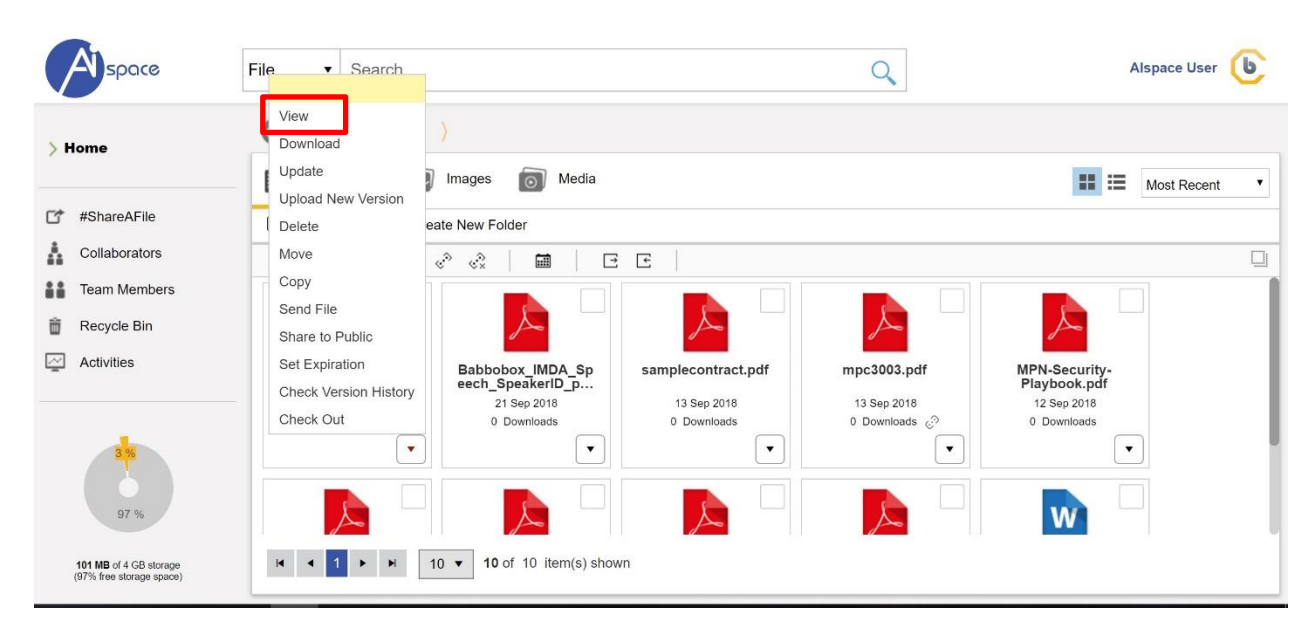

Our reader can read up to 40 file formats, which includes:

DOC, DOCX, ODT, XLS, XLSX, ODS, PPT, PPTX, ODP, PDF, VSD, MPP, TIF, DWG, PSD, TXT, RTF, XML, EML, MSG, EPUB, SVG, HTML, DICOM and common image formats (like PNG, BMP, GIF, JPG, etc)

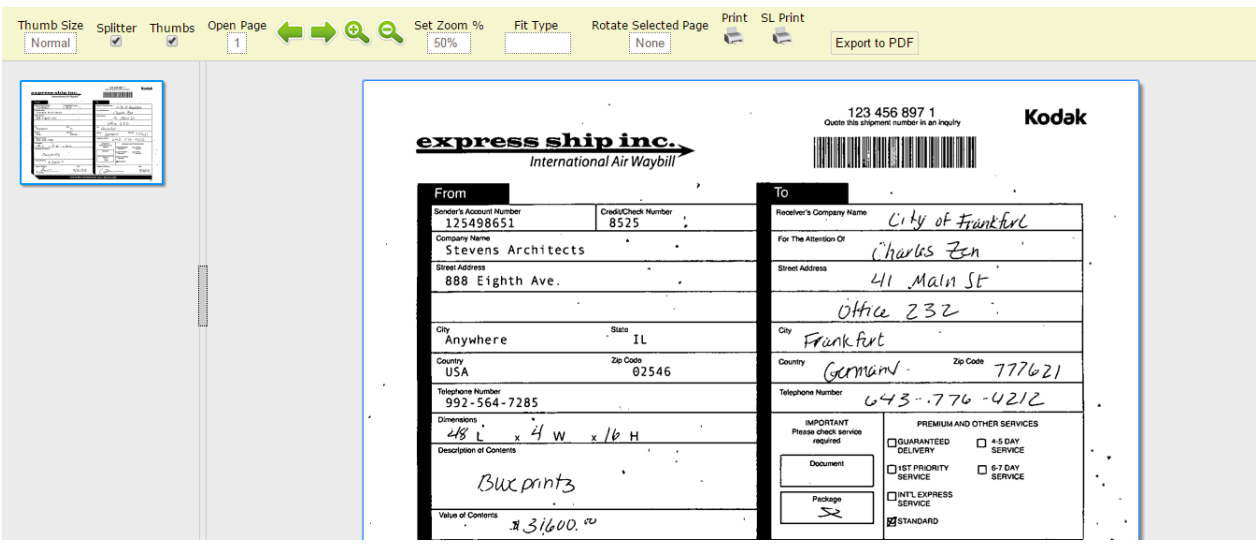

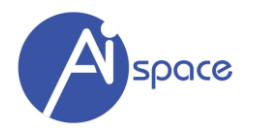

#### <span id="page-27-0"></span>**Download**

You can either download the file by clicking on the folder icon or click on "Download".

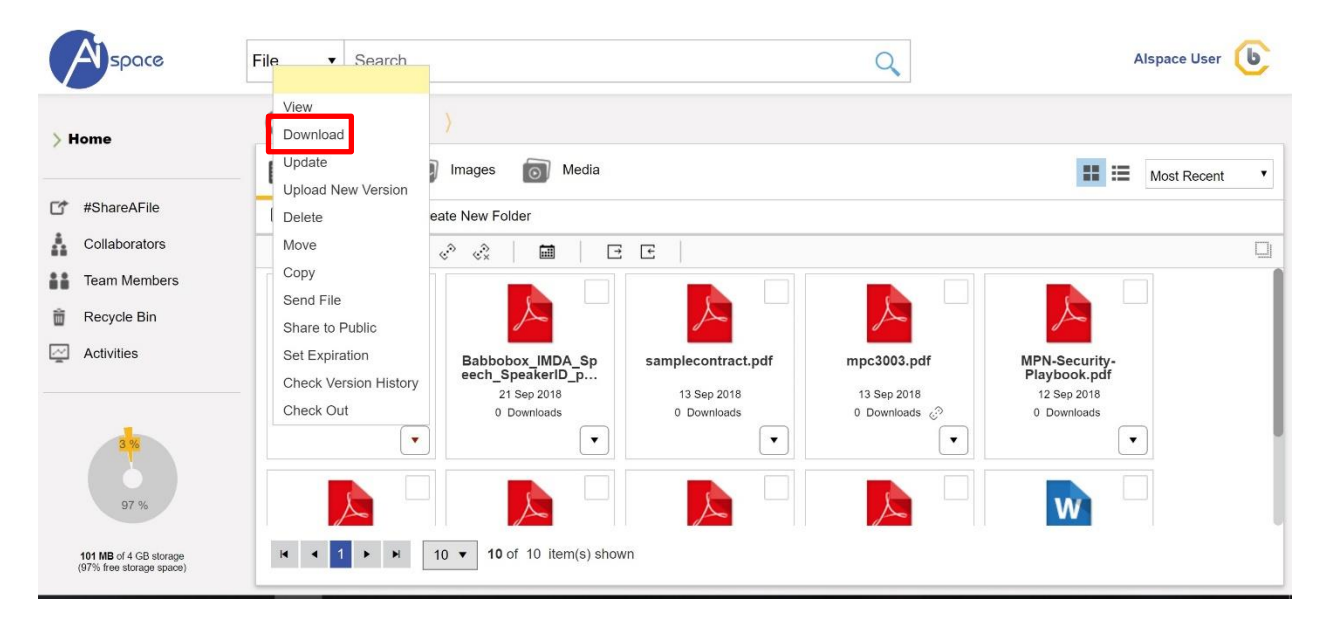

Upon download completed, the file can be found on your default Download folder on your computer.

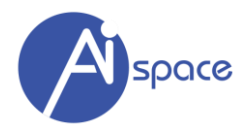

#### <span id="page-28-0"></span>**Update**

You can update name and description of selected file. This will improve the search result for this particular file.

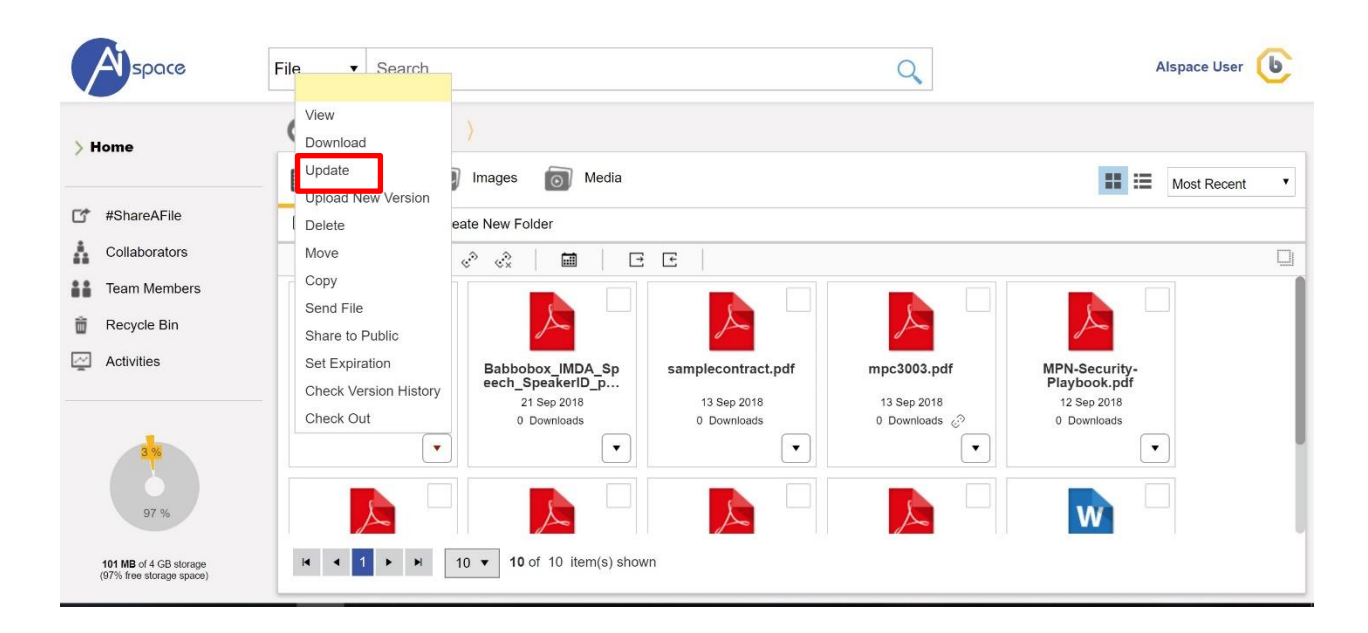

Please follow on-screen instructions to update File name and Description.

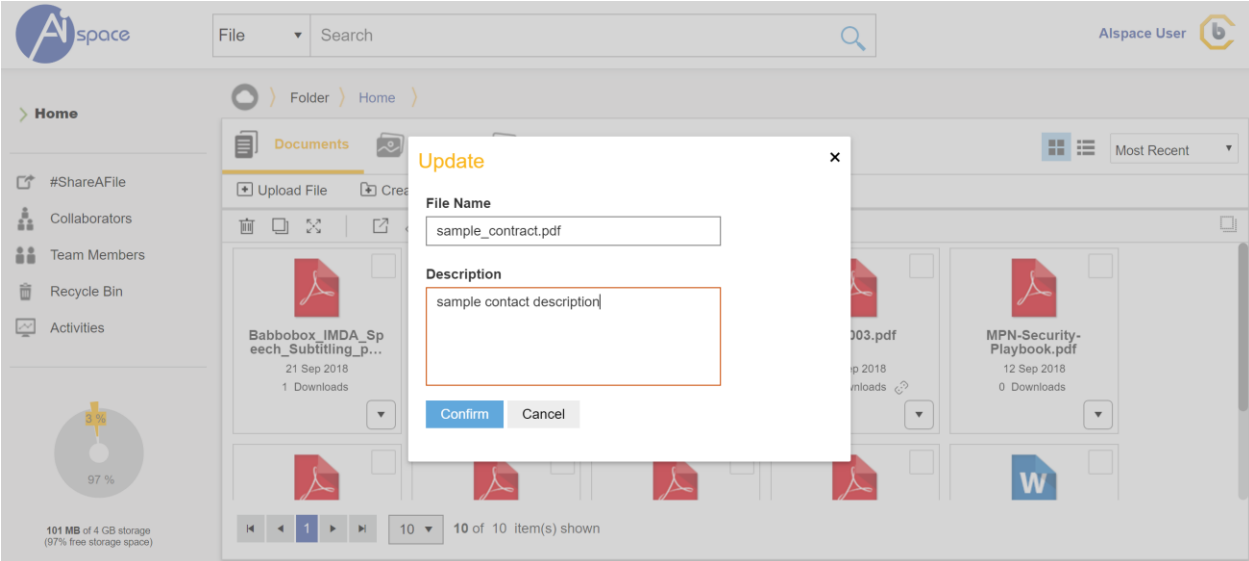

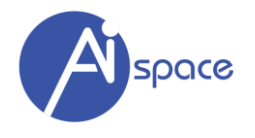

#### <span id="page-29-0"></span>**Upload New Version**

You can upload a newer version of the file by clicking "Upload New Version". An upload prompt will appear and you can select a file and upload a newer version.

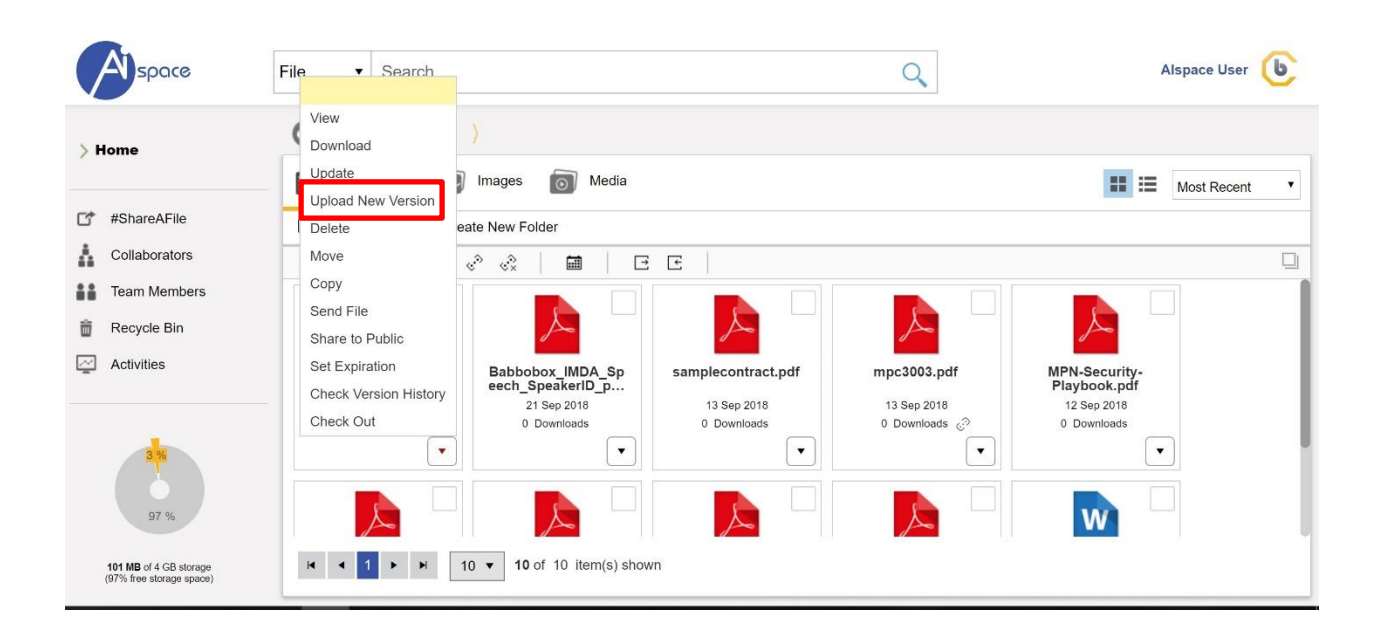

This feature will bring you to the "File Upload" feature.

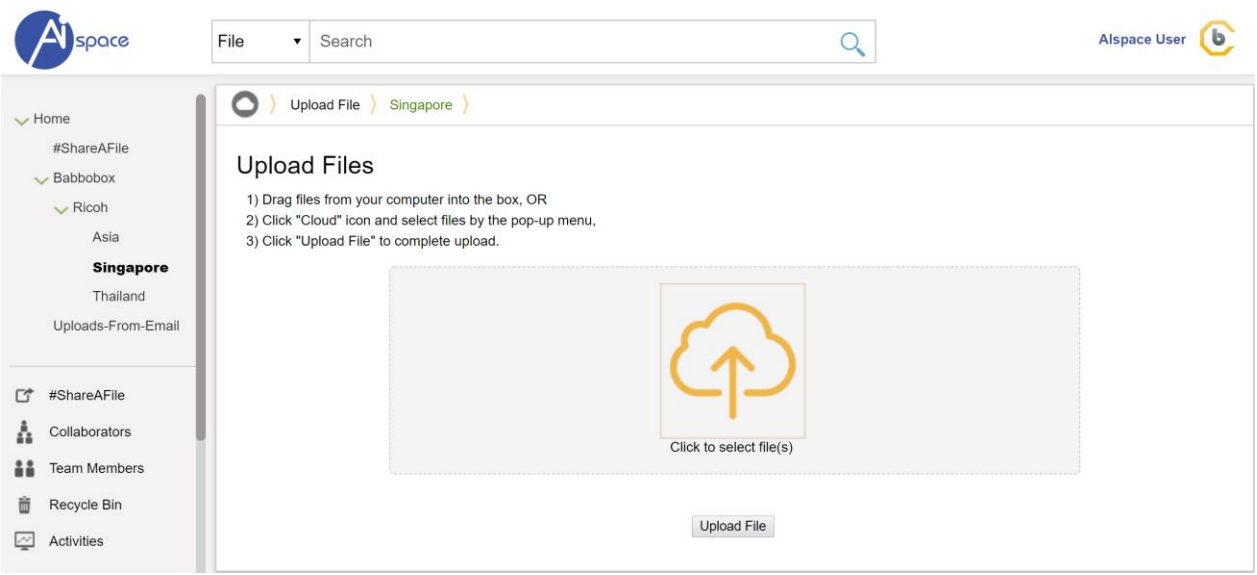

This will overwrite the current version. However, all older versions will be saved and can be accessed and downloaded.

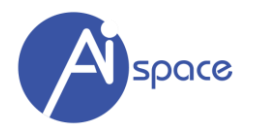

#### <span id="page-30-0"></span>**Delete**

This function allows you to "delete" the file.

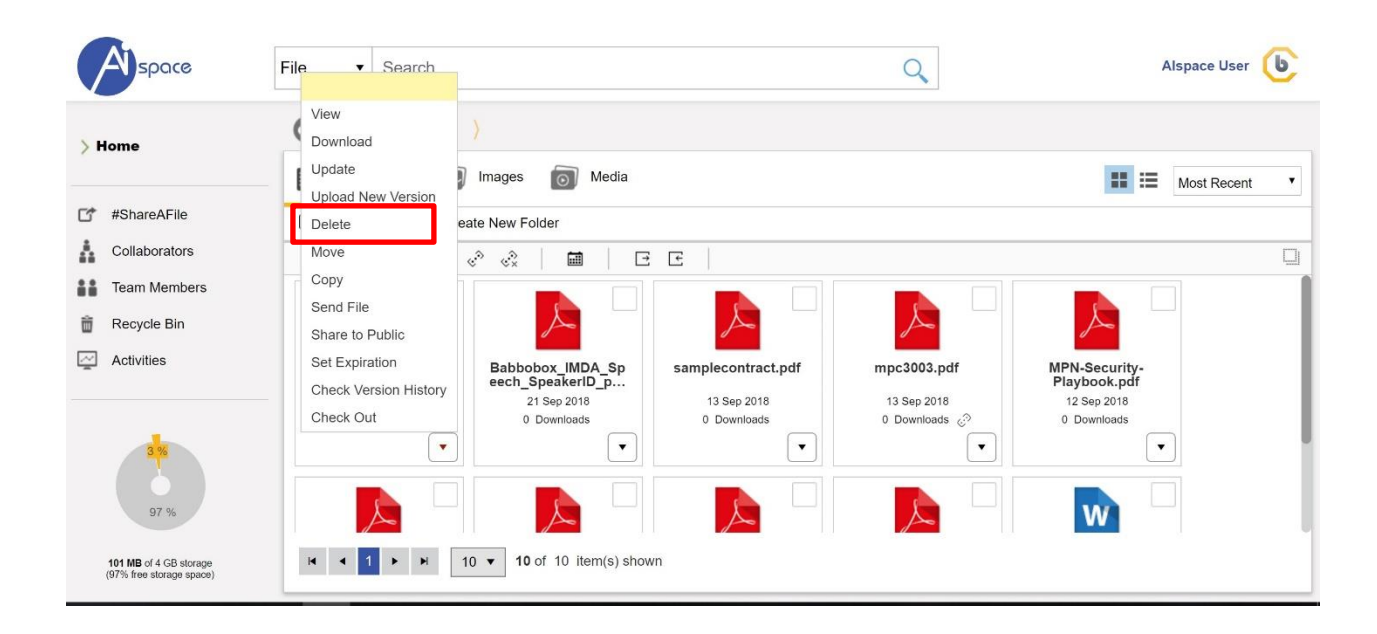

Please follow on-screen instructions to delete file.

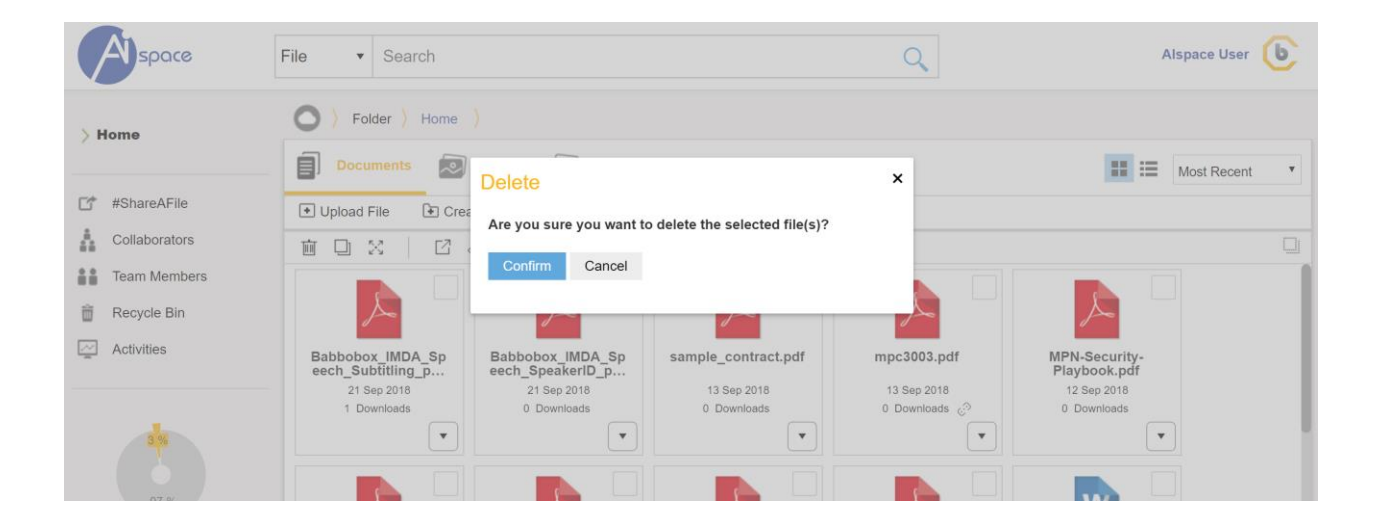

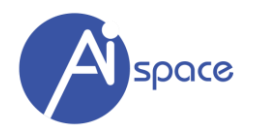

#### <span id="page-31-0"></span>**Move**

This function allows you to "move" the file to another folder.

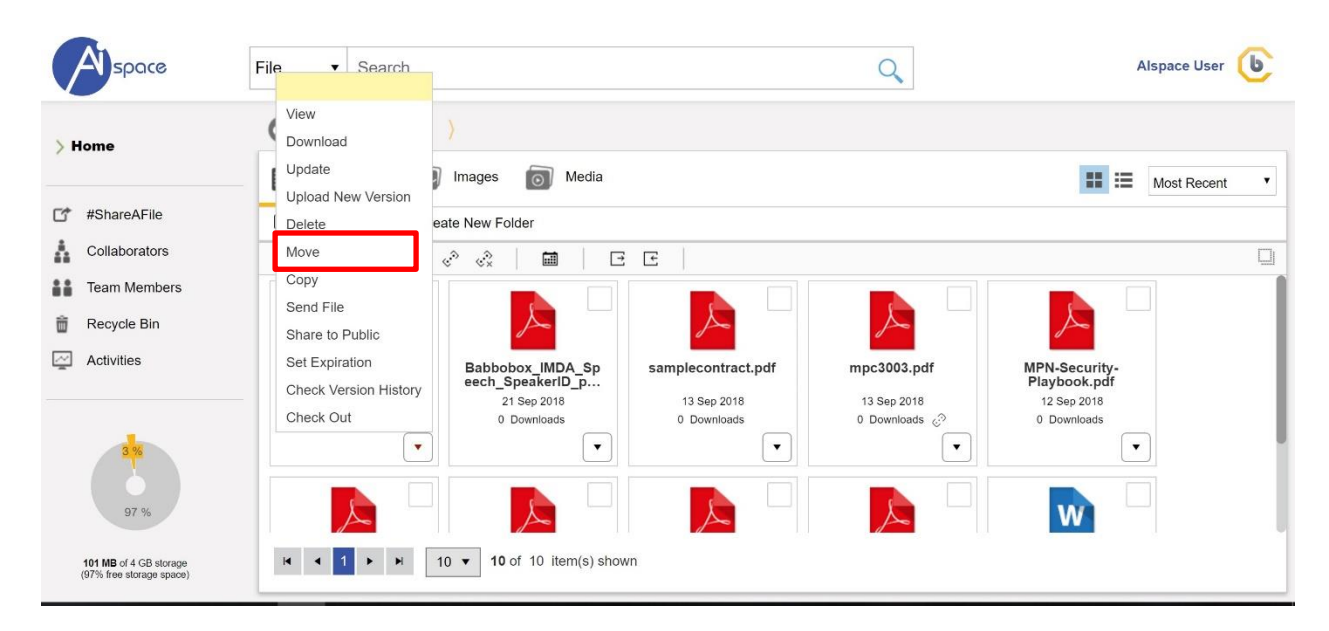

Please follow on-screen instructions to select destination folder and complete the "move" file process.

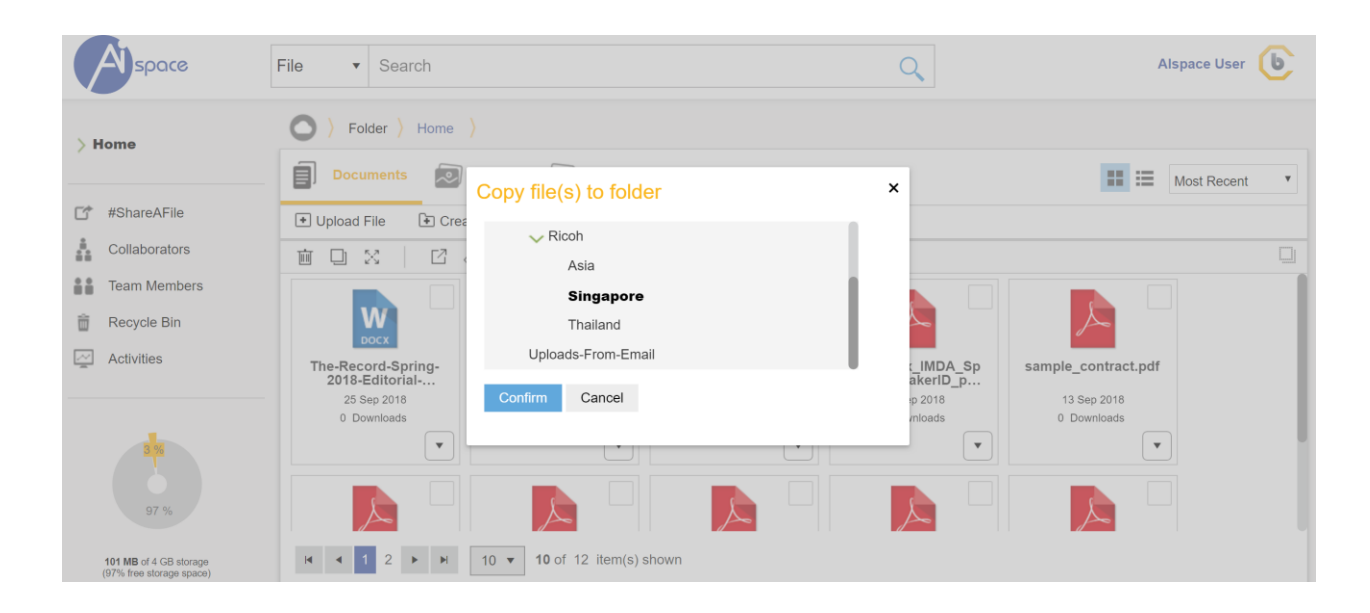

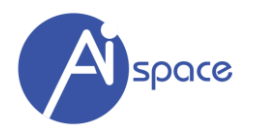

#### <span id="page-32-0"></span>**Copy**

This function allows you to "move" the file to another folder.

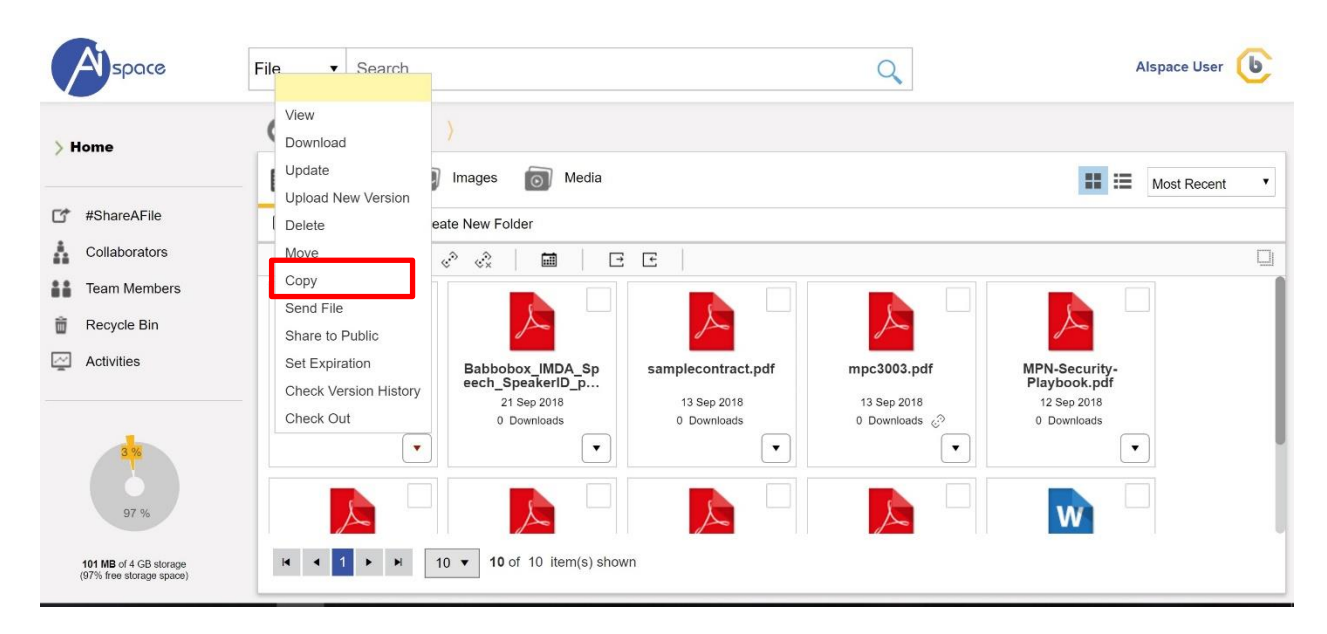

Please follow on-screen instructions to select destination folder and complete the "copy" file process.

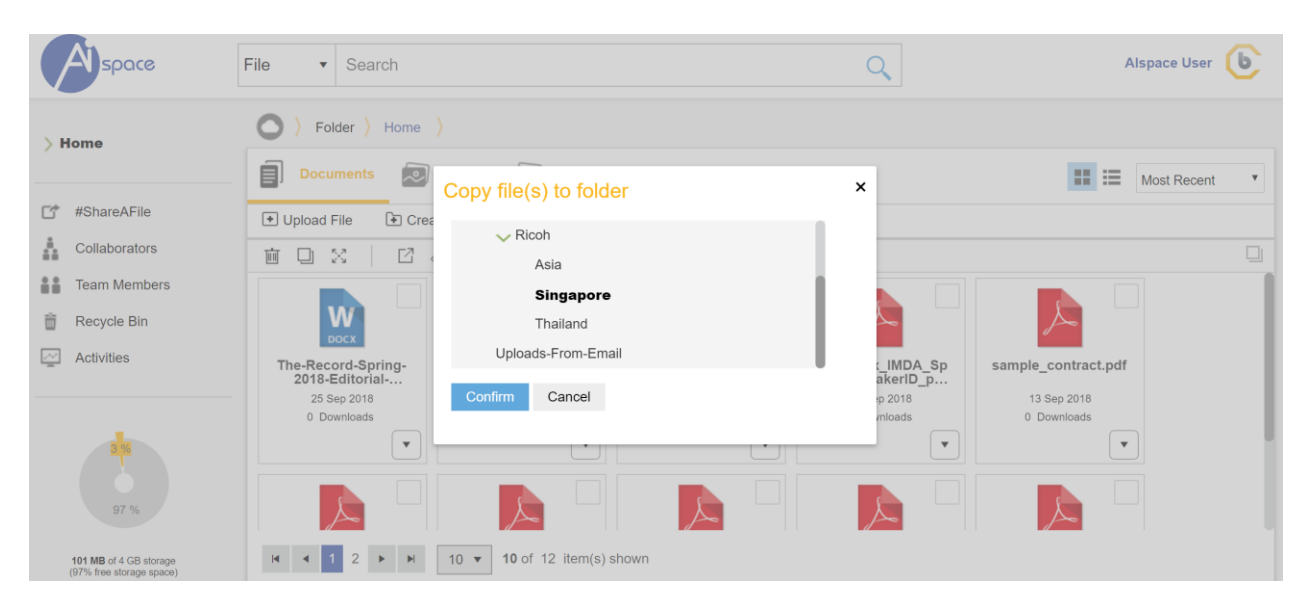

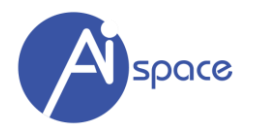

#### <span id="page-33-0"></span>**Send File**

Click on "Send File" via email and you can share the file.

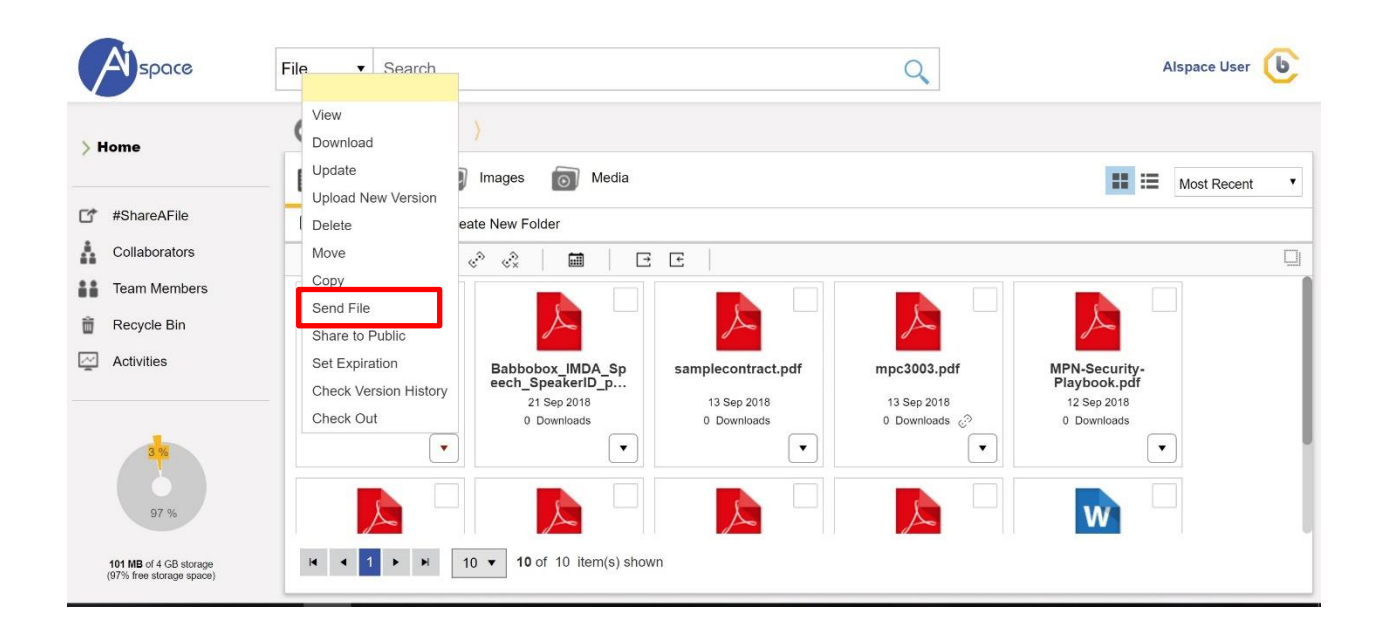

Please follow on-screen instructions to complete the "send" file process.

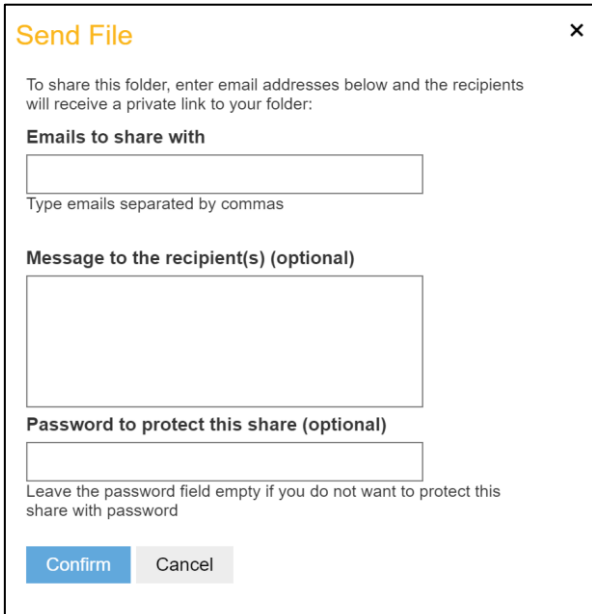

You are able to:

- 1) Email to share with:
	- a. You can enter multiple emails address where an email will be sent with instructions on how to access this folder.

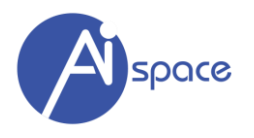

- 2) Message to the recipient(s)
	- a. You can write a short note here
- 3) Password Protect

You can further enhance your folder security by using "password protect" on this folder to whom you are sharing with.

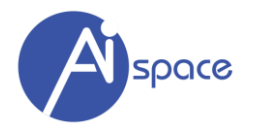

#### <span id="page-35-0"></span>**Share to Public**

Click on "Send to Public" to create a unique url to access the file publicly.

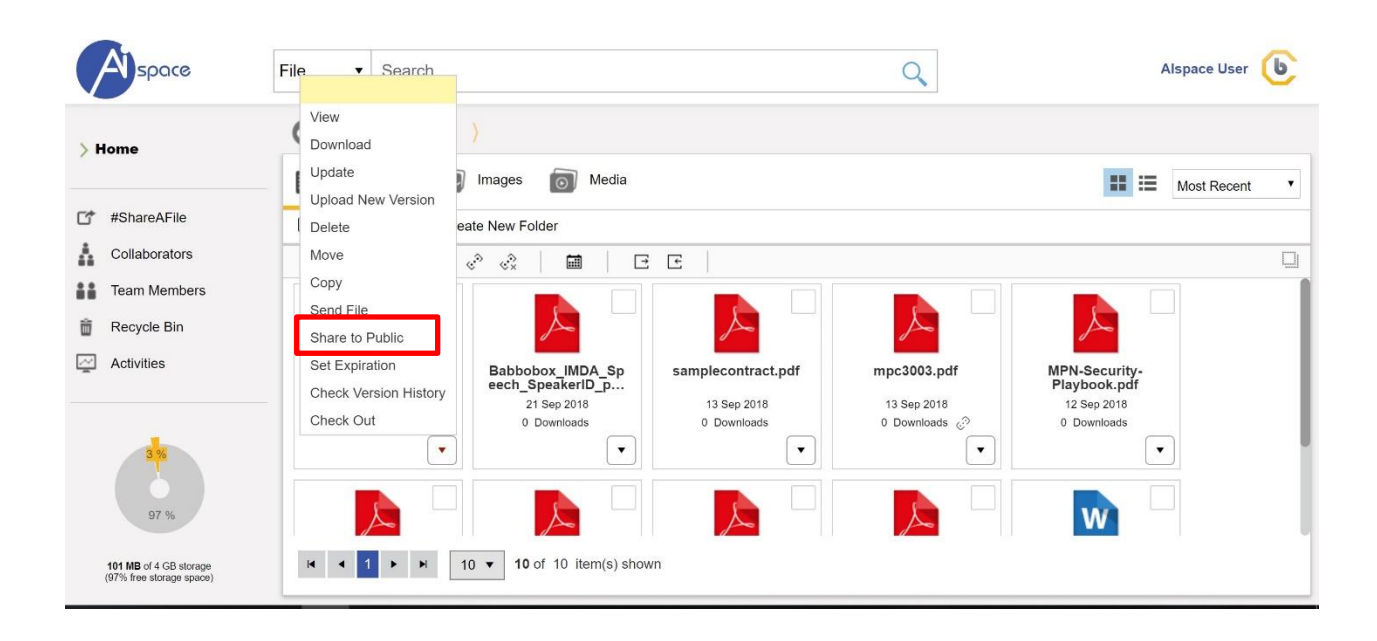

Please follow on-screen instructions to complete the "Share to Public" process.

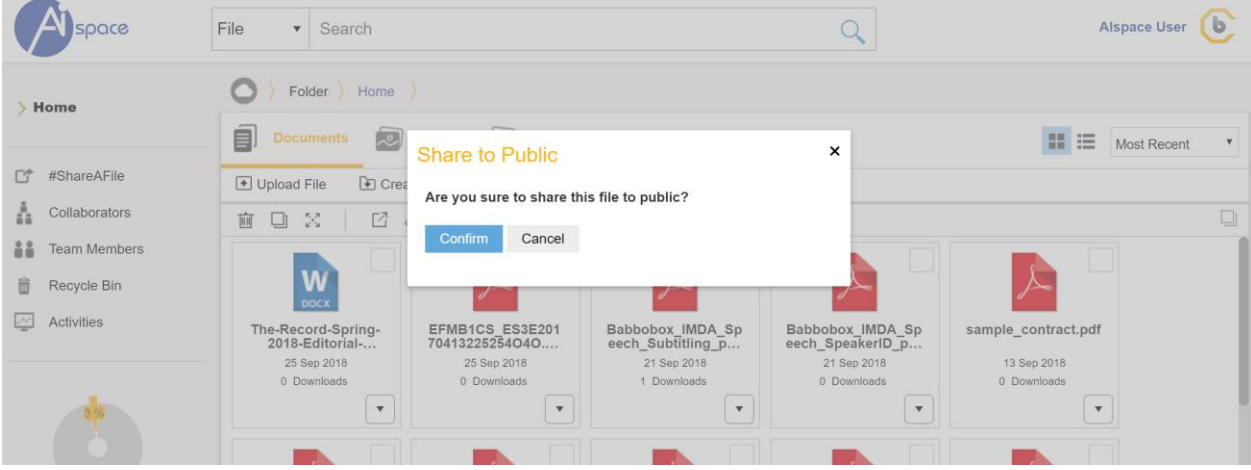

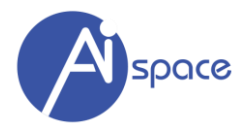

An URL icon ( $\Box$ ) appear. You can simply share this link publicly for anyone to access.

Other users will see this file as such and is able to download the file.

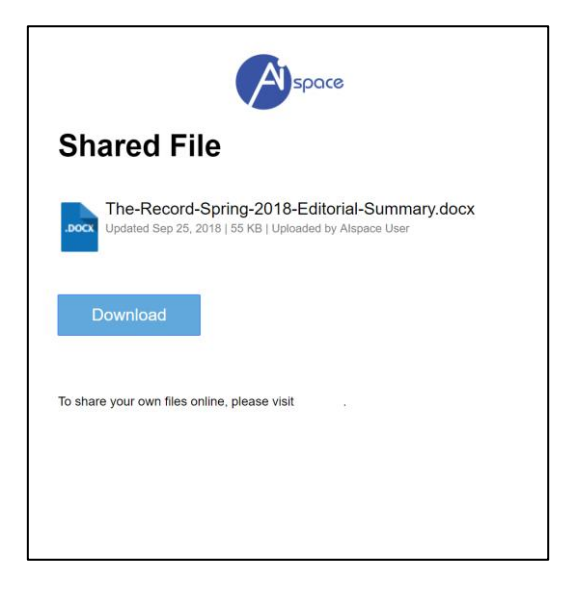

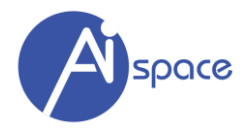

#### <span id="page-37-0"></span>**Set Expiration**

This function has a dual role depending the status (private or shared) of the file.

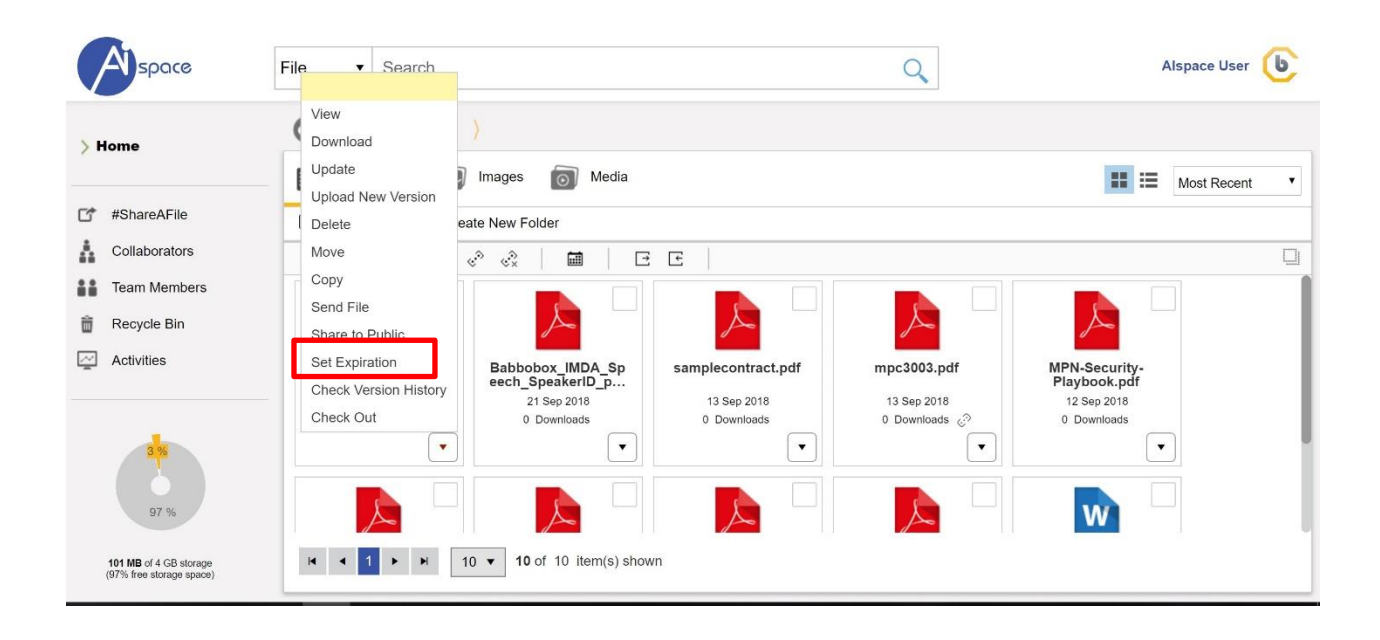

- **Auto-Unshare -** If the file is shared, you can set an expiry date where the file will be automatically be "unshared" (make private) again.
- **Auto-Delete** If the file is not shared, this function can help you delete the file automatically.

Please follow on-screen instructions to complete the "Set Expiration" process.

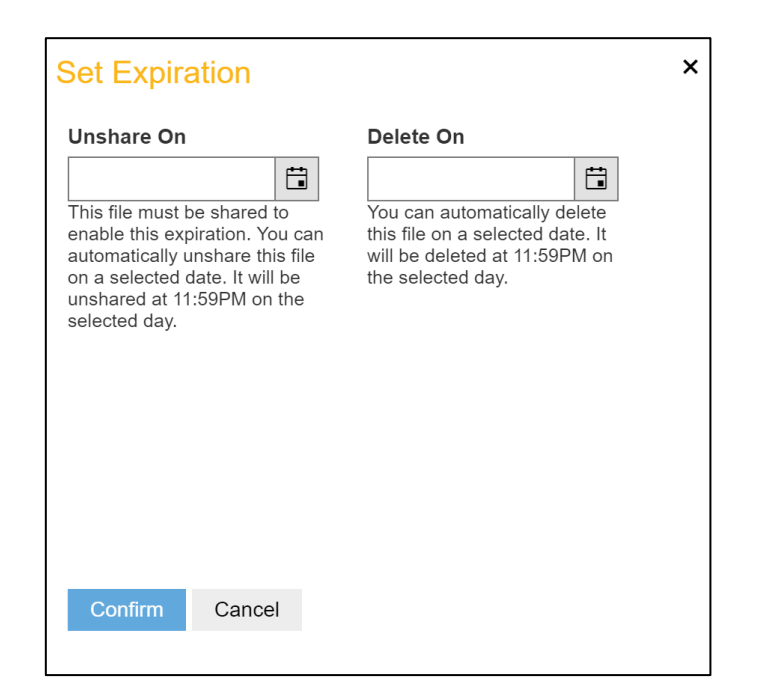

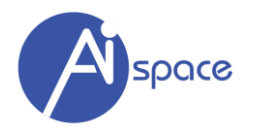

#### <span id="page-38-0"></span>**Unshare File**

Once the file is shared, you can unshare this file by clicking on the "Unshare" function.

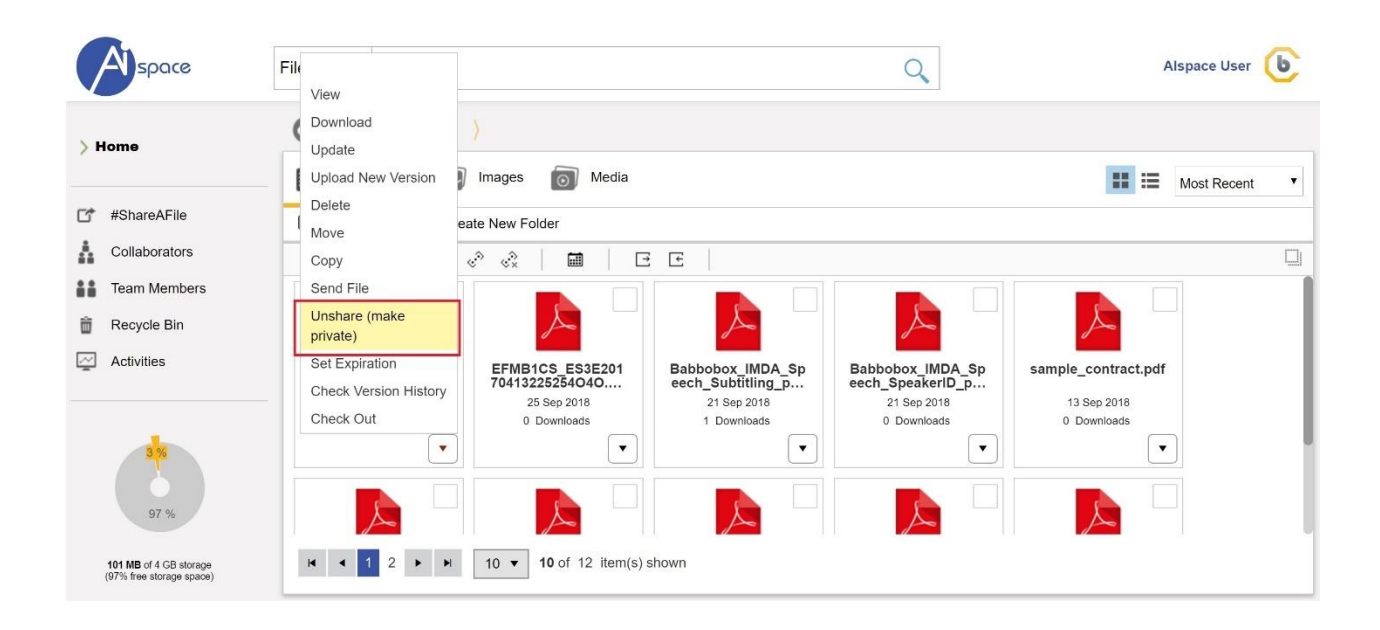

Please follow on-screen instructions to complete the "Unshare (Make Private)" process.

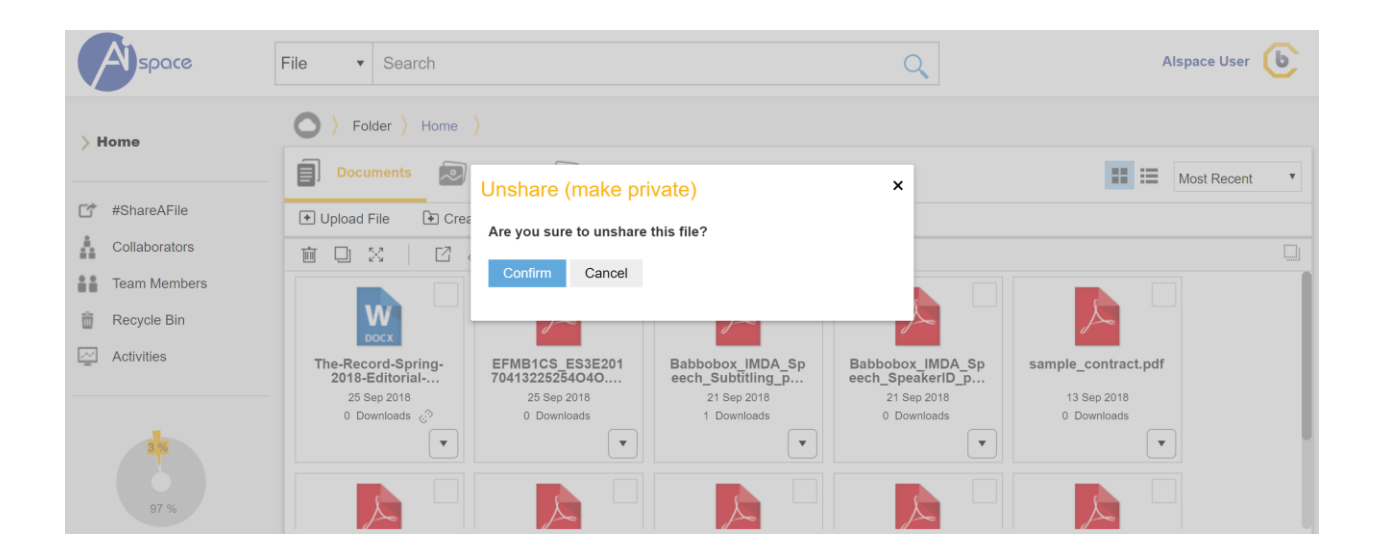

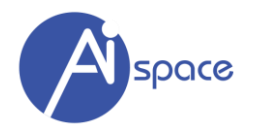

#### <span id="page-39-0"></span>**Check Version History**

You can check your document's version history with this function. Our system keeps ALL older versions of the same document.

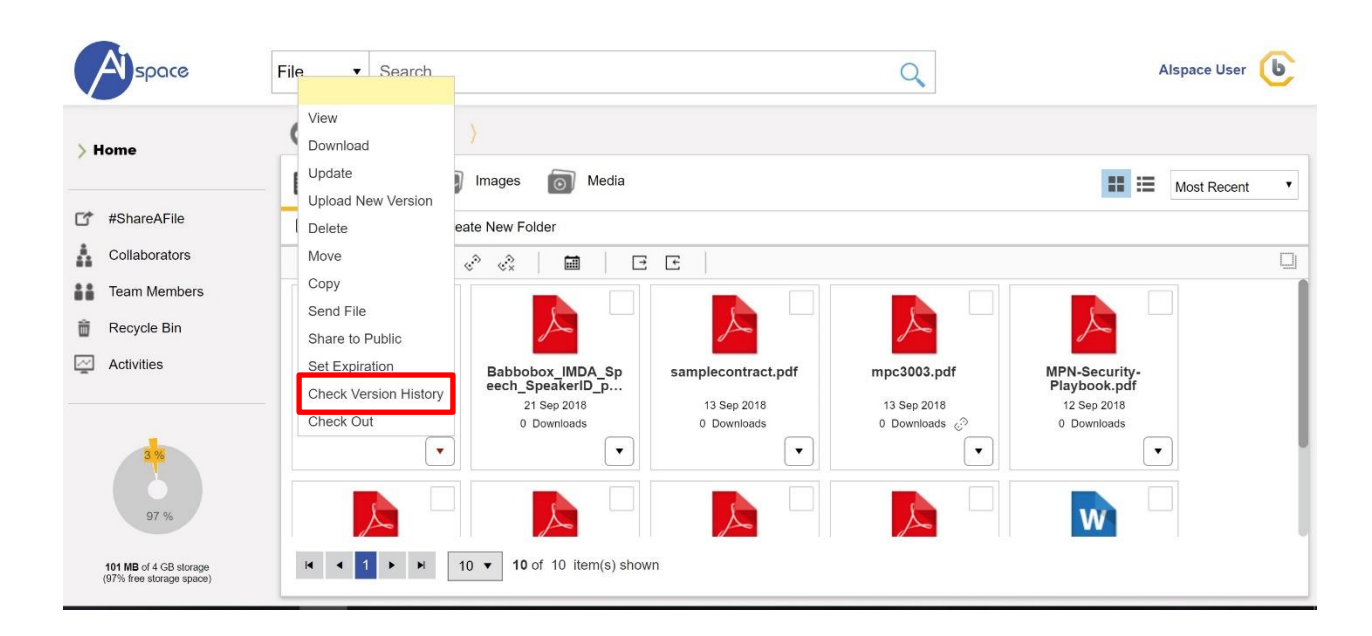

If there is an older version of the file, you can download/delete the older version as prompted.

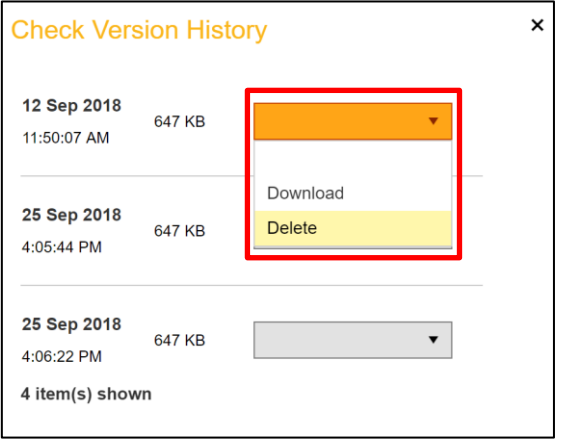

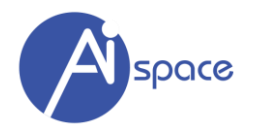

#### <span id="page-40-0"></span>**Check Out/Check In**

This function is used when the folder is in "Collaboration" mode with other team members. This easy-touse and powerful feature eliminates problems managing multiple versions of a document. You control what version is worked on at all times.

The Check In/Check Out feature gives you control over the editing and updating of your documents. Only one person can edit a document at a time, making version control simple and secure. No matter how many people need to edit or update a document, everyone will always have the latest version.

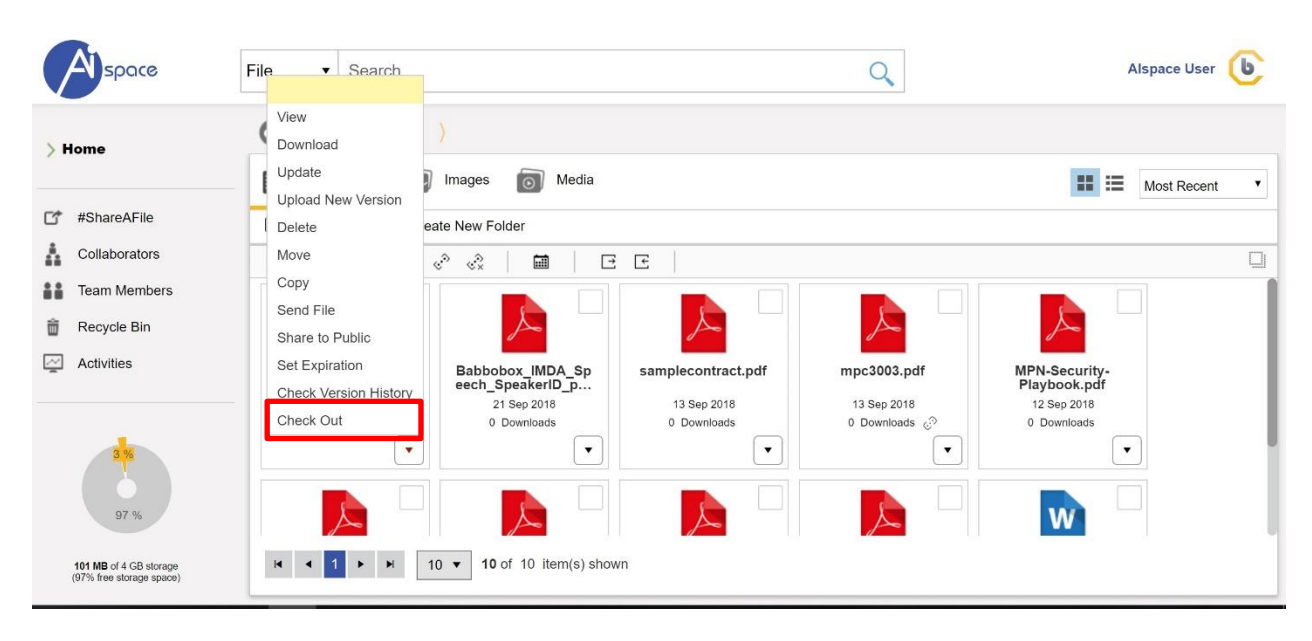

The file will be locked when the file is "checked out" and is indicated by a "lock".

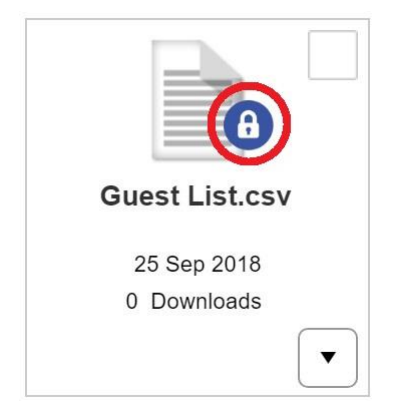

Files "checked out" are locked during editing. Only one person can edit the document at a time. Once the user is finished with their edits, they simply "check in" the document and the file is automatically updated to the most current version.

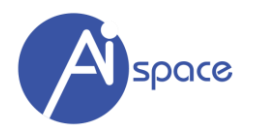

Once you finish editing the file, you need to "Check In". This function will only appear if the file has been checked out previously.

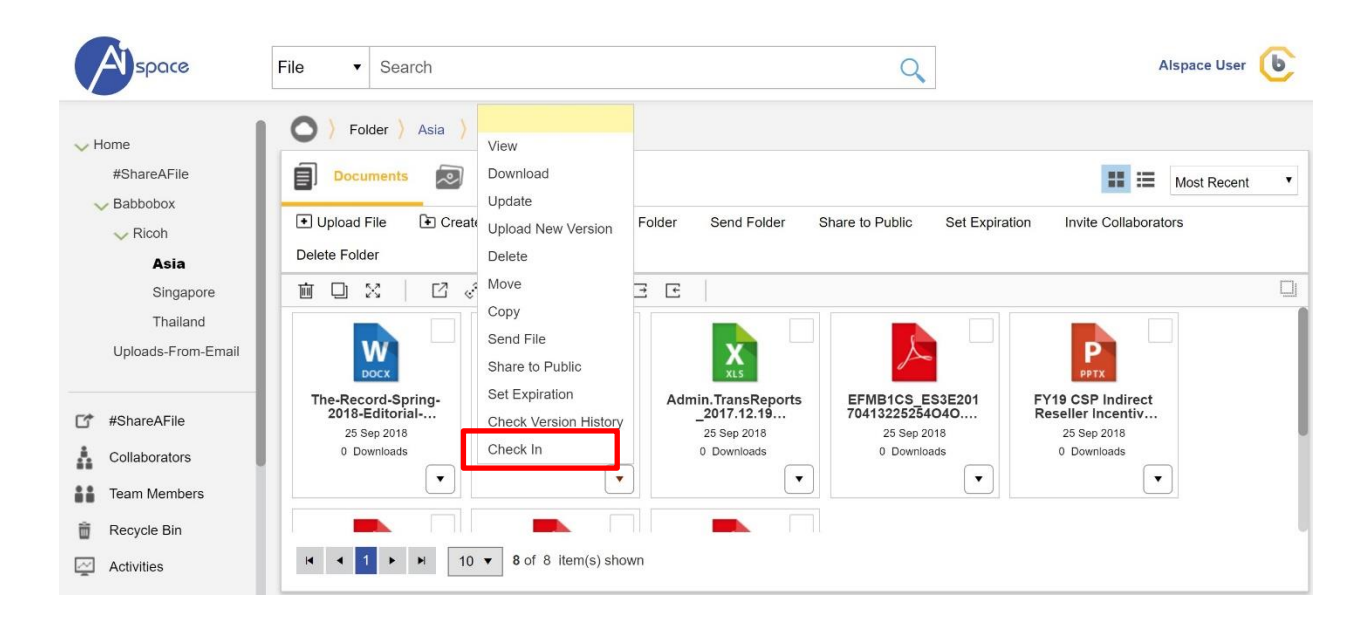

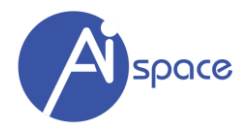

#### <span id="page-42-0"></span>**CHAPTER 6 – MANAGING YOUR FILES (FOLDER LEVEL)**

AIspace has another way of managing your files. The key differentiator for this method is that we can handle (e.g. delete, copy, share, etc.) multiple files at once.

#### <span id="page-42-1"></span>**Delete File(s)**

To delete multiple files at once:

- 1. "Tick" the check boxes of each file you want to delete.
- 2. Click on "Delete" icon

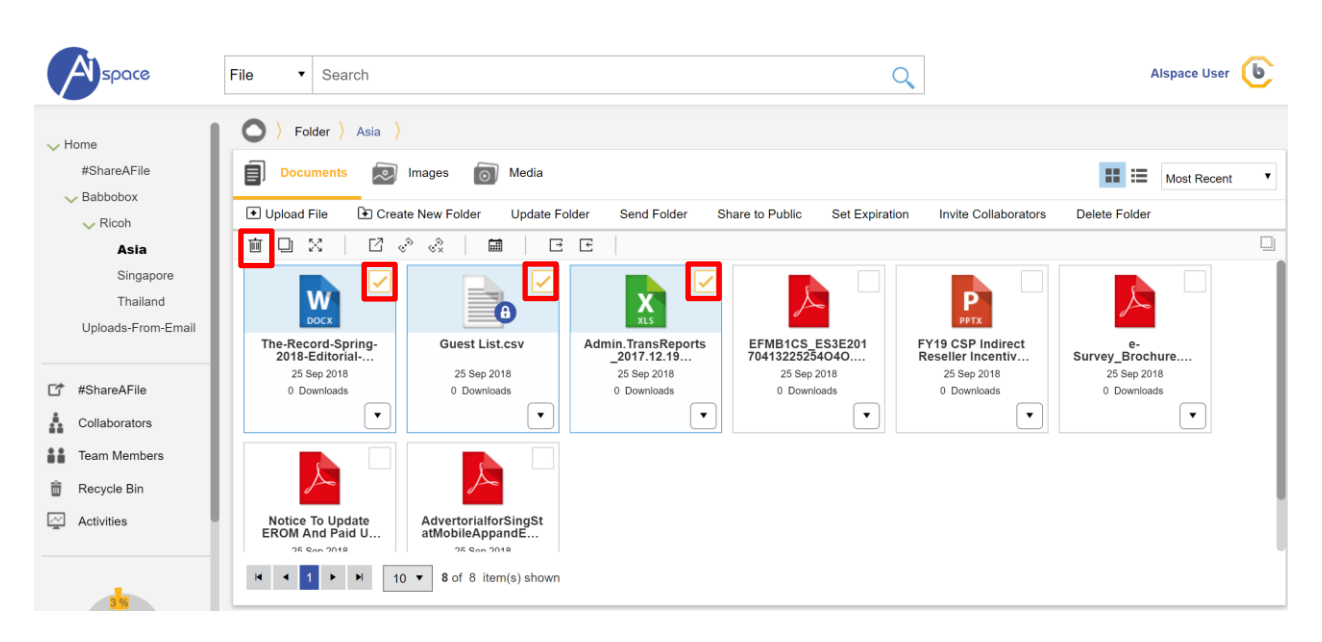

Please follow on-screen instructions to complete the "delete" process.

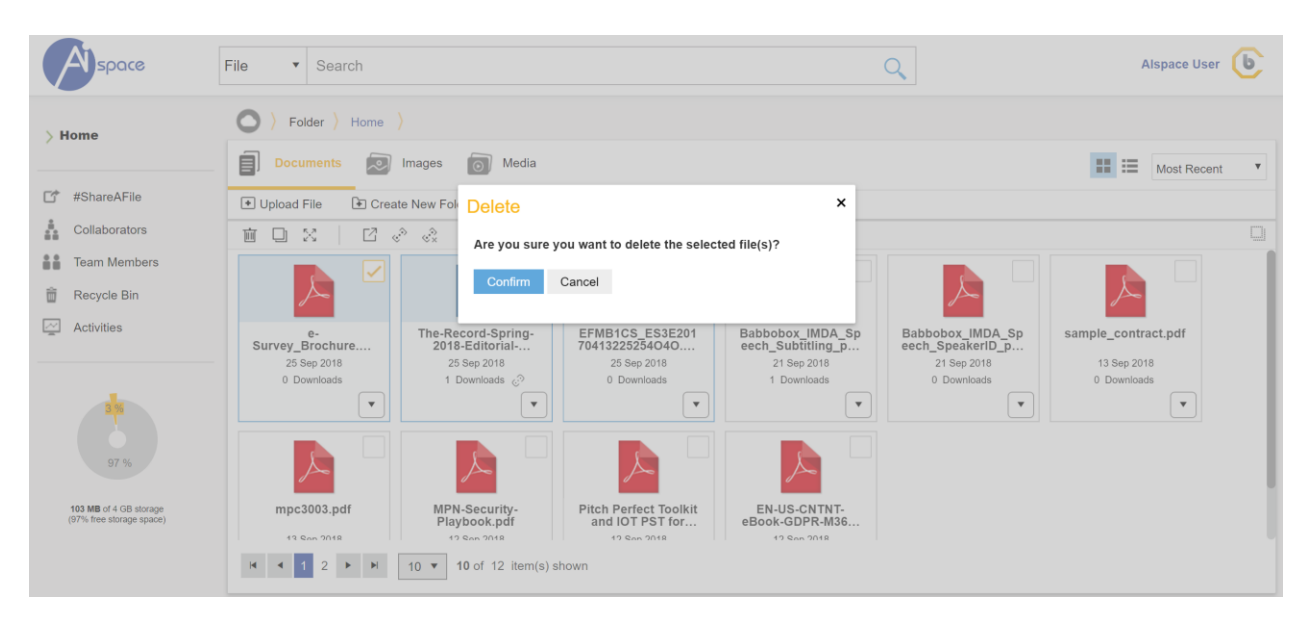

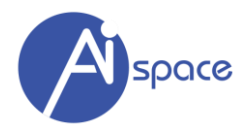

#### <span id="page-43-0"></span>**Copy File(s)**

To copy multiple files at once:

- 1. "Tick" the check boxes of each file you want to copy.
- 2. Click on "copy" icon

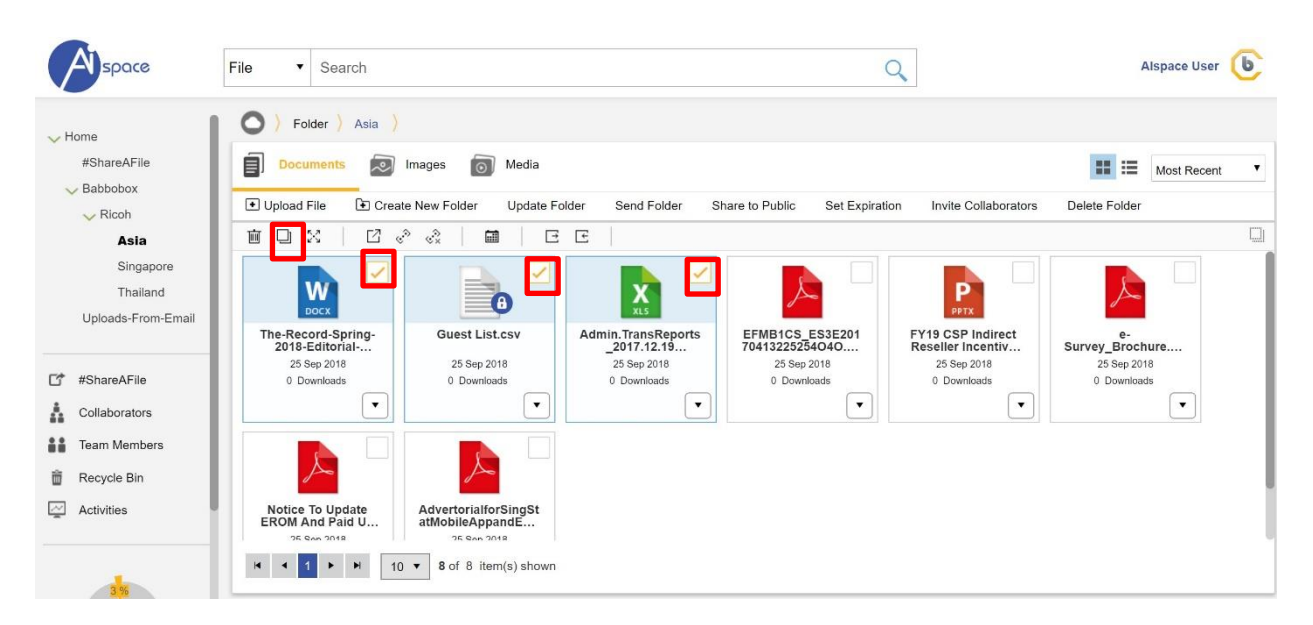

Please follow on-screen instructions to complete the "copy" process and paste the file into another folder.

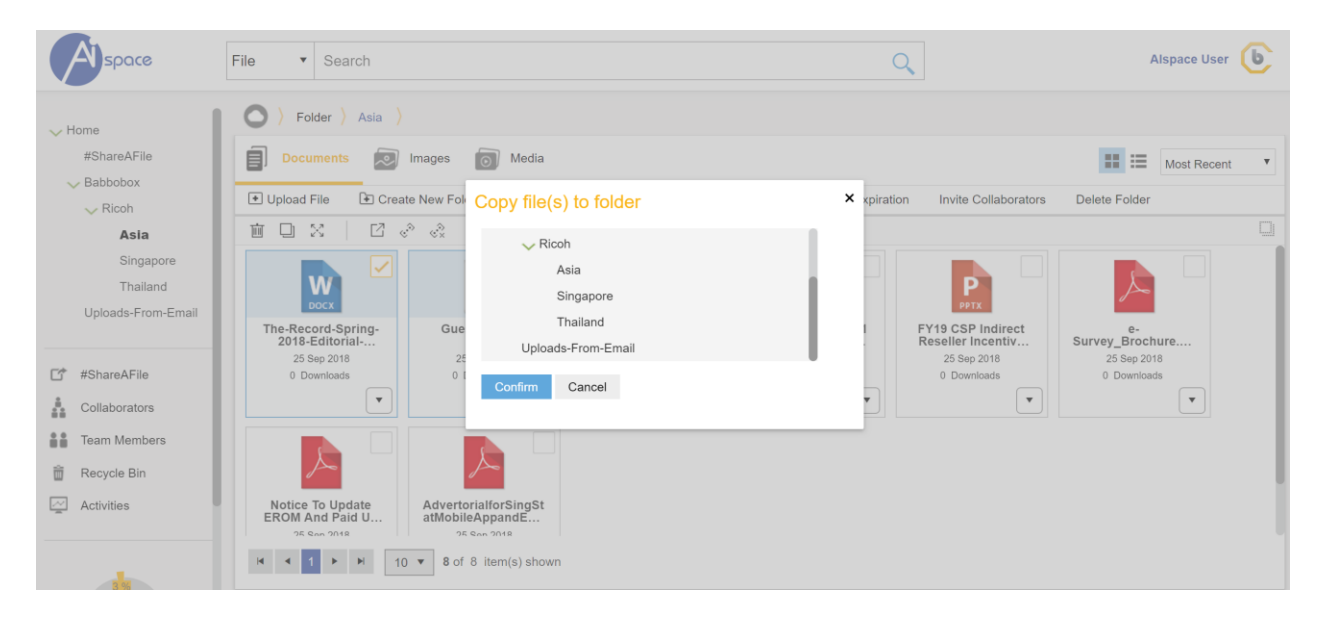

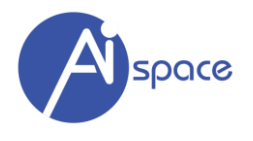

#### <span id="page-44-0"></span>**Move File(s)**

To move multiple files at once:

- 1. "Tick" the check boxes of each file you want to move.
- 2. Click on "move" icon

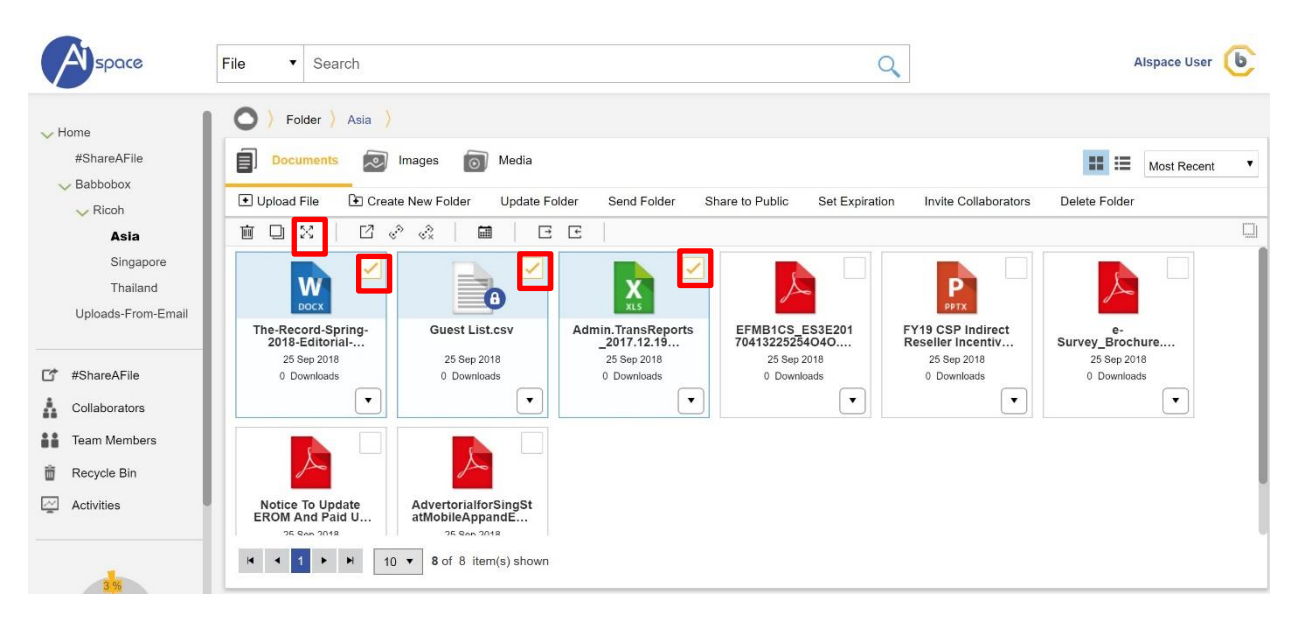

Please follow on-screen instructions to complete the "move" process and paste the file into another folder.

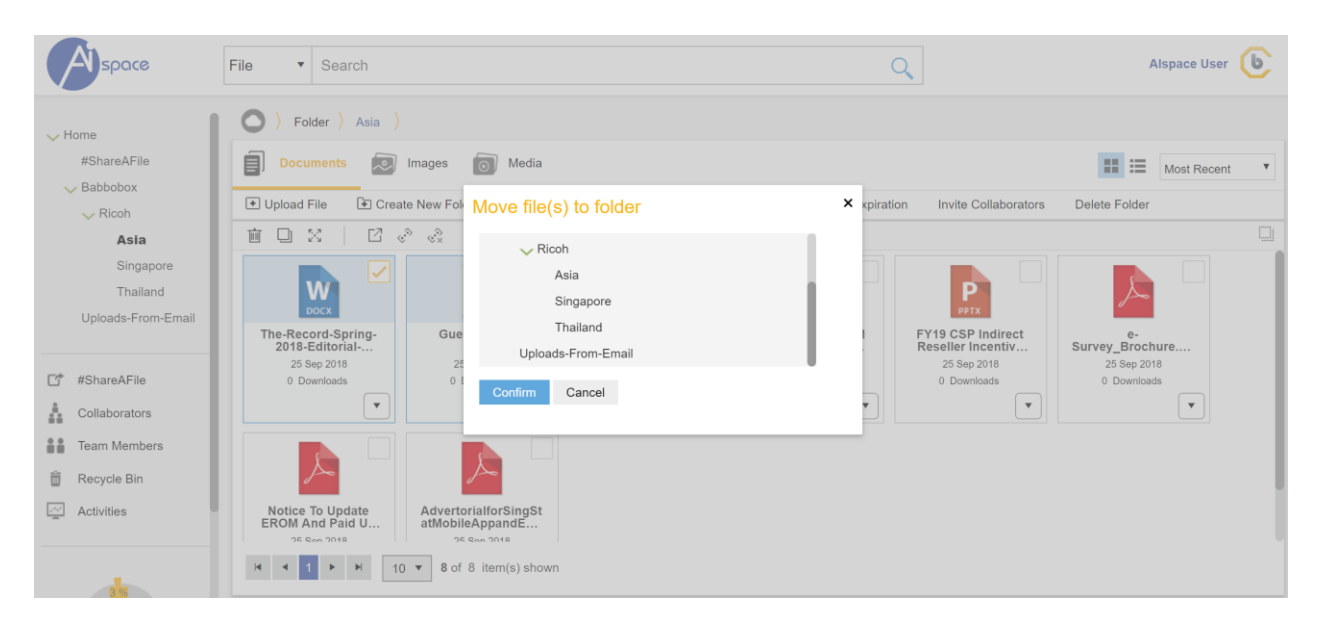

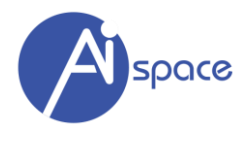

#### <span id="page-45-0"></span>**Send File(s)**

To send multiple files at once:

- 1. "Tick" the check boxes of each file you want to send.
- 2. Click on "send" icon

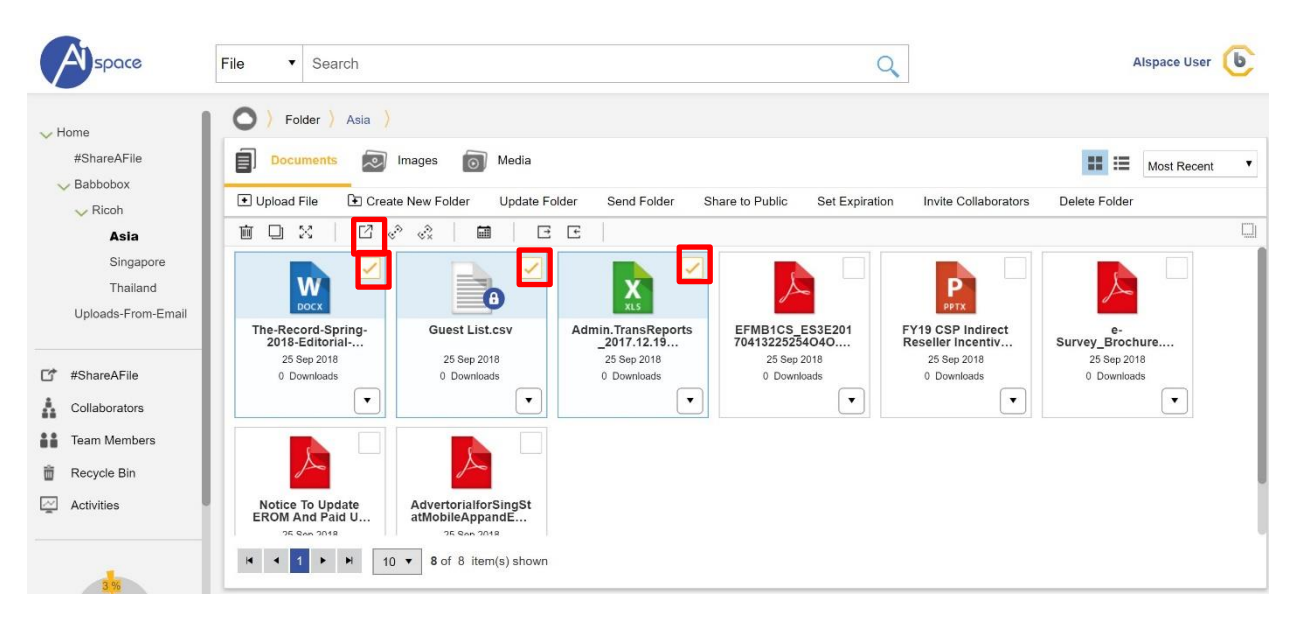

Please follow on-screen instructions to complete the "send" file process.

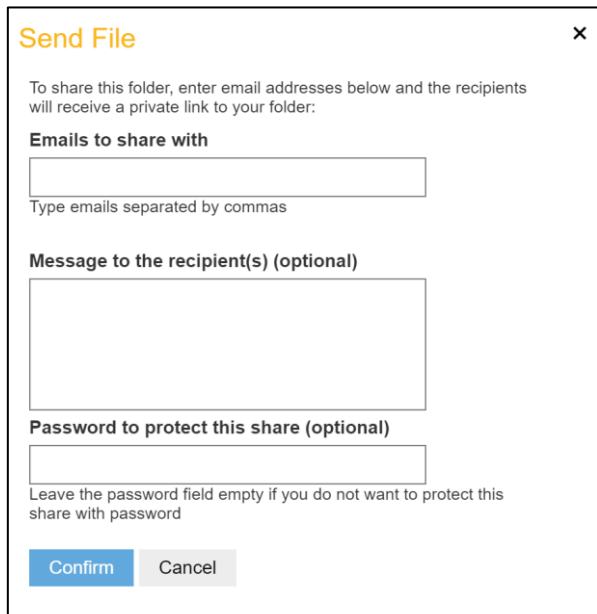

You are able to:

- 1) Email to share with:
	- a. You can enter multiple emails address where an email will be sent with instructions on how to access this folder.

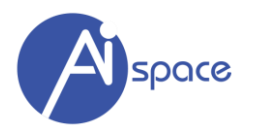

- 2) Message to the recipient(s)
	- a. You can write a short note here
- 3) Password Protect

You can further enhance your folder security by using "password protect" on this folder to whom you are sharing with.

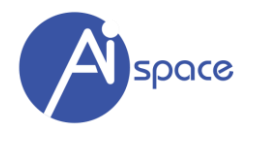

#### <span id="page-47-0"></span>**Share File(s)**

To share multiple files at once:

- 1. "Tick" the check boxes of each file you want to share.
- 2. Click on "share" icon

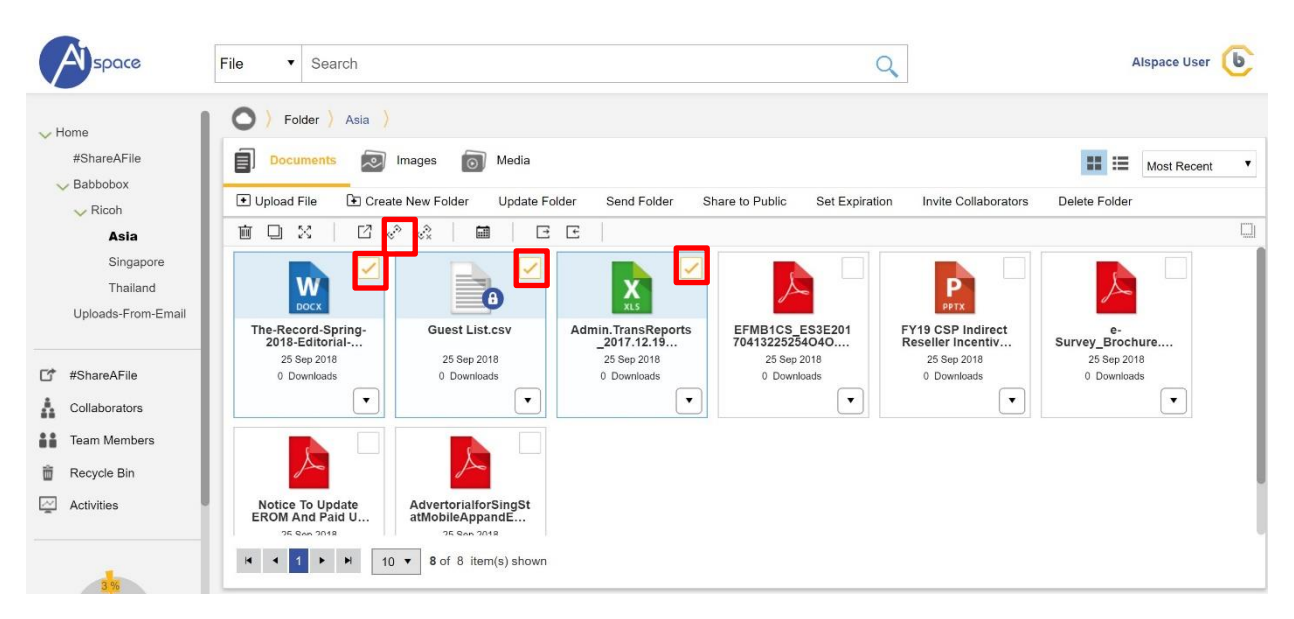

Please follow on-screen instructions to complete the "share" process

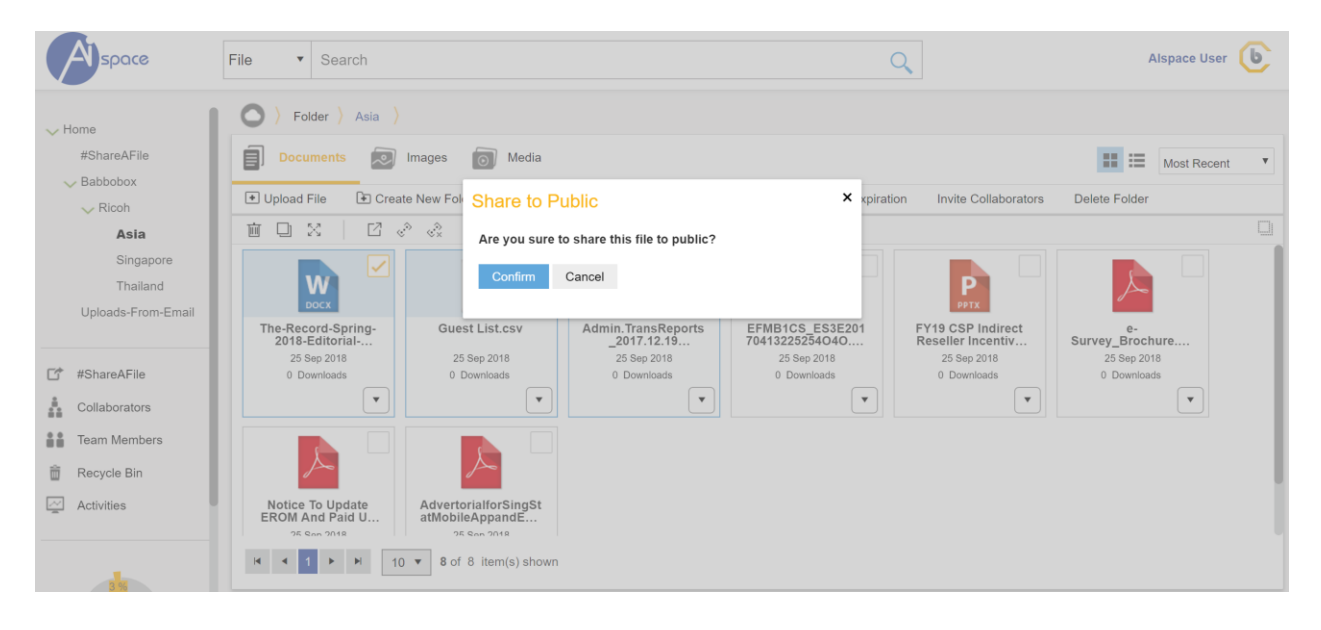

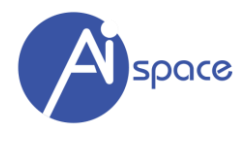

#### <span id="page-48-0"></span>**Unshare File(s)**

To unshare multiple files at once:

- 1. "Tick" the check boxes of each file you want to unshare (shared files).
- 2. Click on "share" icon

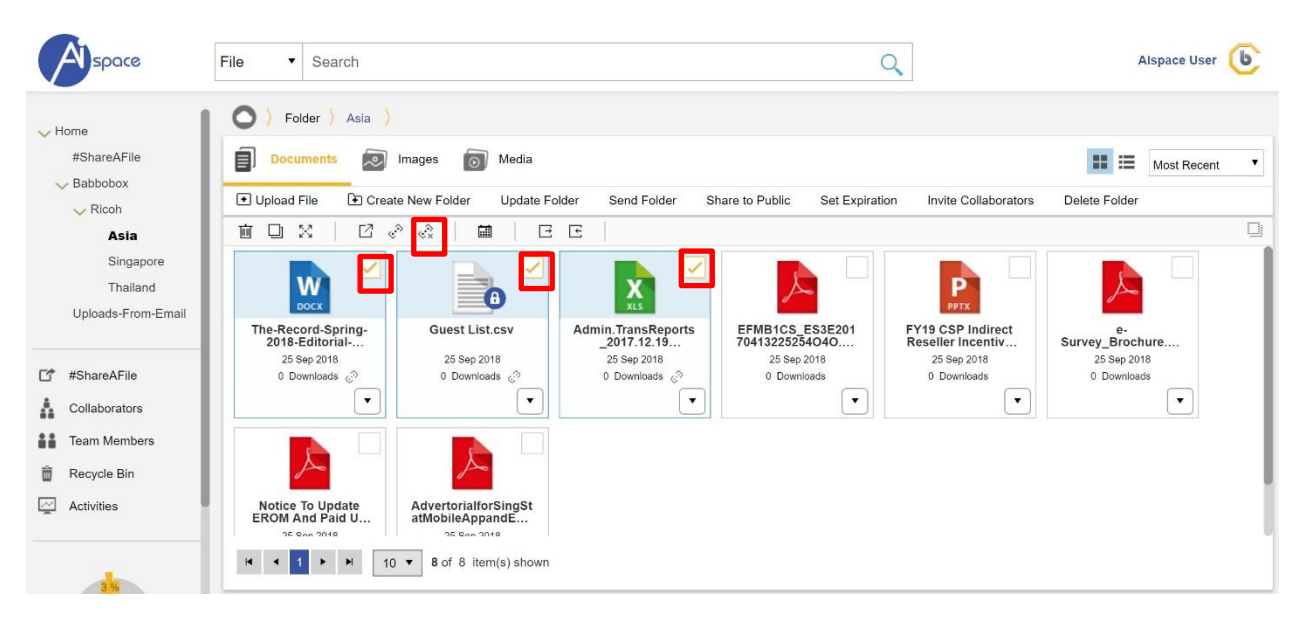

Please follow on-screen instructions to complete the "unshare" process

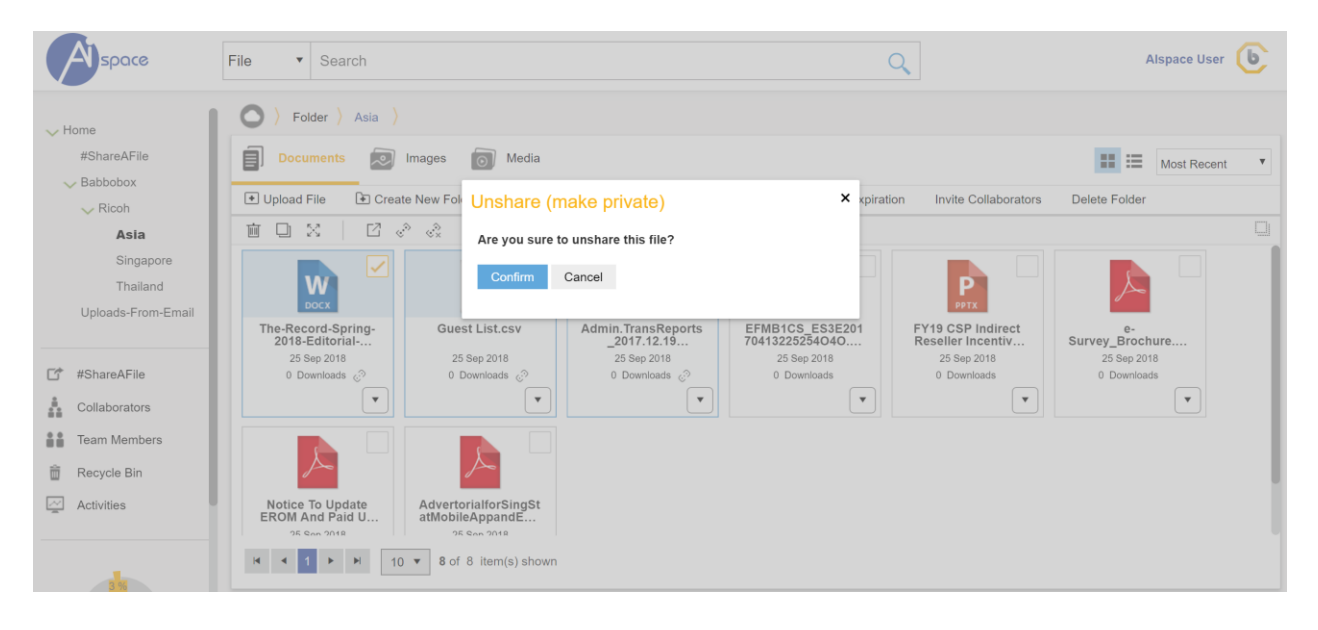

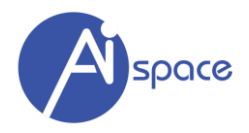

#### <span id="page-49-0"></span>**Set Expiration**

This function has a dual role depending the status (private or shared) of the file.

- **Auto-Unshare -** If the file is shared, you can set an expiry date where the file will be automatically be "unshared" (make private) again.
- **Auto-Delete** If the file is not shared, this function can help you delete the file automatically.

To set expiration multiple files at once:

- 1. "Tick" the check boxes of each file you want to set expiration to.
- 2. Click on "set expiration" icon

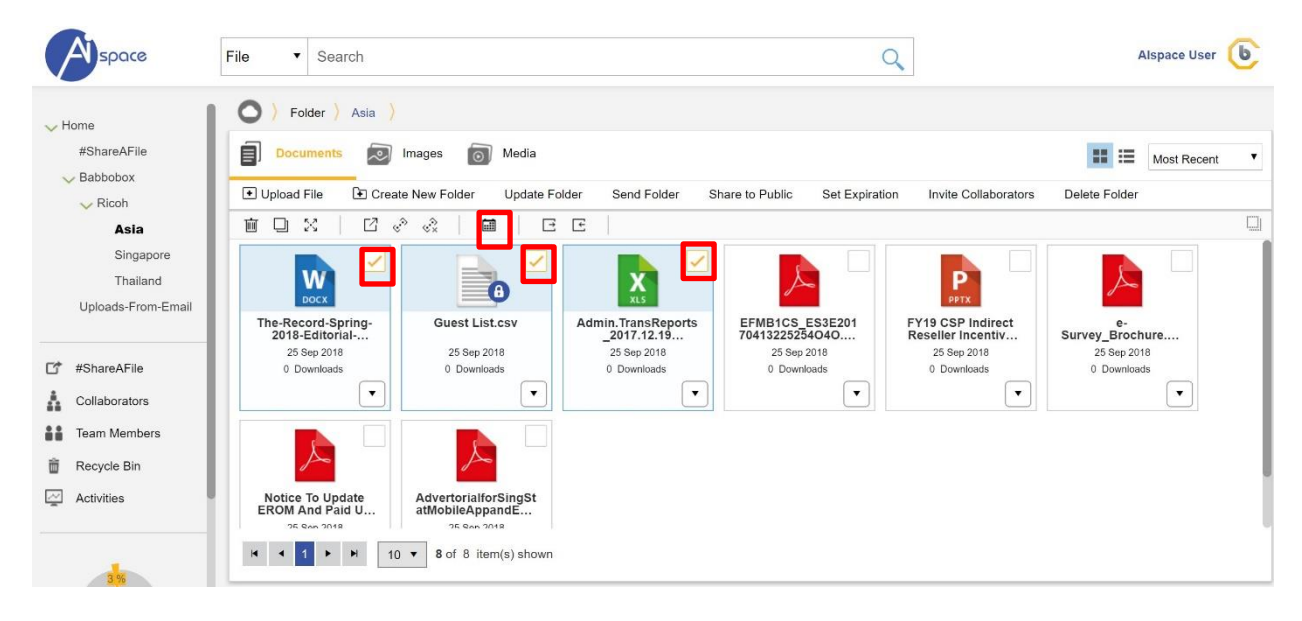

Please follow on-screen instructions to complete the "Set Expiration" process.

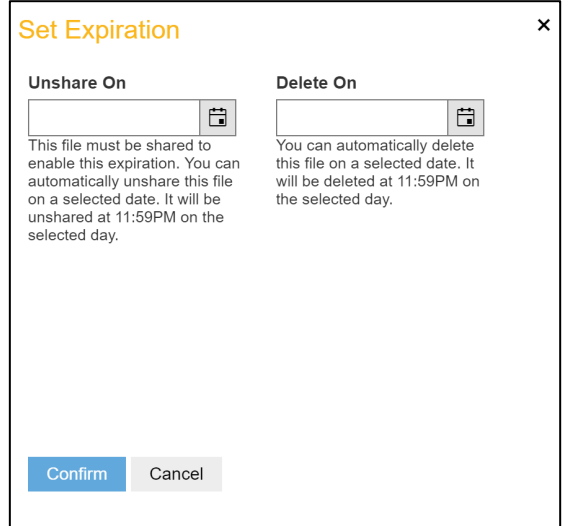

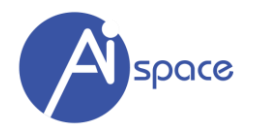

#### <span id="page-50-0"></span>**Check Out File(s)**

This function is used when the folder is in "Collaboration" mode with other team members. This easy-touse and powerful feature eliminates problems managing multiple versions of a document. You control what version is worked on at all times.

The Check In/Check Out feature gives you control over the editing and updating of your documents. Only one person can edit a document at a time, making version control simple and secure. No matter how many people need to edit or update a document, everyone will always have the latest version.

To check out multiple files at once:

- 1. "Tick" the check boxes of each file you want to check out.
- 2. Click on "check out" icon

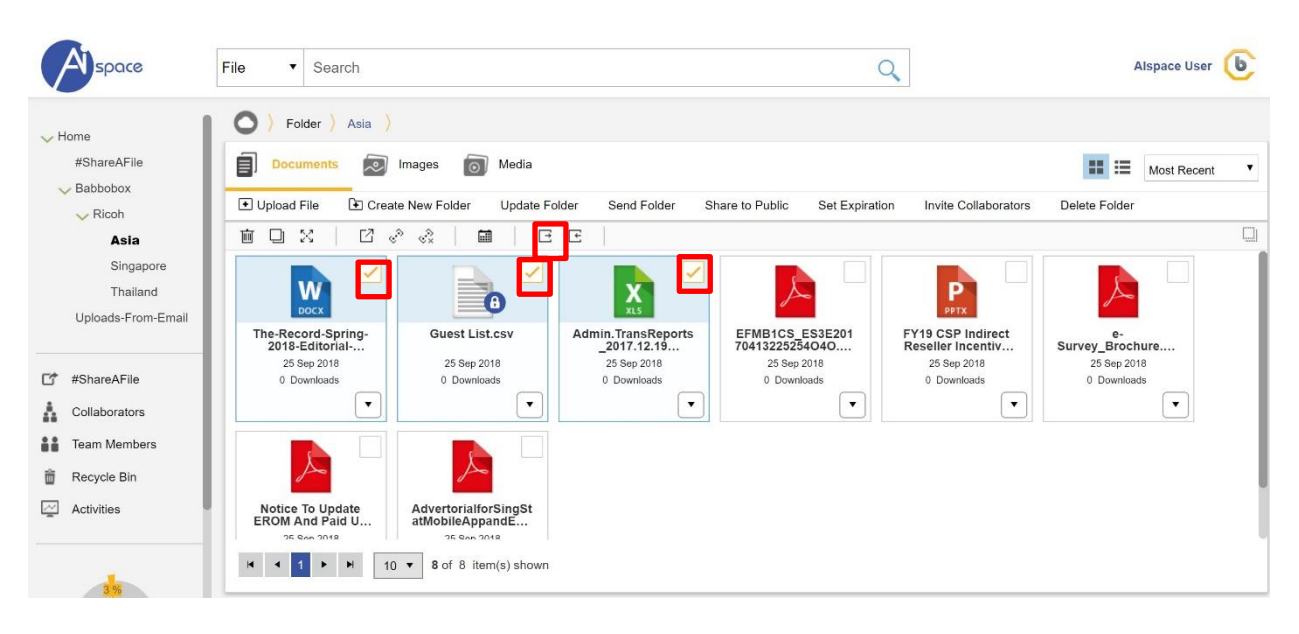

Please follow on-screen instructions to complete the "Check Out" process.

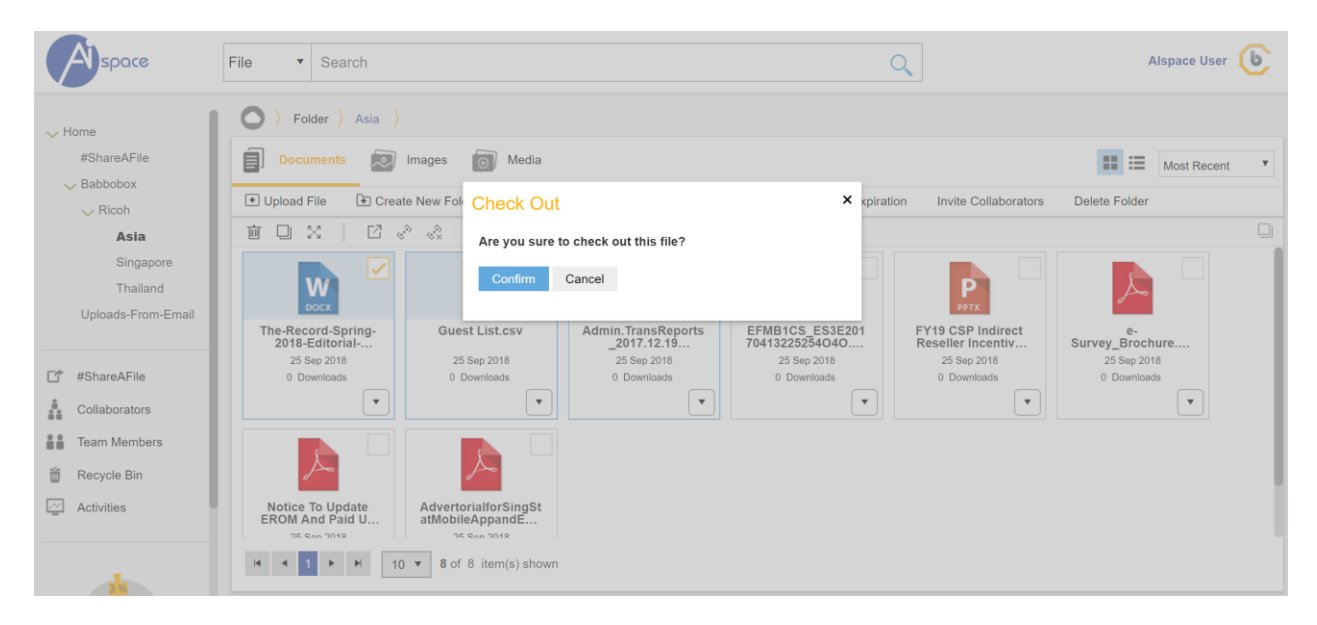

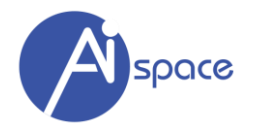

The file will be locked when the file is "checked out" and is indicated by a "lock".

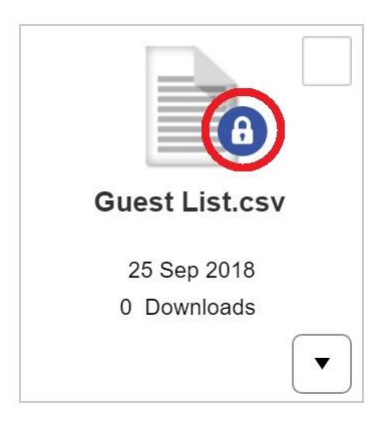

Files "checked out" are locked during editing. Only one person can edit the document at a time. Once the user is finished with their edits, they simply "check in" the document and the file is automatically updated to the most current version.

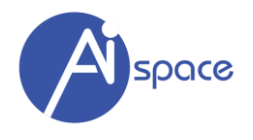

#### <span id="page-52-0"></span>**Check In File(s)**

To check in multiple files at once:

- 1. "Tick" the check boxes of each file you want to check in.
- 2. Click on "check in" icon

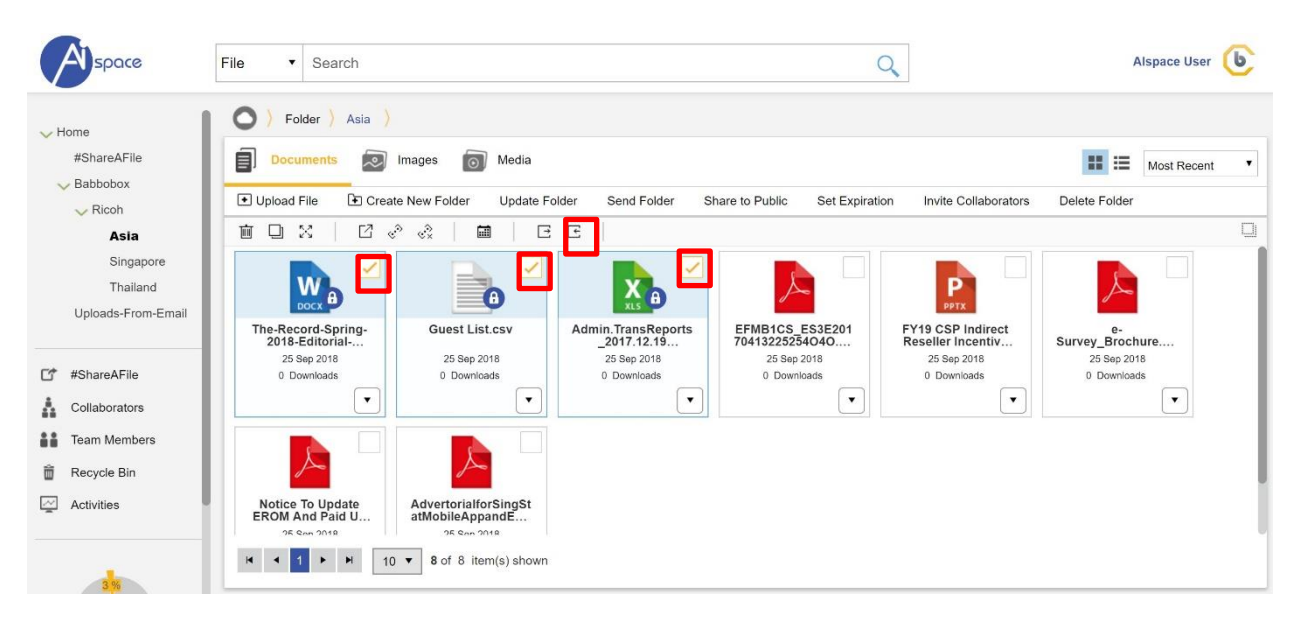

Please follow on-screen instructions to complete the "Check In" process.

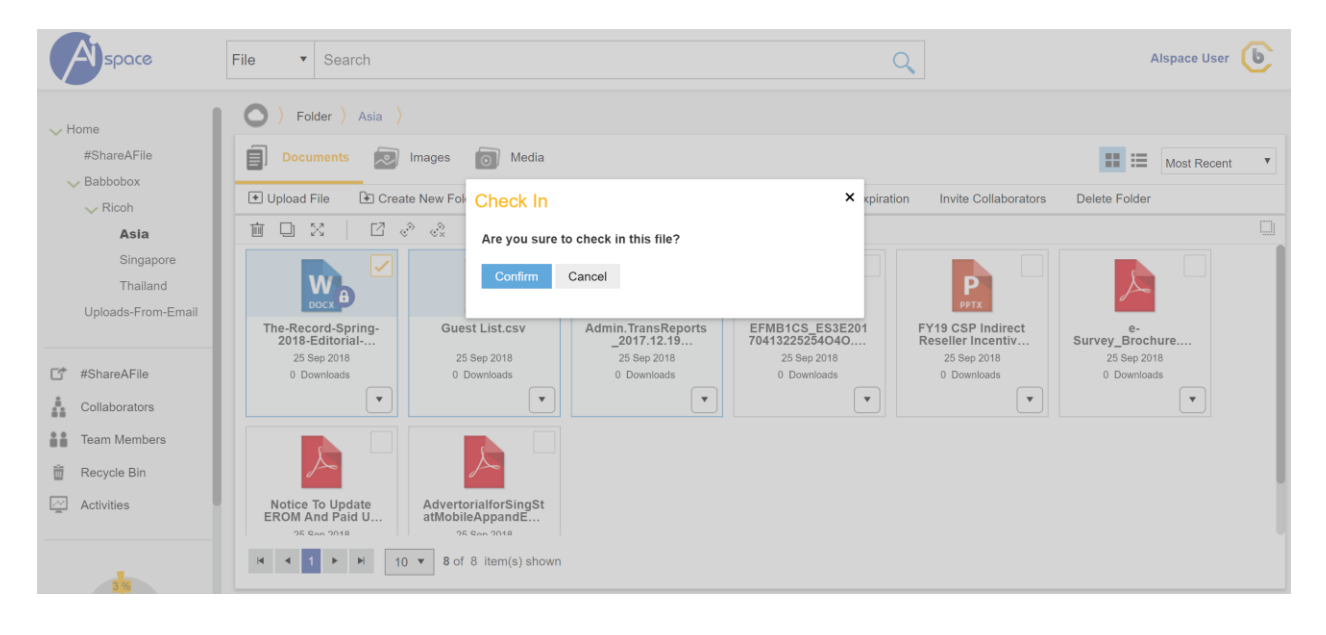

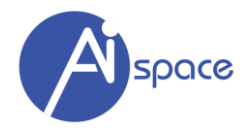

#### <span id="page-53-0"></span>**CHAPTER 7 – ARTIFICIAL INTELLIGENCE (A.I.)**

#### <span id="page-53-1"></span>**Document A.I.**

The **AIspace Document A.I.** capability allows you to quickly identify the main points of a document without the need to even read the document. You can use AIspace Document A.I. to extract information about people, places, events, and much more mentioned in text documents.

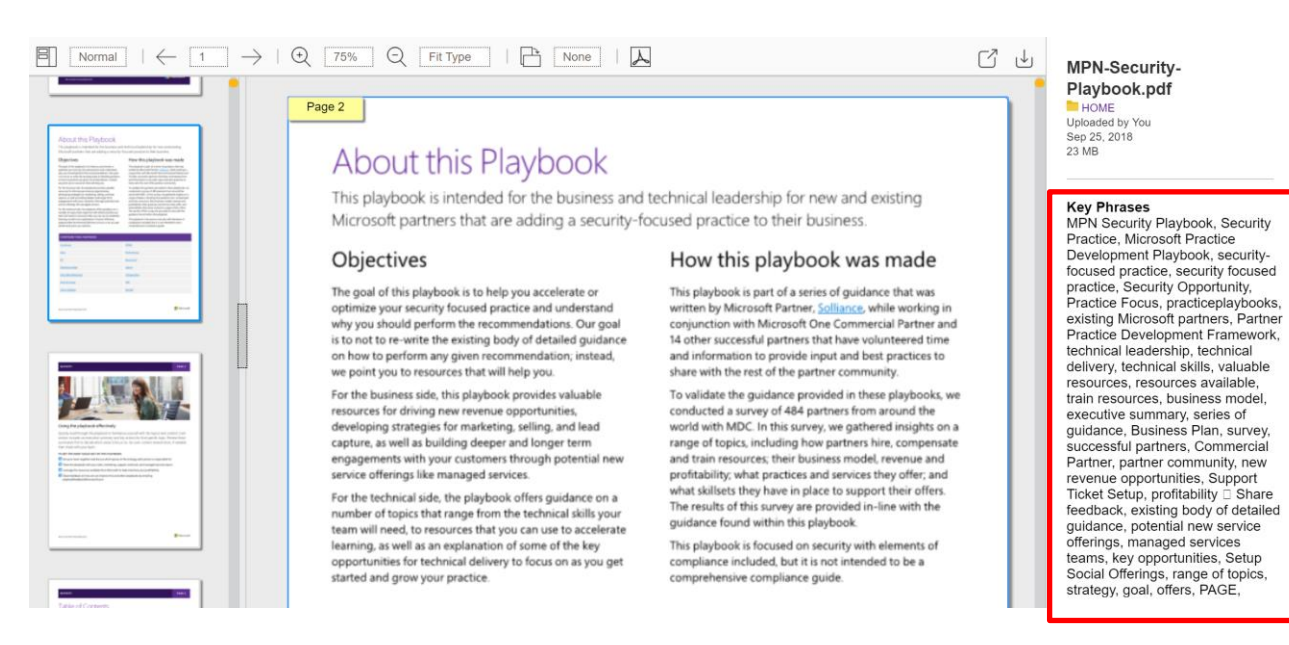

Currently, AIspace Document A.I. supports English and Japanese.

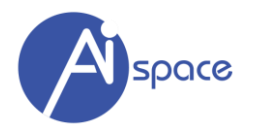

#### <span id="page-54-0"></span>**Image A.I.**

AIspace Image AI engine analyzes images and return results based on thousands of recognizable objects, living beings, scenery, and actions. In cases where tags may be ambiguous or not common knowledge, our system provides "hints" to clarify the meaning of the tag in context of a known setting. More importantly, it provides attempts to provide context to what the image is about.

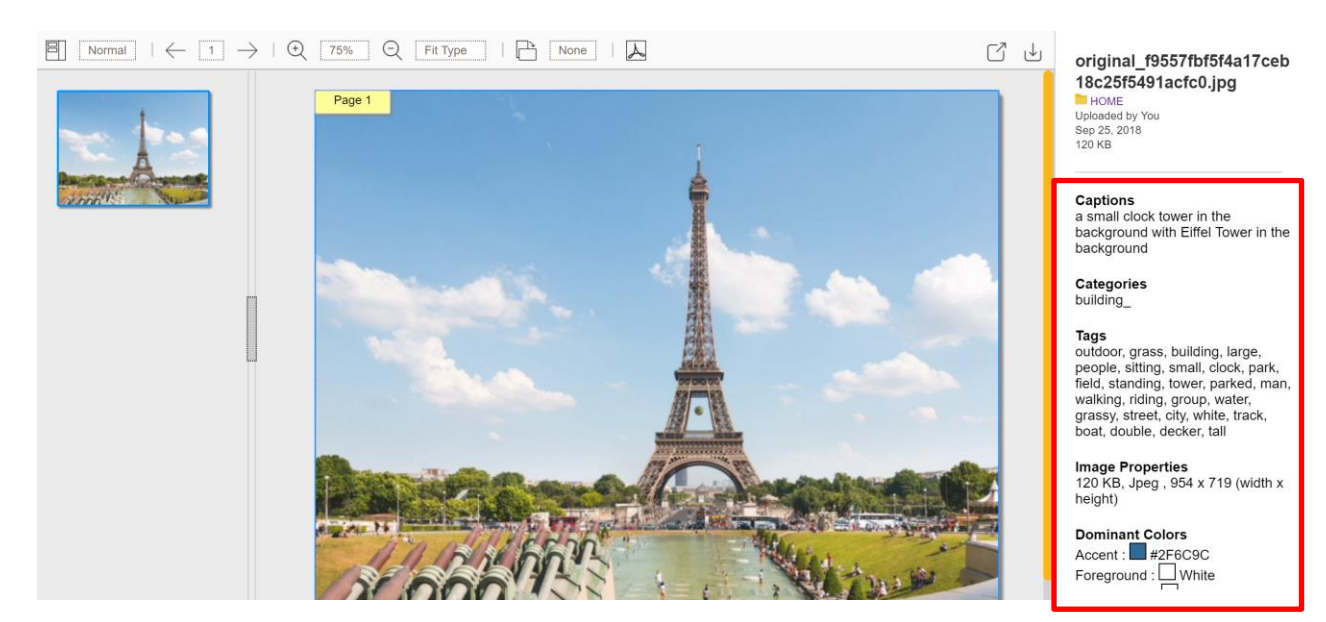

At this point, only English is supported. Supported image formats: JPEG, PNG, GIF, BMP.

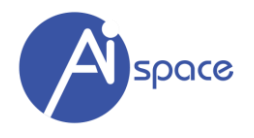

#### <span id="page-55-0"></span>**CHAPTER 8 – SEARCH**

**AIspace** is using the World's First Unified Search Engine where it has the ability to **"Search Everything" (**documents, images, audio and video files).

#### <span id="page-55-1"></span>**Search Types**

AIspace Search Engine has 3 levels of search:

- 1. Keyword
- 2. File Name
- 3. Folder Name

You can key in any keyword to search for files and folders. The system will also give you a result list of suggestions inside the search box for you to go directly to the file.

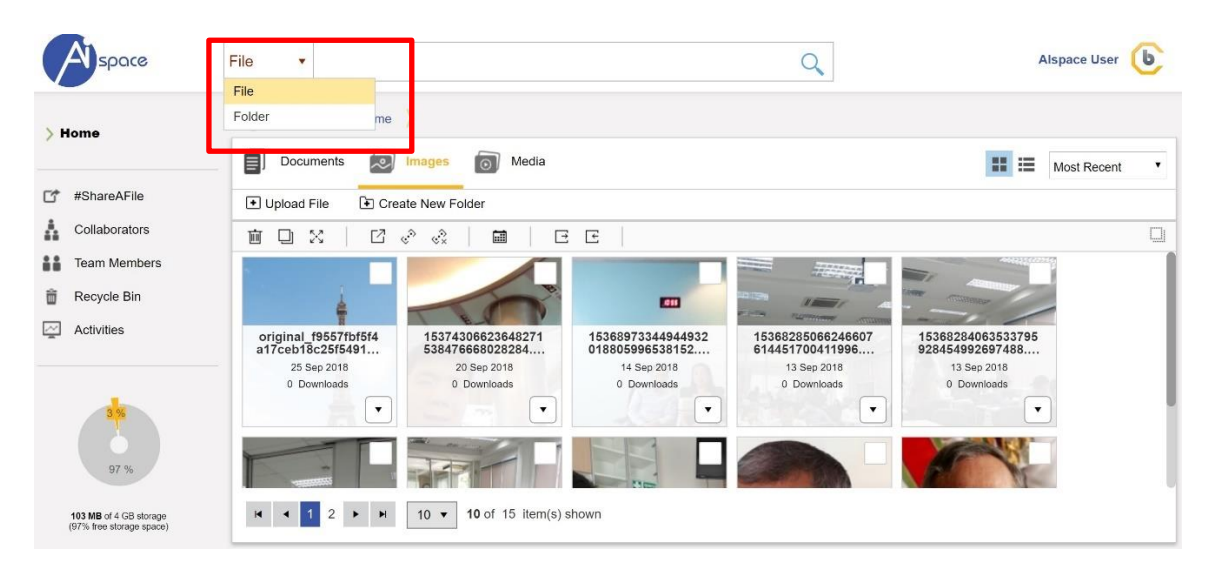

#### <span id="page-55-2"></span>**Search Results**

A typical search result page is follows where user can click directly to access files from search results.

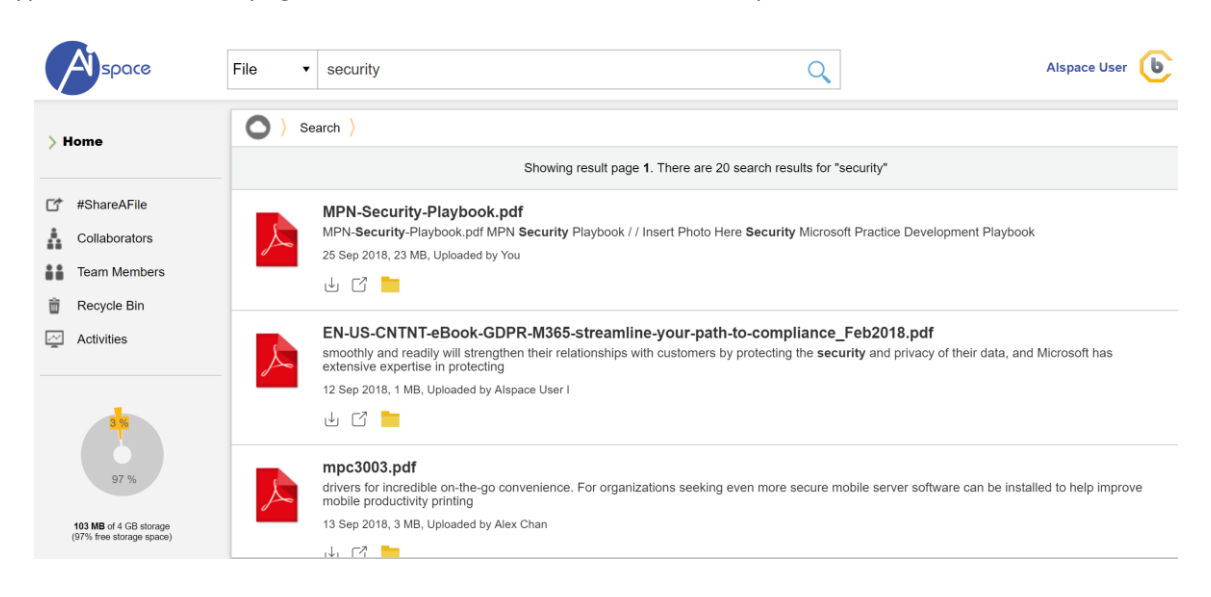

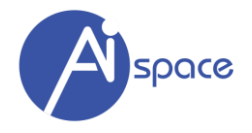

#### <span id="page-56-0"></span>**CHAPTER 9 – OTHER COOL FEATURES**

There are a few other cool features in this system that will be highlighted in this chapter.

#### <span id="page-56-1"></span>**#ShareAFile**

#ShareAFile is an easy way to receive files that are too large to be sent via e-mail. It can also be used as a password-protected area for sharing information from external parties (like clients and partners).

You can access the #ShareAFile feature on the right navigation menu.

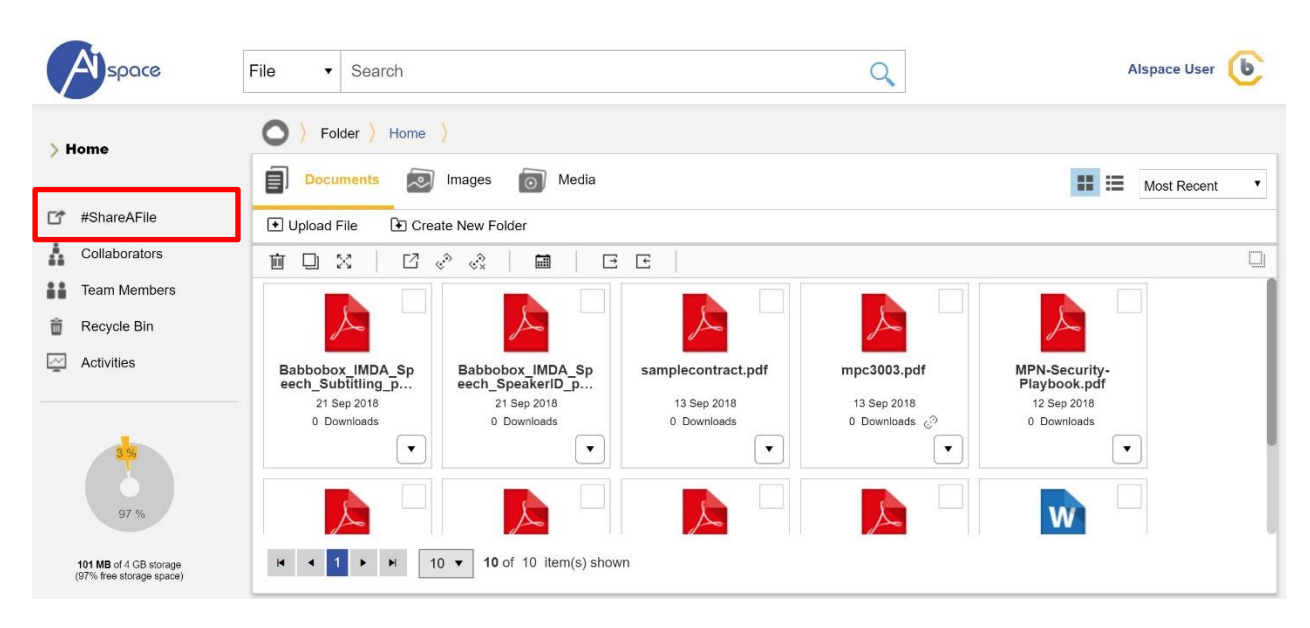

To initiate a #ShareAFile request, you should fill in:

- Email (of the person you are requesting files from)
- Message (optional)
- Password (optional)

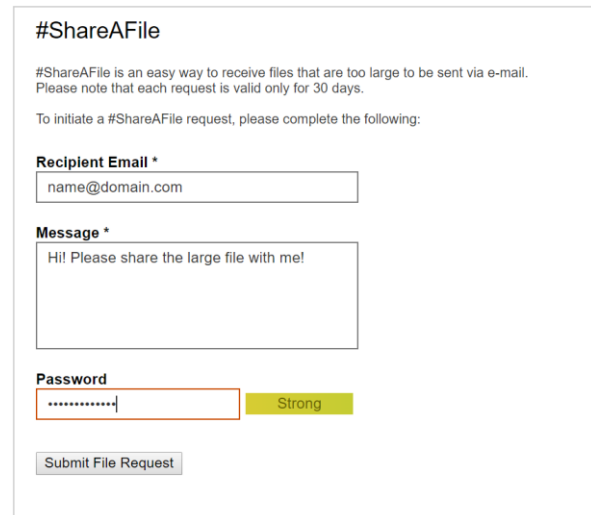

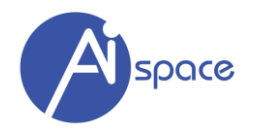

Note:

- It is advisable to key in a password to prevent unnecessary uploads to your folder.
- Each #ShareAFile request is valid only for 30 days
- If #ShareAFile request emails are not being received by the recipients, the emails are probably in their JUNK folders. Please let the users know if they cannot find your #ShareAFile email requests.

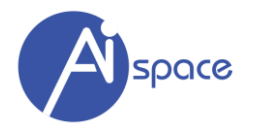

#### <span id="page-58-0"></span>**Collaborators**

Click on this function to see how many collaborators you have in your account. Each user will be listed and the folder/files that you are sharing with them. Their status (Editor/Viewer) is also indicated.

There are 2 features in this function:

- 1) Send Message where you can send email messages via our system
- 2) Remove as Collaborator to remove this user as a collaborator to your folders.

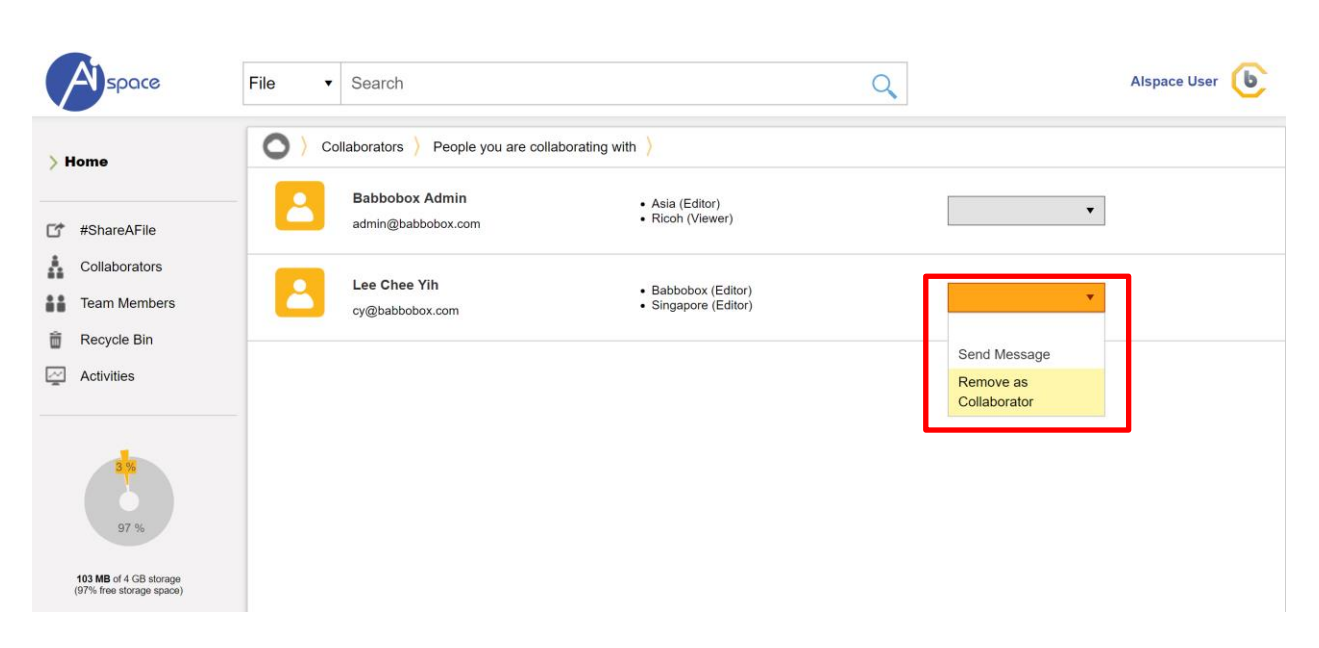

This feature helps you to keep tab on who is within your folders in a glimpse.

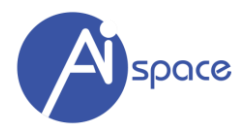

#### <span id="page-59-0"></span>**Team Members**

Click on this function to see your Team Members that are also using the system

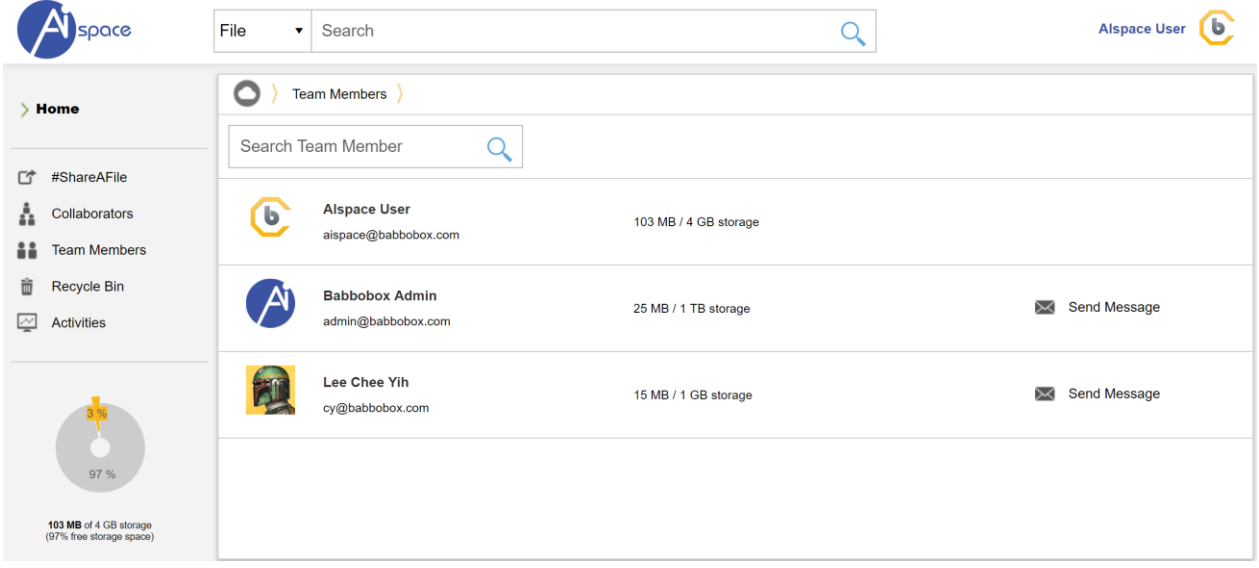

Tip: you can also send email messages to them via our system.

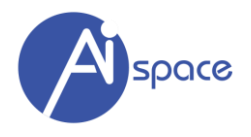

#### <span id="page-60-0"></span>**Recycle Bin**

All deleted files and folders are retained in the recycle bin first before permanent deletion.

To permanently delete or restore all files in the Recycle Bin,

- 1. "Select All" files
- 2. Select "Restore" or "Delete", and
- 3. "Confirm"

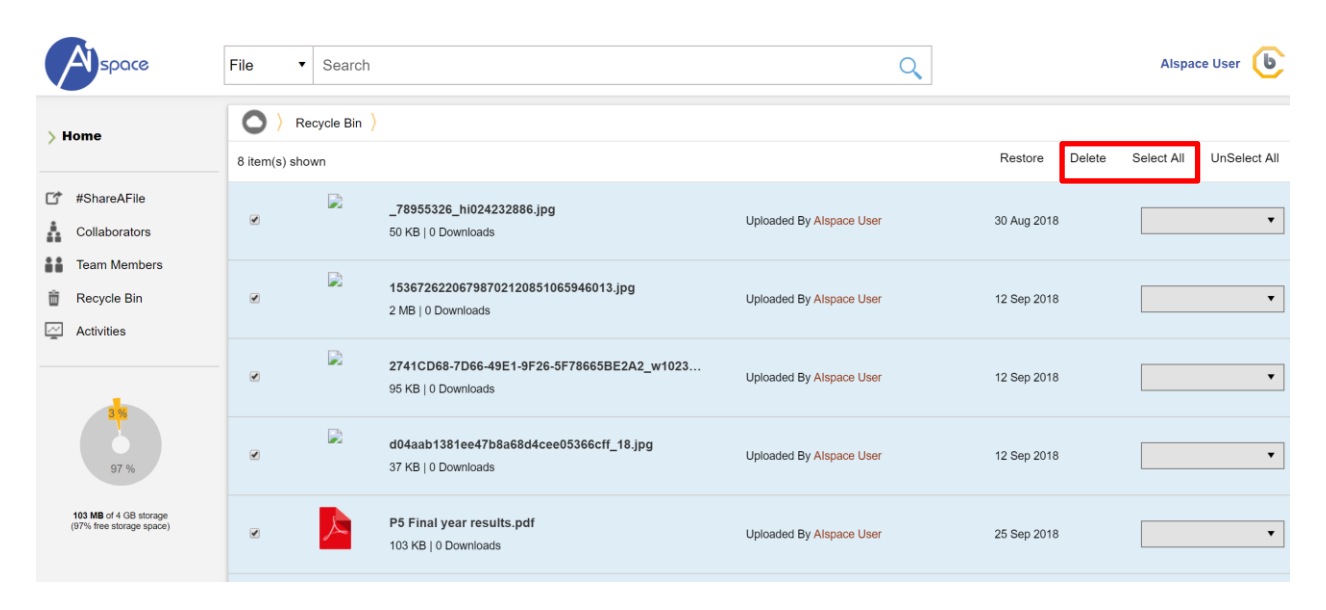

To permanently delete or restore individual files in the Recycle Bin, select options relative to each file.

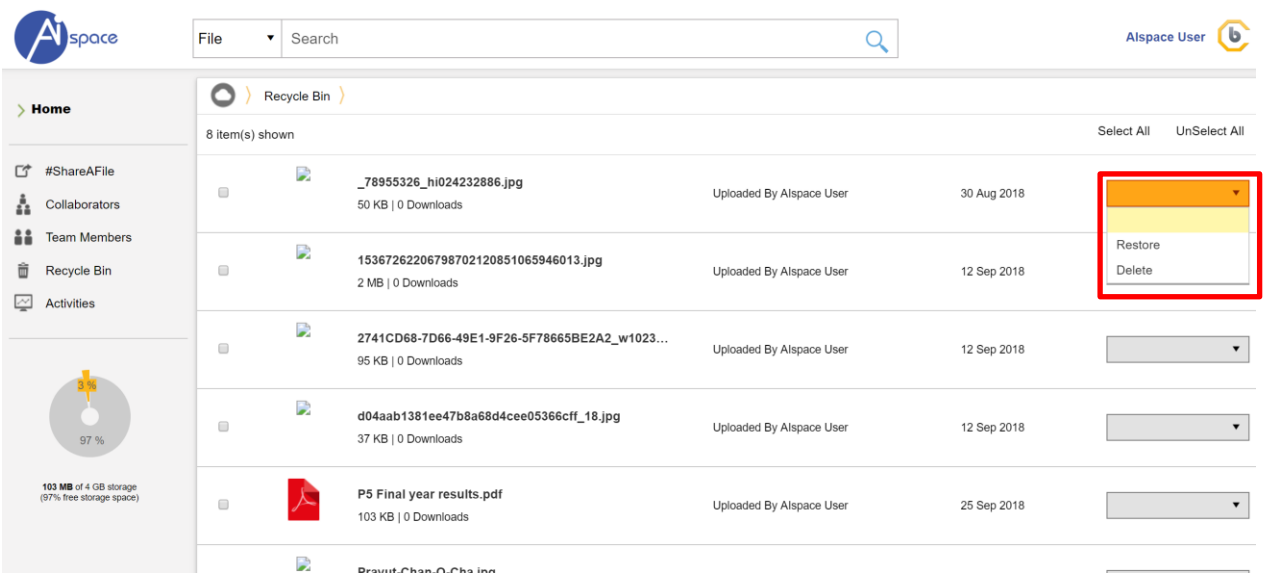

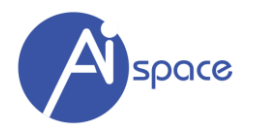

#### <span id="page-61-0"></span>**Activities**

Click on this function to see everything that you have done within your account. In other words, it's an audit log.

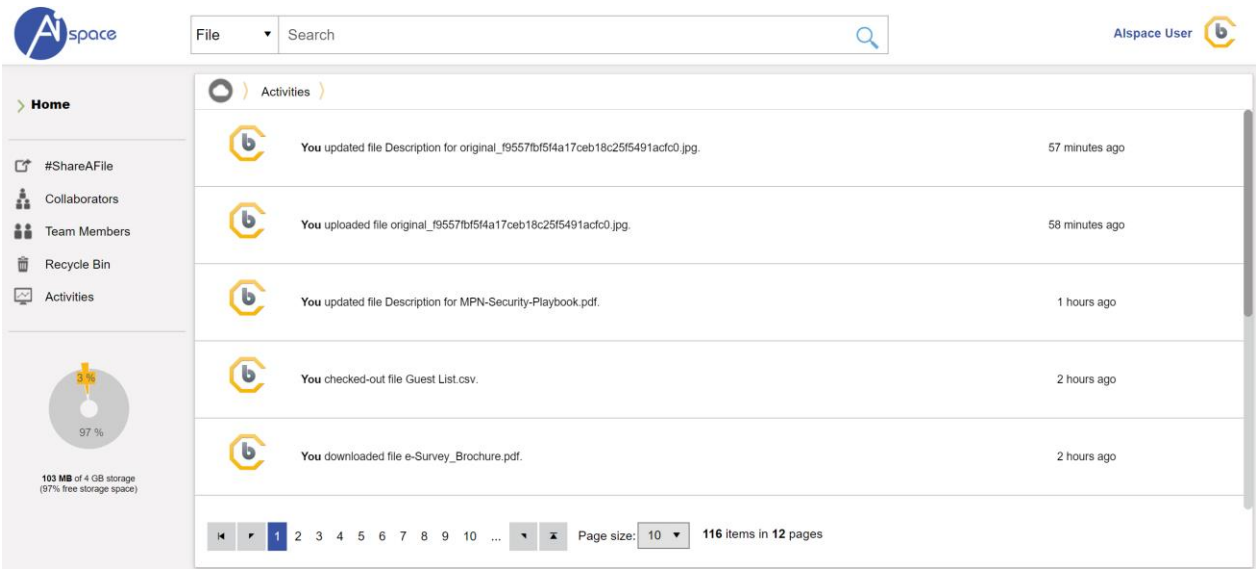

This feature helps you to keep tab on what has been done in the recent history. As you probably noticed as well, this audit log also appears on the right hand side of the system on various pages.

Note: Please note that the listing includes activities by other users who have access to the same shared / collaborated folders.

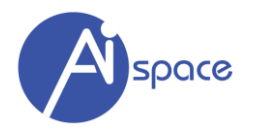

#### <span id="page-62-0"></span>**Disk Quota**

Your data storage quota is highlighted as indicated.

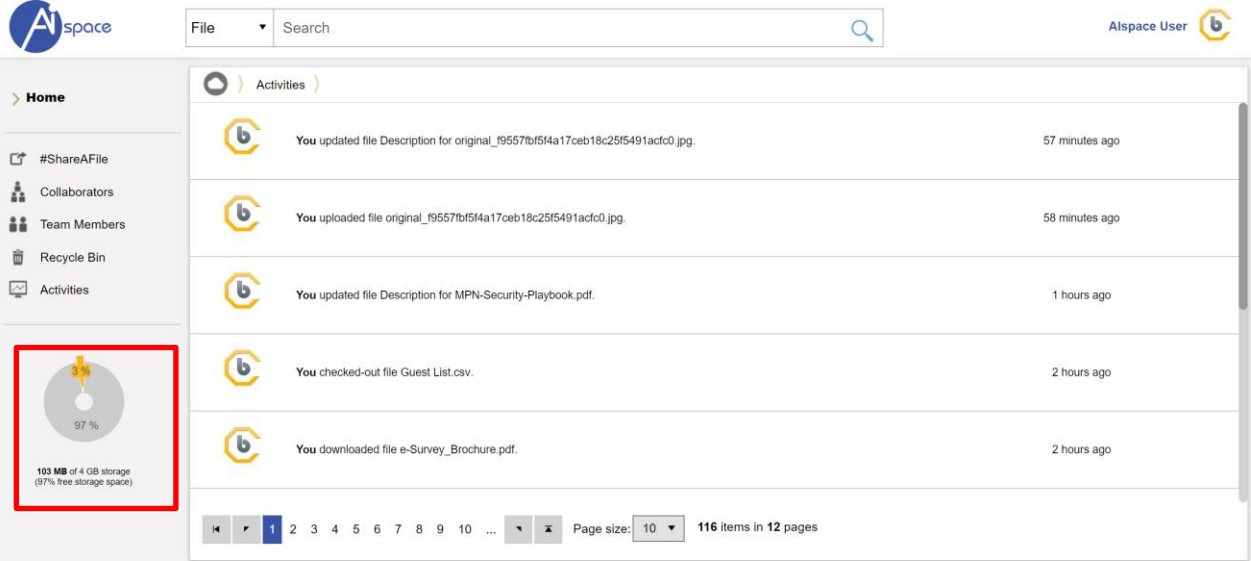

#### **========== END OF DOCUMENT ==========**